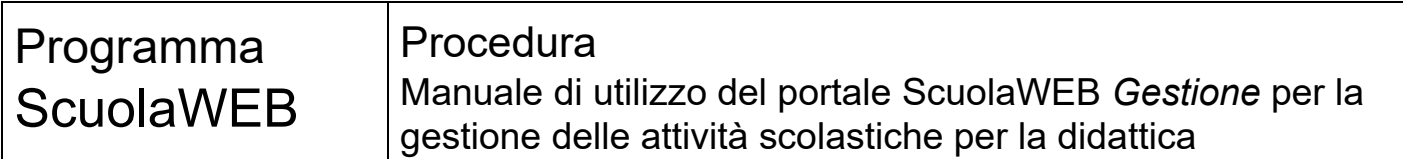

### **Copyright © 2012-2020 Filippo Albertini – Cattolica (RN)**

Tutti i diritti riservati. Nessuna parte del contenuto di questo documento può essere riprodotto o trasmesso in qualsiasi forma senza il permesso scritto dell'autore o degli eventuali licenziatari dei diritti di utilizzo.

All rights reserved. No part of the contents of this document may be reproduced or transmitted in any form or by any means without the written permission of the publisher.

Ogni cura è stata posta nella raccolta e nella verifica della documentazione contenuta in questo documento. Tuttavia l'autore non può assumersi alcuna responsabilità derivante dall'utilizzo della stessa. Lo stesso dicasi per ogni persona o società coinvolta nella creazione, nella produzione e nella distribuzione di questo documento.

Tutti i nomi dei prodotti citati in questo documento sono marchi registrati appartenenti alle rispettive società. Essi sono usati in questo documento a scopo di documentazione/citazione ed a beneficio delle relative società.

Le informazioni tecniche contenute in questo documento sono soggette a modifica senza preavviso.

Non vi è nessuna garanzia che le funzionalità esposte nel presente documento verranno implementate.

La libera professione oggetto del presente documento viene svolta con riferimento alla Legge n. 4 del 14 Gennaio 2013.

L' informativa Privacy Policy per il trattamento dei dati personali è disponibile sul sito https://www.filippoalbertini.it

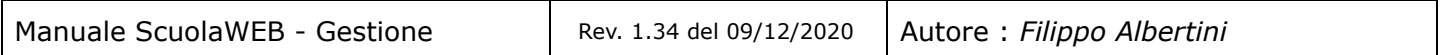

Pagina 1 di 106

Studio Filippo Albertini Via Euclide, 7 - 47841 Cattolica (RN) Cell. 347/7163264 Fax 0541/0531186 Web [www.filippoalbertini.it](http://www.filippoalbertini.it/) E-Mail [filippo@filippoalbertini.it](mailto:filippo@filippoalbertini.it) PEC [filippo.albertini@pec.it](mailto:filippo.albertini@pec.it) Cod. Fisc. LBRFPP68M23C357N P.Iva 01881570400 - Attività svolta ex legge n. 4/2013

# **Indice**

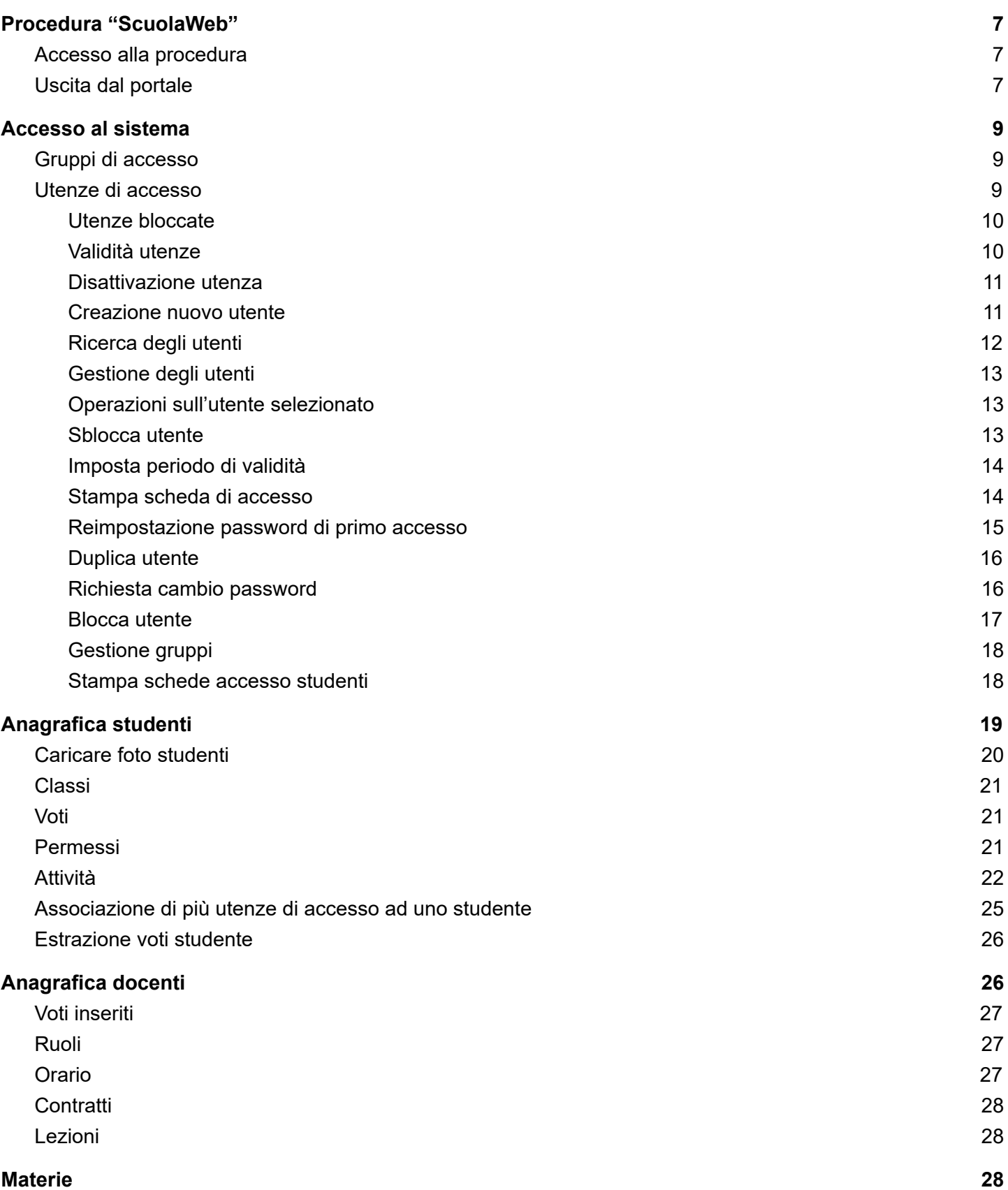

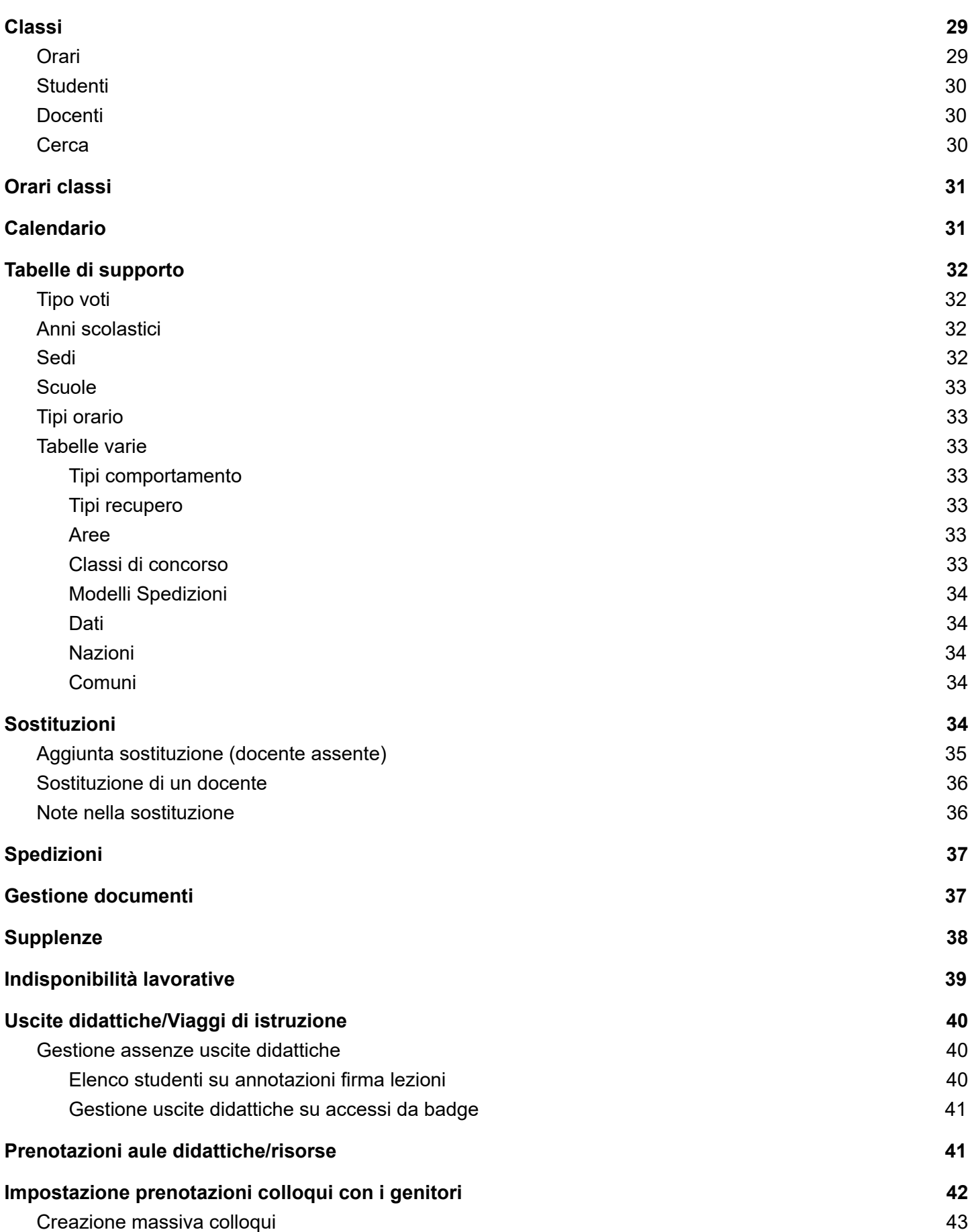

Pagina 3 di 106

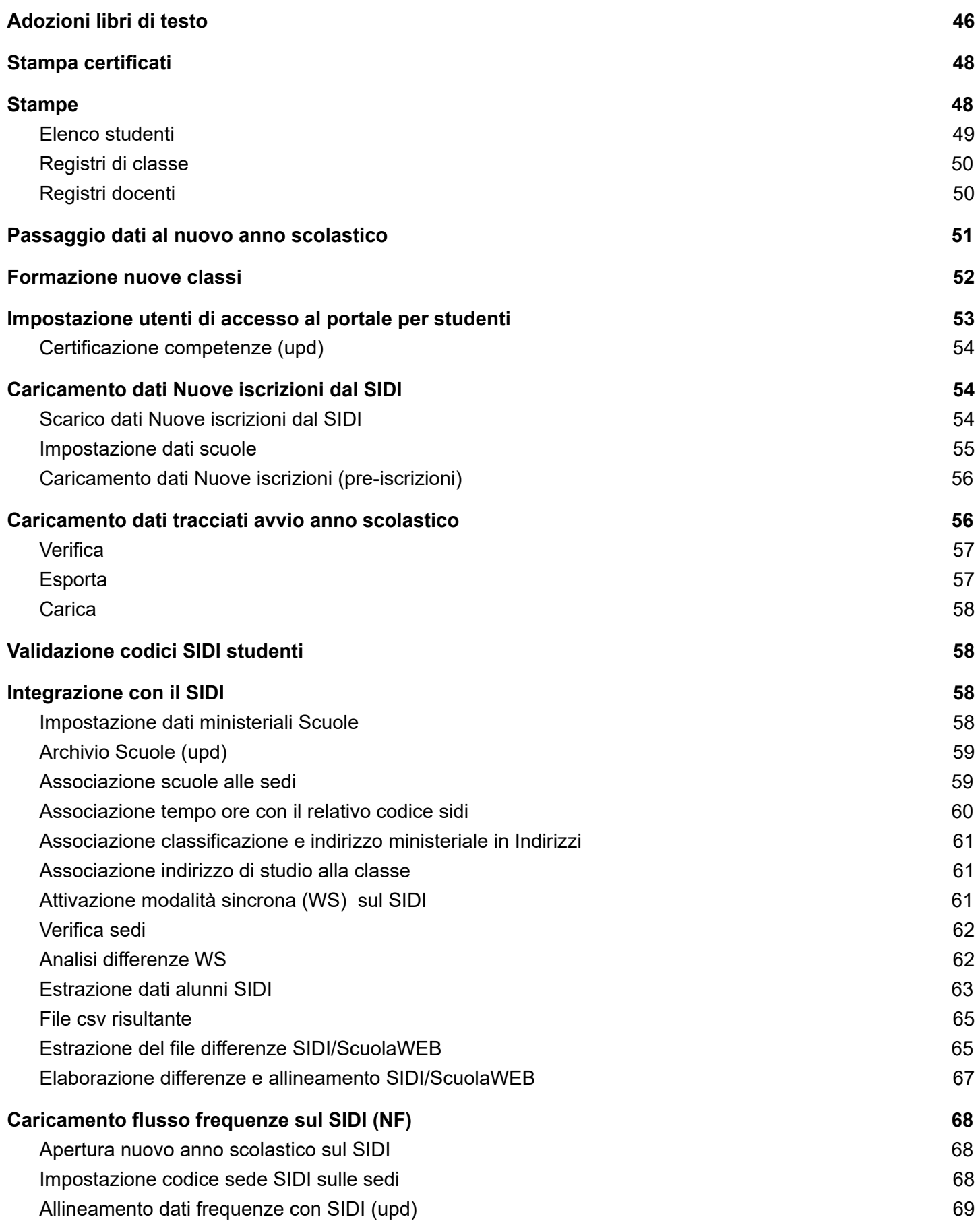

Pagina 4 di 106

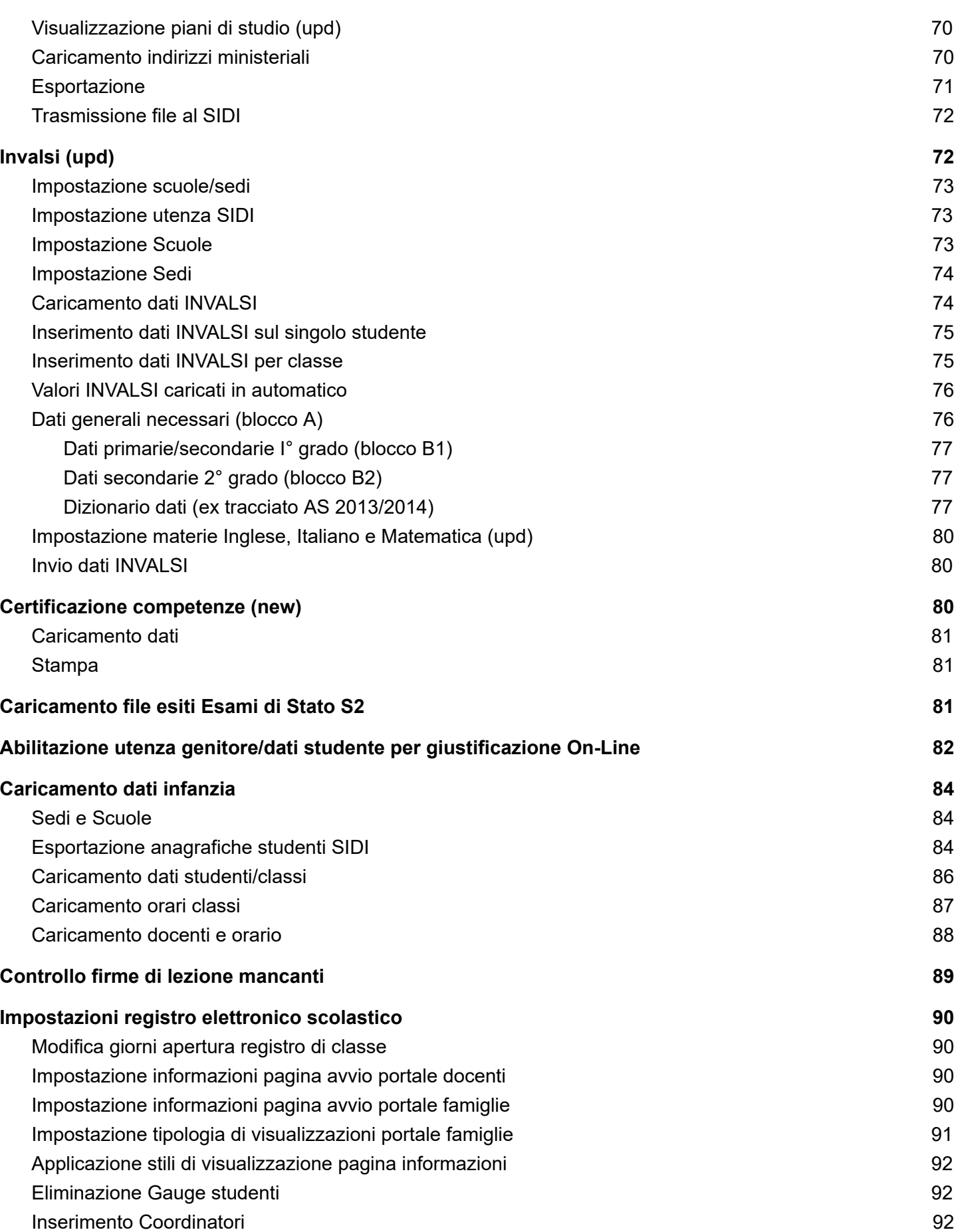

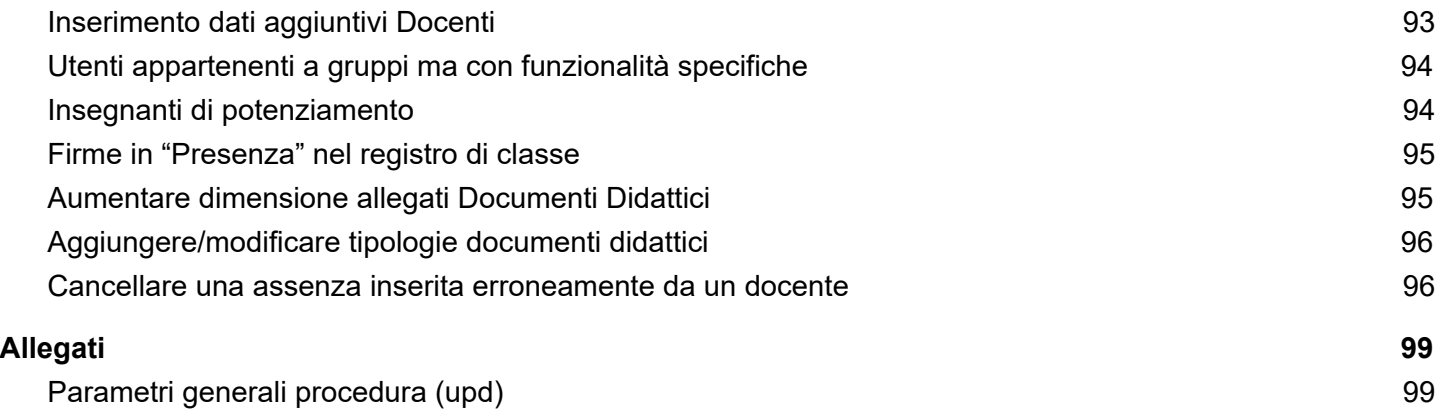

Pagina 6 di 106

# <span id="page-6-0"></span>Procedura "ScuolaWeb"

<span id="page-6-3"></span>La procedura *ScuolaWeb* è la procedura utilizzata per la visualizzazione e la gestione dei dati relativi agli studenti per le famiglie (genitori, studenti), per gli insegnanti e per la segreteria scolastica attraverso internet.

## <span id="page-6-1"></span>**Accesso alla procedura**

L'accesso al sistema attivabile dal link https://*<dominio scuola>*/scuolaweb/src/login.aspx avviene attraverso la necessaria l'autenticazione tramite il proprio *codice utente* (1) e *password* (2) con la pressione del bottone *Ok* (3) da :

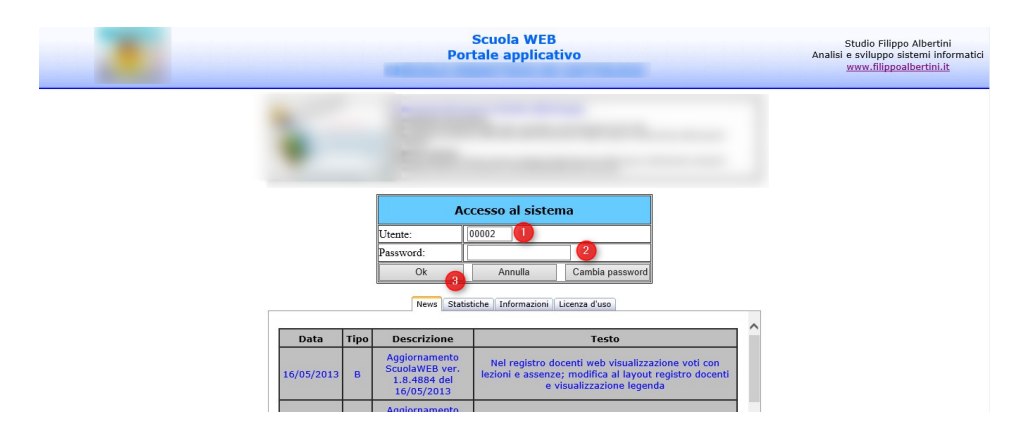

Il codice utente da indicare, a seconda che sia quello di un docente o di uno studente, sarà quello riportato rispettivamente nell'archivio docenti o nell'archivio studenti. Nel caso degli studenti, l'accesso può anche essere fatto con più profili (es uno per ciascun genitore e uno per lo studente)

La visualizzazione dei dati per quanto riguarda gli insegnanti sarà relativo a tutti gli studenti delle loro classi per le loro materie, mentre per quanto riguarda gli studenti sarà per la propria posizione su tutte le materie :

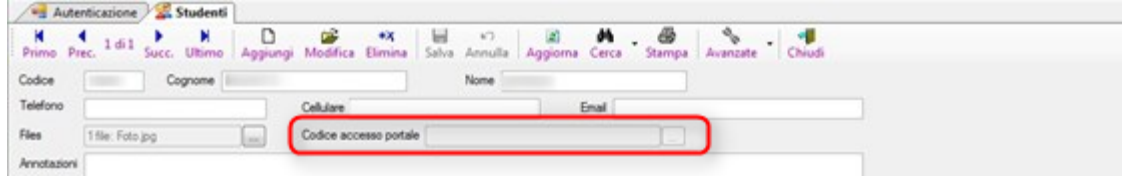

## <span id="page-6-4"></span><span id="page-6-2"></span>**Uscita dal portale**

Per uscire dal portale, scaricando le informazioni temporanee (sessioni) salvate sul server occorre cliccare sulla scelta Fine del menù (1) mentre cliccando in (2) si ha invece la possibilità di ri-visualizzare la pagina di accesso del portale con la tabella delle informazioni iniziali :

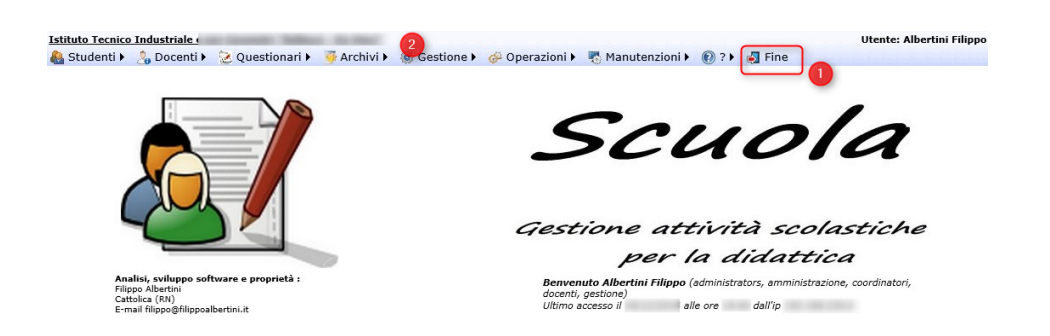

Con *Fine* il sistema si ripropone alla pagina di Login e per non permettere che qualcuno possa vedere le pagine consultate nella sessione di lavoro e memorizzate dal browser in cache (history) è necessario chiudere anche completamente la pagina del browser internet.

Pagina 8 di 106

# <span id="page-8-0"></span>Accesso al sistema

La sezione di "gestione" della procedura «ScuolaWEB» comprende tutte le funzionalità per la gestione dei dati a supporto del registro elettronico scolastico.

## <span id="page-8-1"></span>**Gruppi di accesso**

L' accesso alle varie funzionalità del sistema è consentito solo per le funzionalità autorizzate.

Le funzionalità disponibili sono raggruppate in gruppi predefiniti e modificabili :

- DOCENTI per la gestione delle funzionalità dei docenti
- GESTIONE per la gestione del registro di classe per inserire le eventuali informazioni non inserite (firme, assenze, …) anche per i giorni precedenti, per la gestione delle sostituzioni, supplenze, documenti (circolari, …), anagrafiche studenti, docenti, materie, …
- AMMINISTRAZIONE per la gestione delle impostazioni e dei caricamenti dati
- DIRIGENTI per la gestione delle funzionalità dei dirigenti scolastici
- COORDINATORI per la consultazione del registro coordinatori per i colloqui con le famiglie e per la gestione degli scrutini
- ATA per la gestione delle funzionalità del personale amministrativo della scuola
- STUDENTI per l'accesso alla parte relativa alle famiglie del registro elettronico (servizi online)
- GENITORI per l'accesso, come genitori e quindi anche con possibilità dispositive (es. giustificazioni on-line), alla sezione del registro elettronico relativa ai dati delle famiglie.

### <span id="page-8-2"></span>**Utenze di accesso**

L' accesso al sistema viene effettuato tramite autenticazione con codice utente e password

La gestione delle utenze di accesso avviene dal menù Operazioni → Utenti accesso. La password di accesso è impostata inizialmente dalla scuola ed è poi cambiata e gestita direttamente dall'utente. Le password utilizzate devono essere sufficientemente sicure.

Pagina 9 di 106

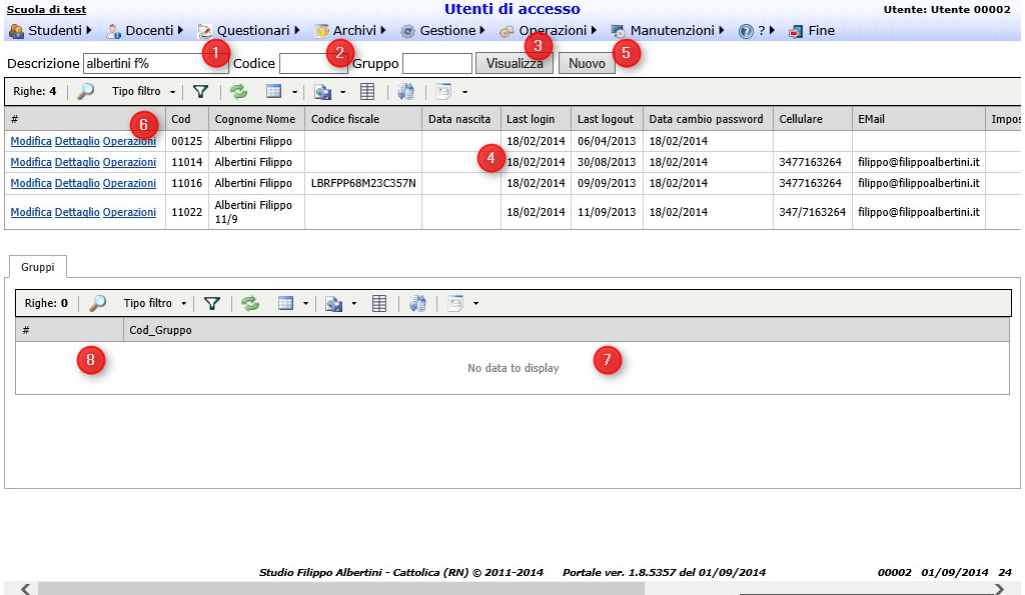

Il gruppo GESTIONE, sulle utenze di accesso, può :

- Sbloccare l'utenza se bloccata ad esempio per troppi tentativi errati di accesso o per inutilizzo
- Impostare il periodo di validità dell'utenza
- Stampare la scheda di accesso dell'utenza
- Reimpostare la password inserendo una password che dovrà essere cambiata al primo accesso al sistema da parte dell'utente

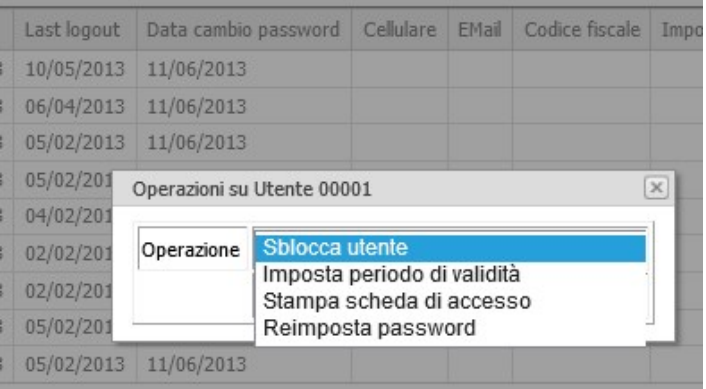

### <span id="page-9-0"></span>**Utenze bloccate**

Le righe in rosso che compaiono in griglia sono gli utenti bloccati (campo Bloccato = S). Un utente bloccato non può accedere al portale e può essere stato bloccato esplicitamente da un utente con privilegi amministrativi o dal sistema se l'utenza viola una delle regole di sicurezza (es numero elevato di tentativi consecutivi di accesso con password errata o inutilizzo per più di sei mesi, …)

<span id="page-9-1"></span>**Validità utenze** 

Una utenza di accesso può anche avere una validità definita dal campo di inizio validità e dal campo di disattivazione. Queste date ne definiscono il periodo di validità e di possibile utilizzo.

<span id="page-10-0"></span>**Disattivazione utenza** 

La disattivazione dell'utenza di accesso è necessaria a fronte del trasferimento di un docente o nel caso dei supplenti per eliminare la possibilità di accedere al portale qualora non siano più in servizio in istituto. La disattivazione viene svolta impostando la data di fine validità nell'utenza dalla scelta *Imposta periodo di validità*.

#### <span id="page-10-1"></span>**Creazione nuovo utente**

La creazione di un nuovo utente di accesso avviene premendo il bottone in (5).

L'utente può essere creato in funzione della seguente tipologia, successivamente modificabile attraverso la gestione dei gruppi :

- DOCENTE
- **STUDENTE**
- DIRIGENTE
- GESTIONE

Nel caso dei docenti, l'utenza di accesso viene anche creata automaticamente attraverso l'uso della procedura di gestione delle *supplenze* nel caso in cui il docente indicato come supplente non abbia già una utenza di accesso.

La scelta del tipo di utenza viene svolta dalla finestra di dialogo che compare dopo la pressione del bottone in  $(5)$  :

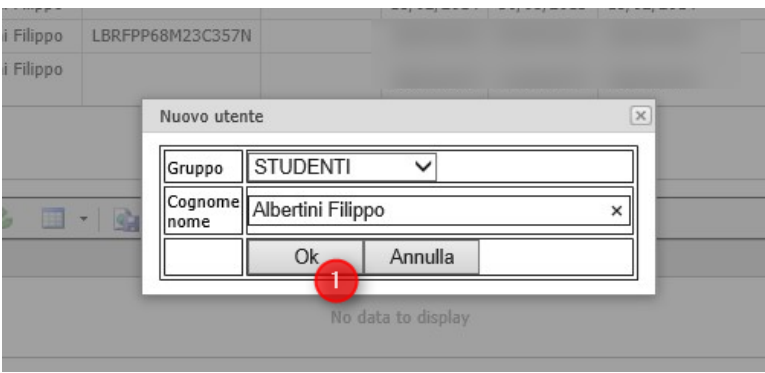

Viene già proposto un codice e viene richiesto il Cognome/Nome per l'utenza confermata premendo (1).

Dopo la conferma viene richiesta la password da associare all'utenza da indicarsi esattamente uguale in (1) e (2). La password deve essere di un minimo livello di complessità (almeno un po di lettere minuscole, un po' maiuscole e dei numeri) lunga almeno 8 caratteri. E' possibile anche visualizzare la password indicata spuntando in (3) ed anche farsi generare una password automatica dal sistema premendo (4). La conferma della password presente in (1) e (2) avviene premendo (5).

Pagina 11 di 106

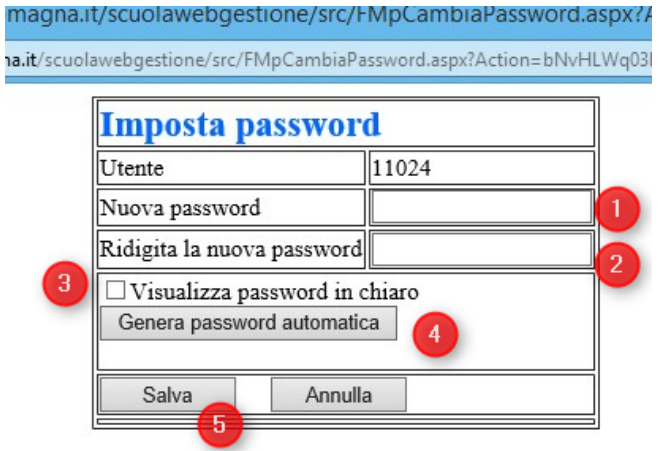

Dopo aver creato una nuova utenza di accesso è consigliabile stamparne la scheda di accesso.

### <span id="page-11-0"></span>**Ricerca degli utenti**

La ricerca dell'utenza di accesso da gestire avviene indicando in (1) o in (2) rispettivamente il cognome/nome o il codice dell'utenza di accesso da ricercare e premendo poi il bottone *Visualizza* (3) per effettuare l'estrazione dei dati cercati.

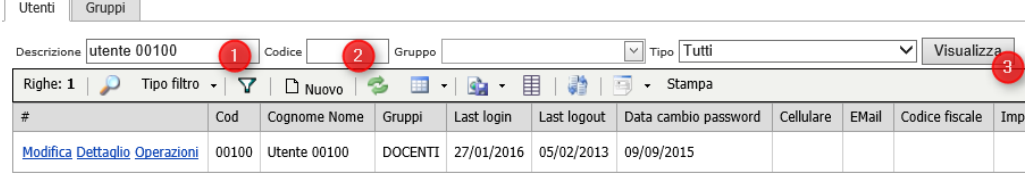

In caso i dati in (1) o in (2) non vengano forniti completamente ma parzialmente, escludendo i caratteri terminali (Es. Albert invece di Albertini Filippo), il sistema estrarrà tutti i nominativi che iniziano per i caratteri indicati. E' possibile anche cercare una utenza indicando i caratteri intermedi (es. solo il nome) anteponendo a questo il carattere % (es. %Filippo).

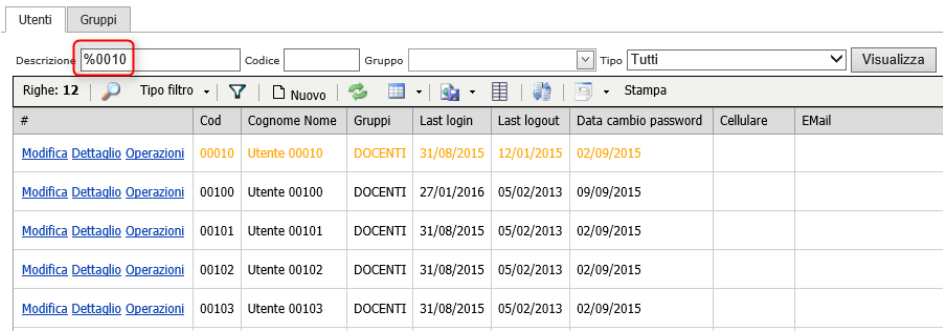

Pagina 12 di 106

### <span id="page-12-0"></span>**Gestione degli utenti**

La gestione delle attività possibili su un utente di accesso dopo aver ricercato l'utente avviene cliccando sulla griglia nel bottone "Operazioni" (1) :

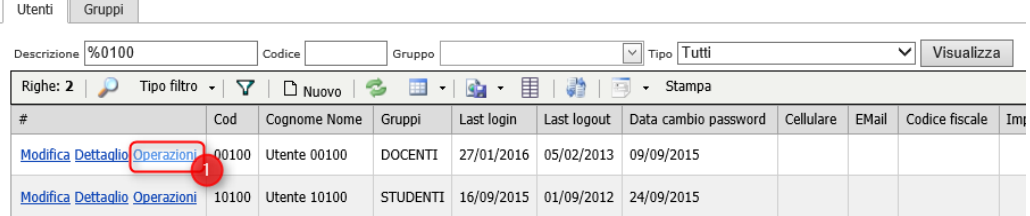

#### In questo modo si apre un popup con le operazioni da effettuare per l'utente:

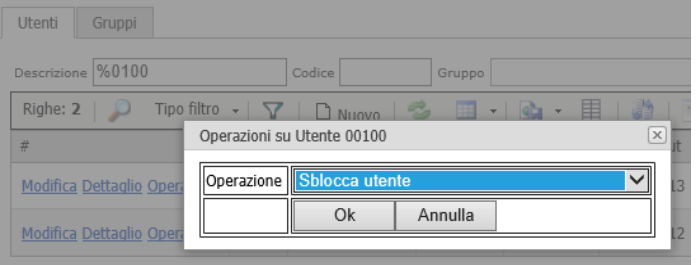

### <span id="page-12-1"></span>**Operazioni sull'utente selezionato**

#### Le operazioni effettuabili sull'utente sono:

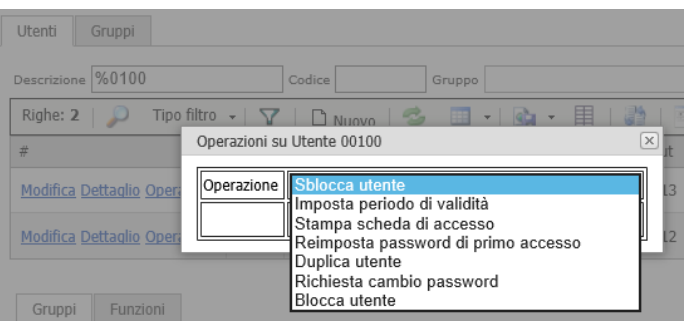

### <span id="page-12-2"></span>**Sblocca utente**

L'operazione di sblocco di una utenza bloccata (in rosso) avviene selezionando da (1) *Sblocca utente* e premendo il bottone (2) *Ok*:

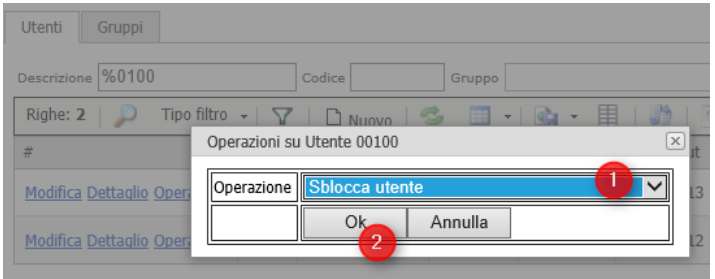

### <span id="page-13-0"></span>**Imposta periodo di validità**

Come operazione selezionare "Imposta periodo di validità"

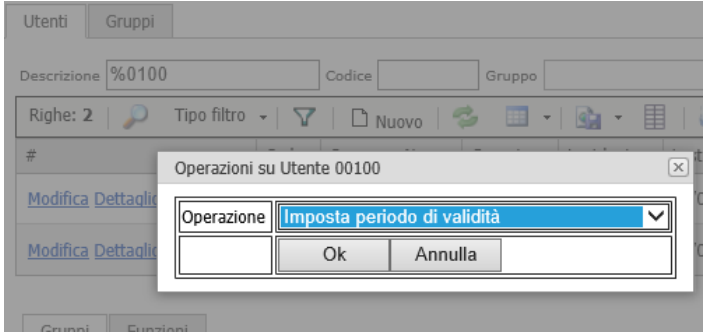

Premendo *Ok* si apre il popup per l'impostazione del periodo di validità, indicando il periodo di inizio e fine.

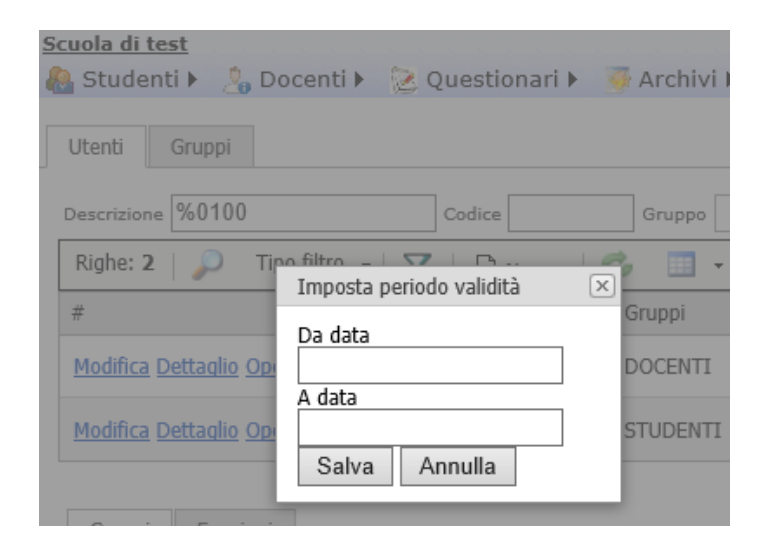

<span id="page-13-1"></span>E' possibile anche non impostare nessuna data di inizio o di fine validità.

**Stampa scheda di accesso** 

Con la scelta *Stampa scheda di accesso* è possibile stampare la scheda di accesso di una utenza da consegnare all'interessato (es famiglia o docente). La scheda di accesso può essere stampata solo se è stata appena re-impostata o se l'utente non ha fatto ancora accesso dopo la re-impostazione.

Pagina 14 di 106

La stampa risultante è la seguente, che può essere esportata ad esempio in pdf in (1) o stampata direttamente in (2) :

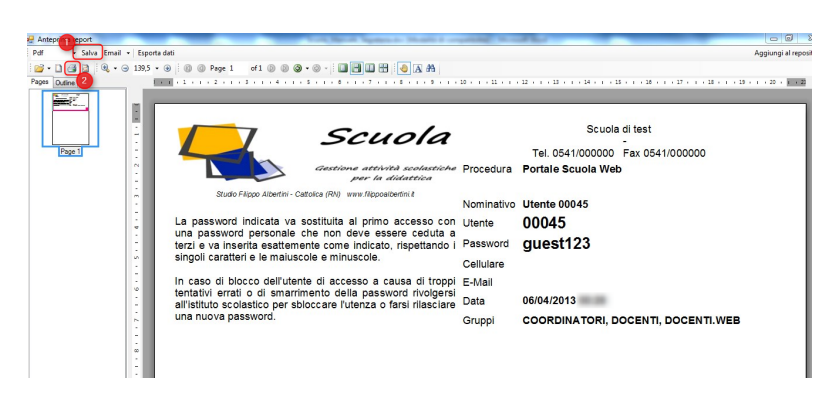

<span id="page-14-0"></span>**Reimpostazione password di primo accesso** 

L'operazione di Reimposta password avviene scegliendo come operazione "Reimposta password di primo accesso"

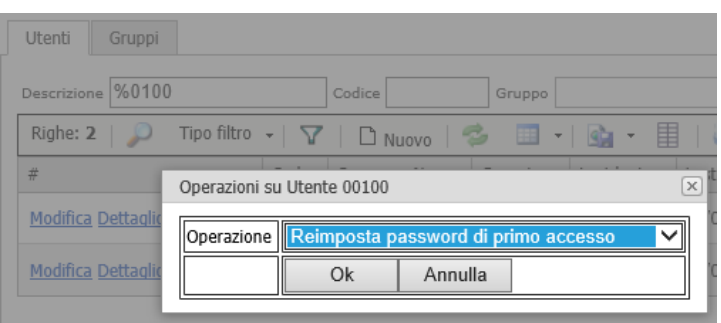

Si apre il popup per la reimpostazione della password di primo accesso:

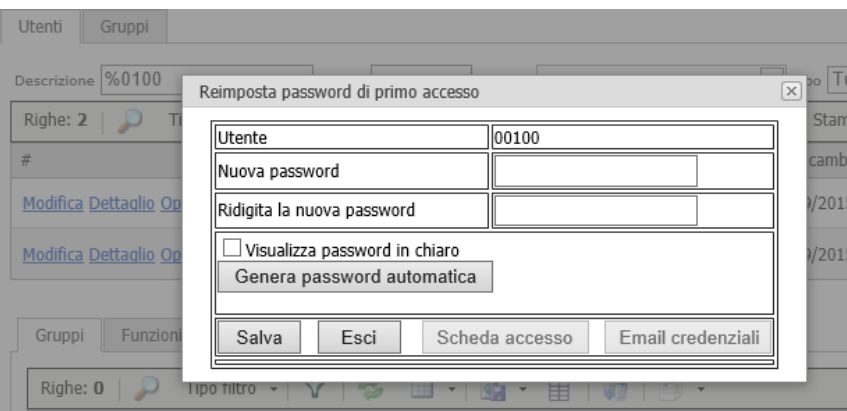

Dopo aver reimpostato la password è possibile stampare la scheda di Accesso premendo il bottone "Scheda Accesso"; o anche inviare per email le credenziali premendo il bottone "Email credenziali". Il bottone "Scheda accesso" e "Email credenziali" si attivano solo dopo l'impostazione della nuova password di accesso, premendo il bottone "Salva":

Pagina 15 di 106

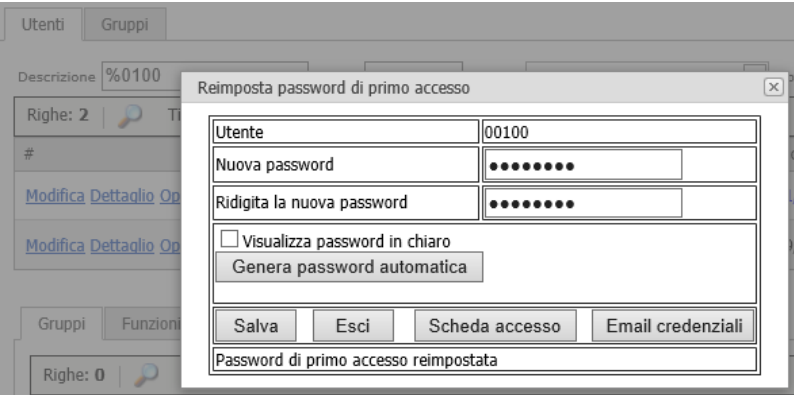

Dopo aver reimpostato la password è consigliabile stampare la scheda di accesso.

### <span id="page-15-0"></span>**Duplica utente**

Scegliendo come operazione "duplica utente" è possibile duplicare l'utente, per crearne uno nuovo con le stesse autorizzazioni:

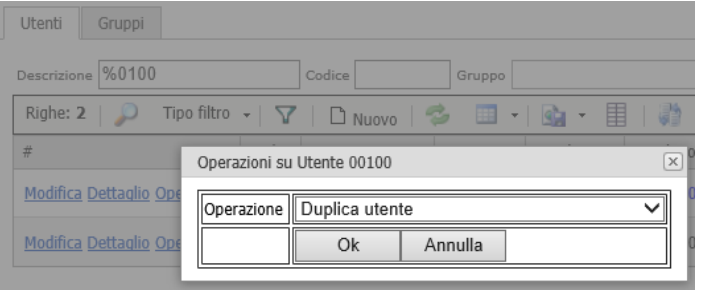

Cliccando il bottone Ok si apre un popup dove inserire descrizione utente ed email:

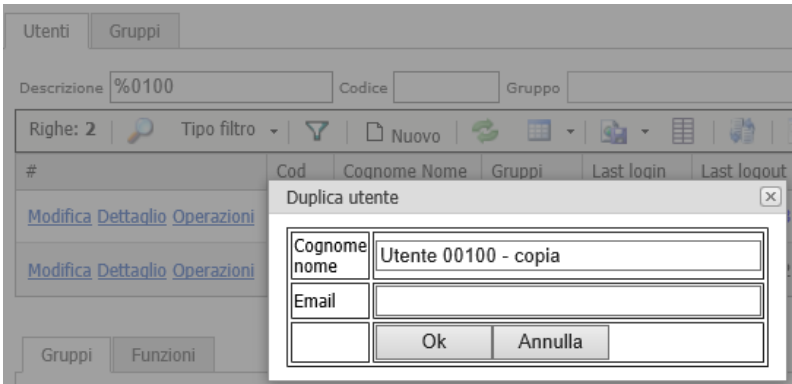

L'utente viene creato con la stessa profilazione dell'utente di origine (gruppi e programmi).

### <span id="page-15-1"></span>**Richiesta cambio password**

Nelle operazioni indicando "Richiesta cambio password" e premendo Ok si forza la richiesta di cambio password per l'utente indicato.

Pagina 16 di 106

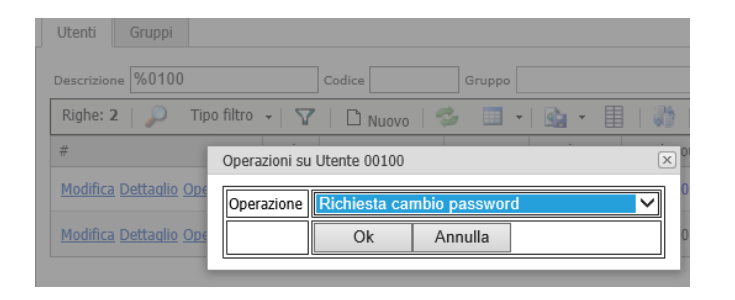

Al primo accesso dell'utente viene richiesto il cambio password e non può entrare sul portale fino a che non ha impostato una nuova password.

#### <span id="page-16-0"></span>**Blocca utente**

Nelle operazioni selezionando "Blocca utente" si blocca l'utente:

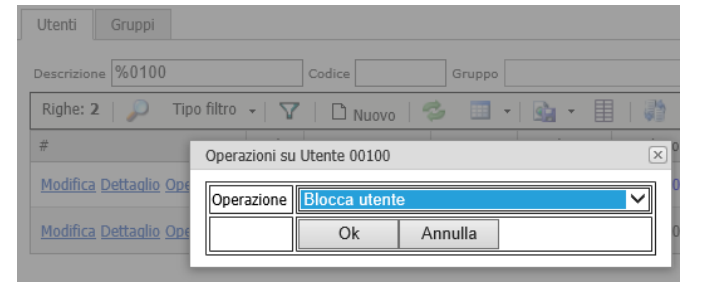

Premendo Ok si apre un popup dove inserire il motivo del blocco:

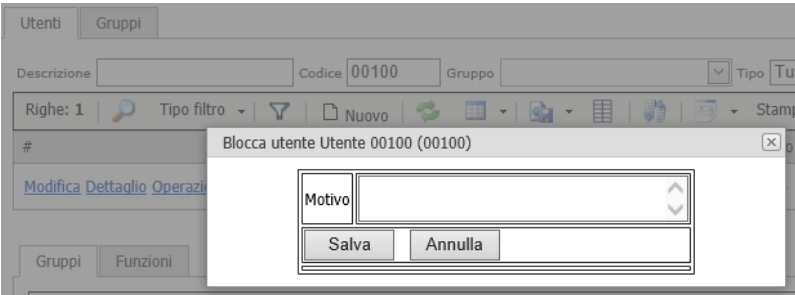

L'utente bloccato viene visualizzato in rosso nella griglia e non può accedere al portale, fino a quando non viene sbloccato.

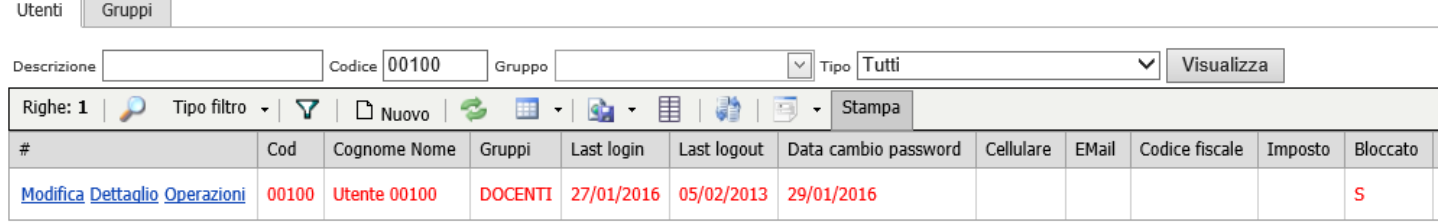

Pagina 17 di 106

### <span id="page-17-0"></span>**Gestione gruppi**

Per assegnare dei nuovi gruppi ad un utente andare in Operazioni → Utenti accesso **ma non cliccare** *Nuovo* **per creare un nuovo utente**, in quanto deve essere solo modificato (altrimenti si creerebbe un nuovo utente con un altro numero, password ecc.. che non verrebbe poi utilizzato) Inserire nella descrizione il nome dell'utente (es. albertin) cliccare *Visualizza* andare sul dettaglio dell'utente da sistemare (1) e se nei gruppi sotto non si vede il gruppo da abilitare cliccare su nuovo (2) scegliere il gruppo (3) e cliccare su update (4) :

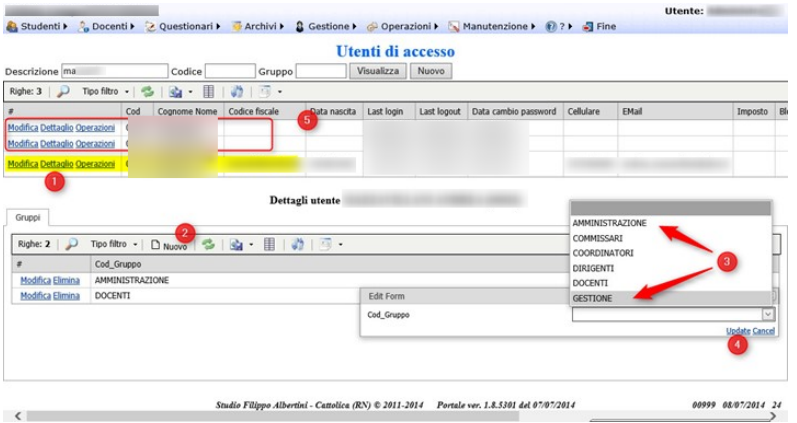

I possibili gruppi di gestione a cui può appartenere un utente (anche più di uno) sono :

- **ANALISI** è il gruppo che racchiude le funzionalità di analisi multidimensionale e transazionali della procedura
- **STUDENTI** è il gruppo per l'accesso al portale per gli studenti per il registro studenti e le varie consultazioni
- **GENITORI** è il gruppo per concedere ad un profilo famiglia le funzionalità specifiche del genitore, quali la possibilità delle giustificazioni on-line ecc..
- **DOCENTI** è il gruppo per l'accesso alla procedura e al portale per i docenti per l'utilizzo ad esempio del registro di classe, il registro docenti ecc..
- **COORDINATORI** è il gruppo per l'accesso alla procedura e al portale per i docenti coordinatori, quali ad esempio il registro coordinatori, la gestione scrutini ecc..
- **GESTIONE** è il gruppo per l'accesso alla procedura e al portale per la gestione dei dati a supporto delle attività didattiche, quali ad esempio la sistemazione delle firme, la gestione delle anagrafiche e della varie tabelle ecc.
- **DIRIGENTI** è il gruppo per l'accesso alla procedura e al portale per la gestione visualizzazione dei dati dal dirigente scolastico e dal personale delegato (es collaboratori del preside) ecc. In generale gli appartenenti al gruppo DIRIGENTI possono vedere tutti dati resi disponibili dalla procedura.
- **AMMINISTRAZIONE** è il gruppo che concede all'utente l'accesso completo su tutte le funzionalità della procedura anche quelle amministrative e di sicurezza.

### <span id="page-17-1"></span>**Stampa schede accesso studenti**

E' possibile stampare in maniera complessiva tutte le schede di accesso per studenti da consegnare alle famiglie da Operazioni → Stampe scegliendo Stampa schede accesso studenti scegliendo eventualmente la classe :

Pagina 18 di 106

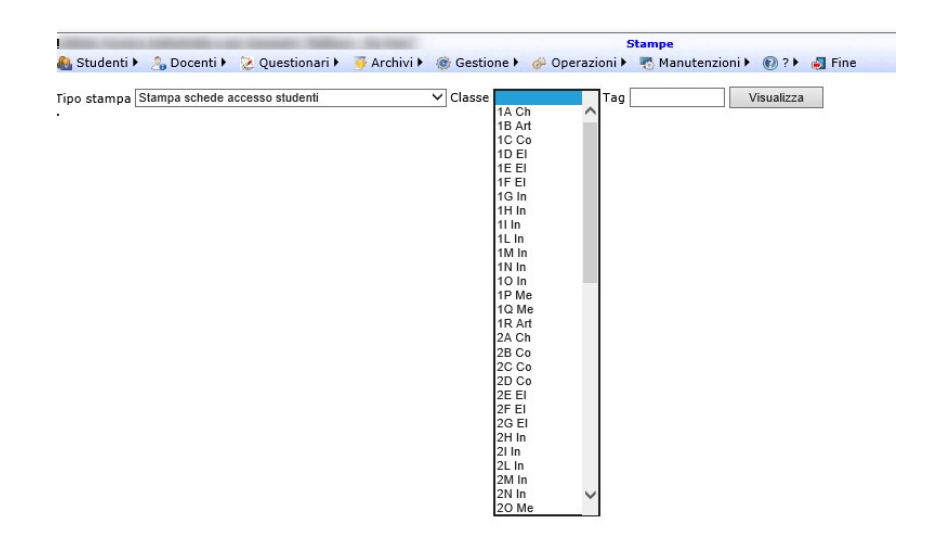

# <span id="page-18-0"></span>Anagrafica studenti

La gestione delle anagrafiche degli studenti è attivabile dal menù Archivi →Studenti è possibile attivare la pagina di gestione si compone della parte (1) per la ricerca degli studenti già esistenti e (2) per l'inserimento e/o la modifica dei dati anagrafici con la relativa toolbar di gestione (3) ; in (4) è possibile gestire le informazioni legate allo studente :

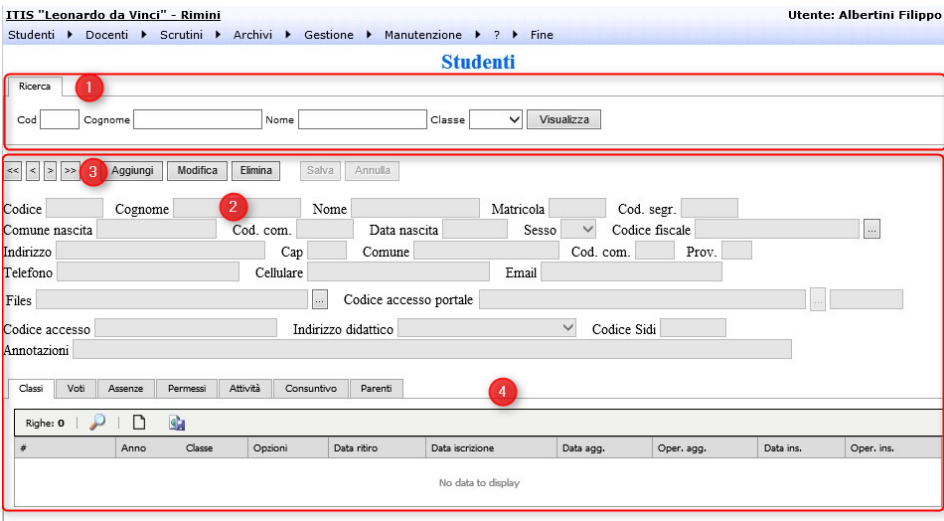

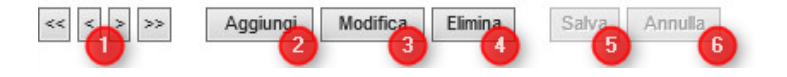

Con i tasti presenti nella toolbar di gestione è possibile :

- 1) Navigare fra i nominativi risultanti dalla ricerca fatta con il riquadro di ricerca
- 2) Attivare la modalità di aggiunta per aggiungere un nominativo. Sarà poi necessario premere il bottone Salva (5) per confermare l'aggiunta del nominativo
- 3) Abilitare la modifica del nominativo corrente presente nella pagina. La modifica andrà poi confermata con la pressione del bottone Salva (5)

Pagina 19 di 106

- 4) Eliminare definitivamente, qualora non ci siano informazioni collegate, il nominativo presente in maschera.
- 5) Confermare il salvataggio delle modifiche presenti nella pagina
- <span id="page-19-1"></span>● 6) Annullare le modifiche impostate e non ancora salvate.

## <span id="page-19-0"></span>**Caricare foto studenti**

Per caricare nel registro elettronico scolastico le foto degli studenti andare in Archivi → Studenti e cercare lo studente a cui associare la foto, cliccare *Visualizza* (1), andare nella sotto-pagina *Allegati* (2) e cliccare su *Nuovo* (3). Nel pop-up che si apre, scegliere come categoria *Foto* (4), cliccare su *Sfoglia* (5) e indicare il file della foto da caricare e poi premere *Ok* (6):

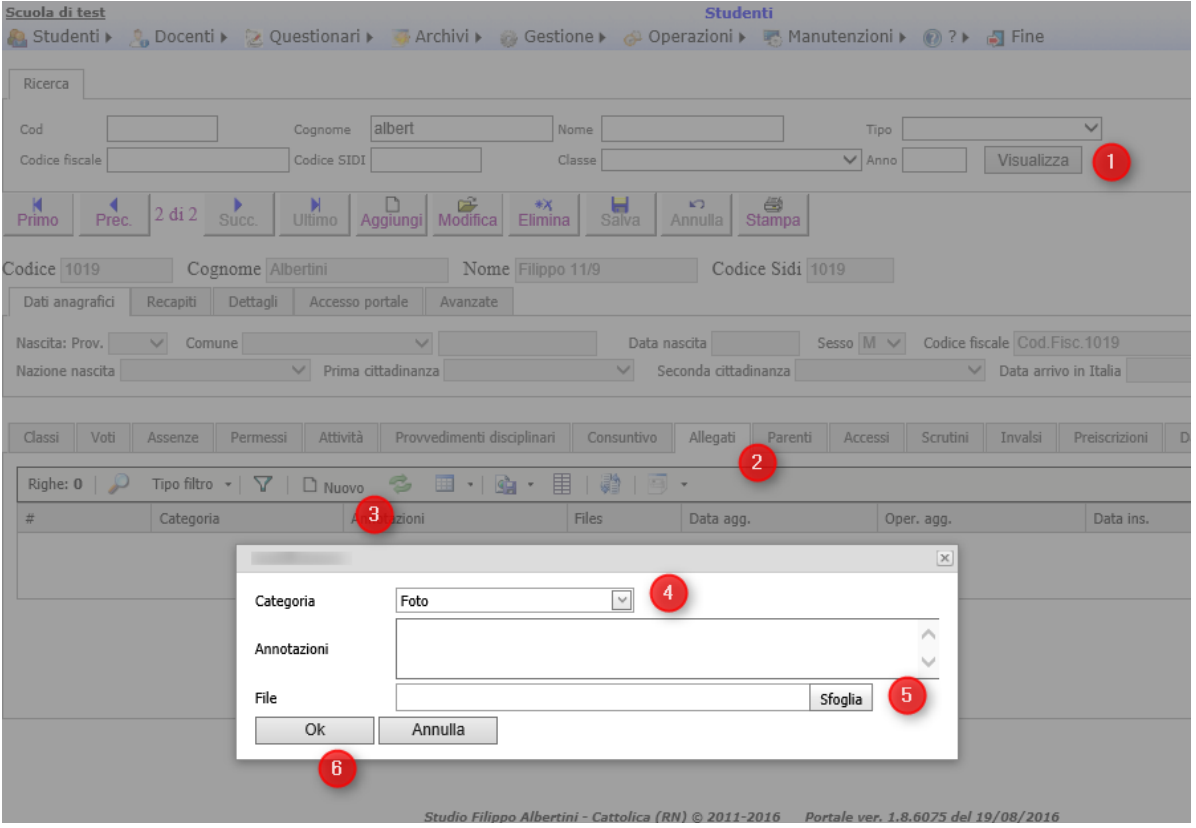

Ottenendo una pagina di questo tipo :

Pagina 20 di 106

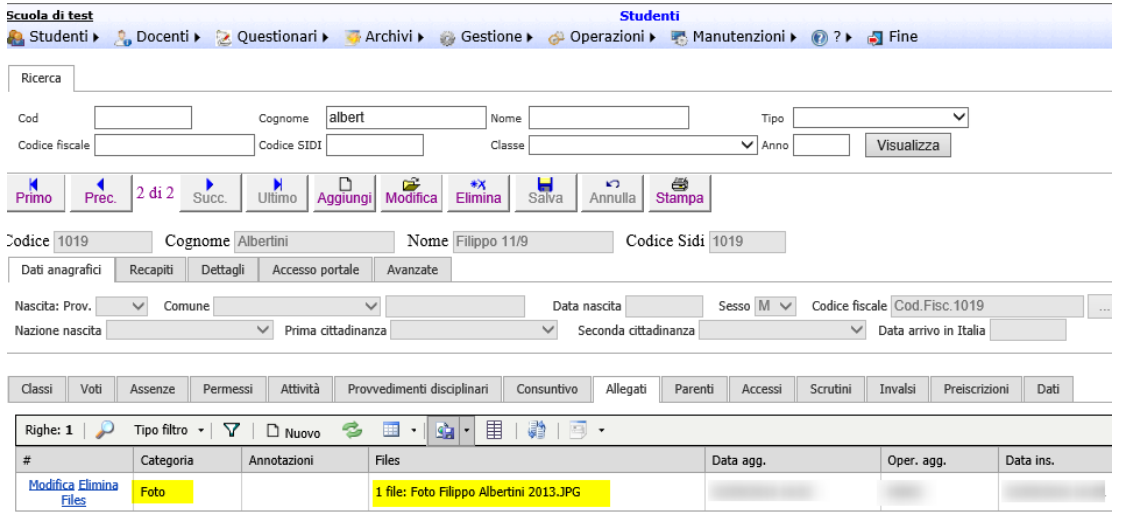

### A quel punto la foto è visibile dal registro :

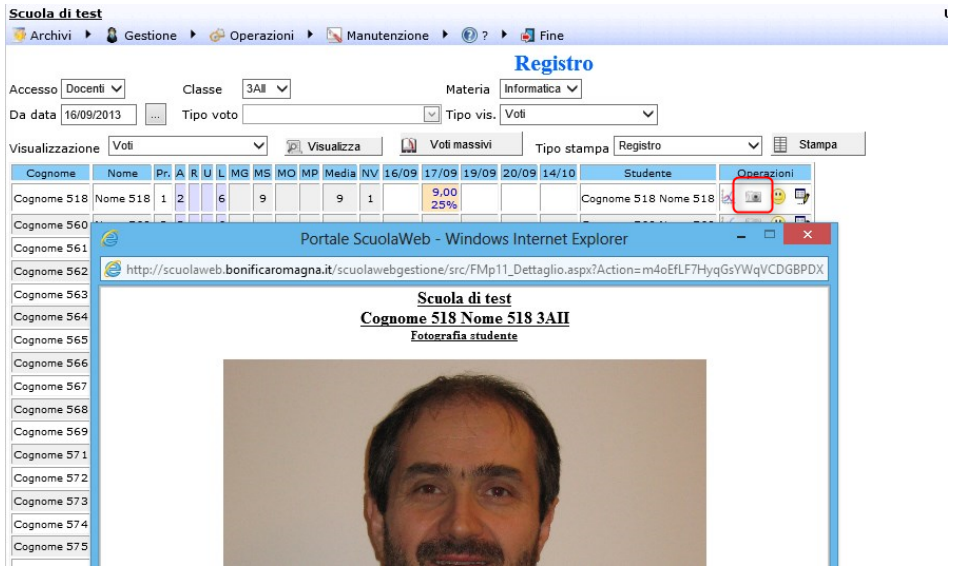

## <span id="page-20-0"></span>**Classi**

Dalla pagina di dettaglio Classi è possibile vedere e gestire il dettaglio delle classi dello studente nei vari anni di frequenza e l'eventuale ritiro/trasferimento.

### <span id="page-20-1"></span>**Voti**

Dalla pagina di dettaglio *Voti* è possibile vedere il dettaglio dei voti dello studente.

Pagina 21 di 106

### <span id="page-21-0"></span>**Permessi**

Dalla pagina Permessi è possibile gestire i permessi che la scuola assegna allo studente per un periodo al fine di entrare in ritardo o uscire in anticipo (es. per problemi di trasporto)

I permessi possono essere assegnati agli studenti e a tutta la classe (es la classe entra alla 2^ ora) dalla sotto-pagina permessi della pagina Classi.

In presenza di sovrapposizioni (es entrata in ritardo alla classe e entrata in ritardo magari già assegnata per tutto l'a.s. allo studente) vengono considerare le condizioni più favorevoli per lo studente (MAX orario entrata e MIN orario uscita).

Per permessi diversi a seconda della giornata è possibile indicare anche più righe utilizzando il campo giorno per la differenziazione elencando i primi 3 caratteri del giorno separati dalla virgola se valido per più giorni (es MER,VEN).

### <span id="page-21-1"></span>**Attività**

E' possibile impostare delle attività specifiche per lo studente (es. attività alternative per l'ora di religione) da inserire nella maschera dello studente :

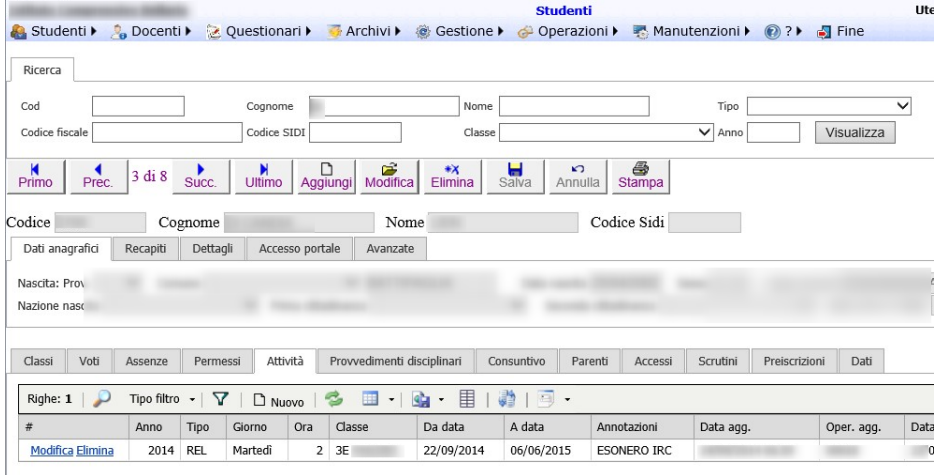

Lo studente compare poi come destinato in altra classe (Att.Alt (...)) nel registro della sua classe :

#### Studio Filippo Albertini Analisi e sviluppo Sistemi Informatici

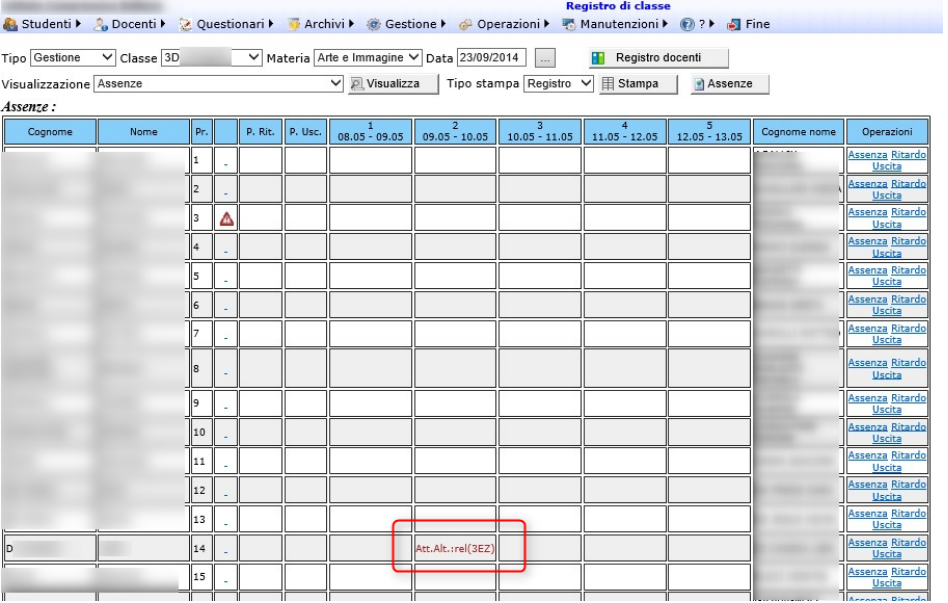

e come aggiunto (\*) nella classe che lo ospita indicando in (1) la classe di provenienza e in (2) l'ora di attività alternativa con la tipologia (es *Att.Alt.:rel*) :

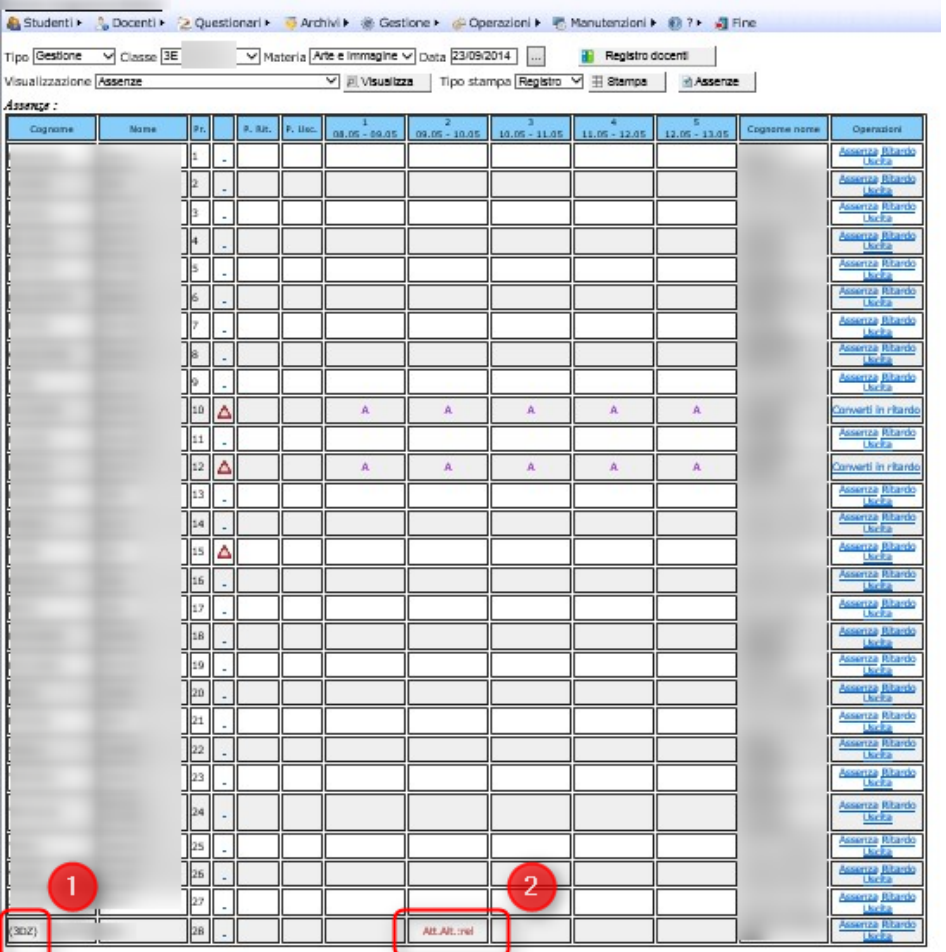

Pagina 23 di 106

Studio Filippo Albertini Via Euclide, 7 - 47841 Cattolica (RN) Cell. 347/7163264 Fax 0541/0531186 Web [www.filippoalbertini.it](http://www.filippoalbertini.it/) E-Mail [filippo@filippoalbertini.it](mailto:filippo@filippoalbertini.it) PEC [filippo.albertini@pec.it](mailto:filippo.albertini@pec.it) Cod. Fisc. LBRFPP68M23C357N P.Iva 01881570400 - Attività svolta ex legge n. 4/2013

Al momento della firma dell'insegnante con uno studente in attività alternativa nelle annotazioni della firma comparirà in automatico l'indicazione (1) :

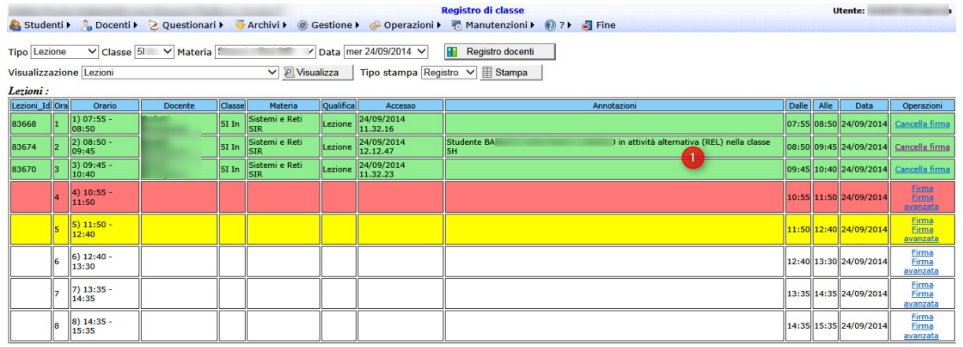

Come anche nella classe che accoglierà lo studente (1) :

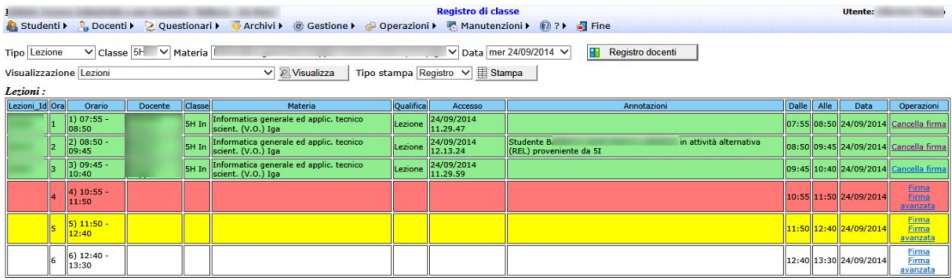

L'informazione compare poi anche nella stampa del registro di classe sia per la classe dello studente (1) che per la classe che lo accoglie (2) :

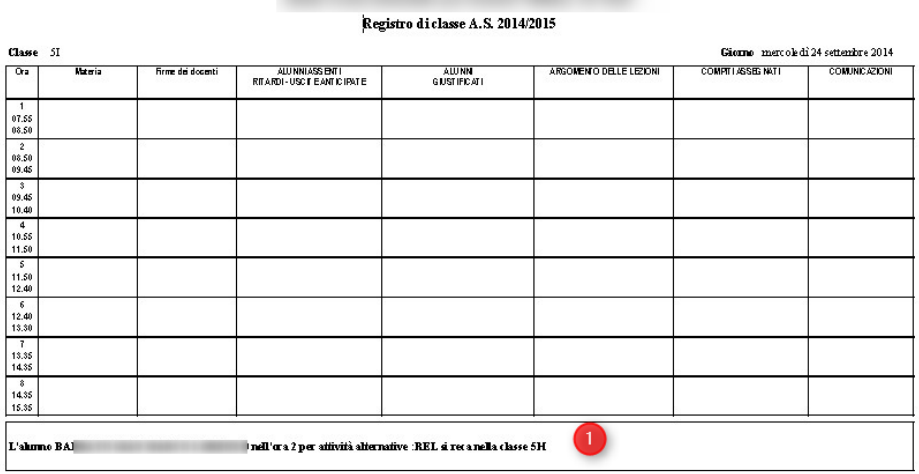

Pagina 24 di 106

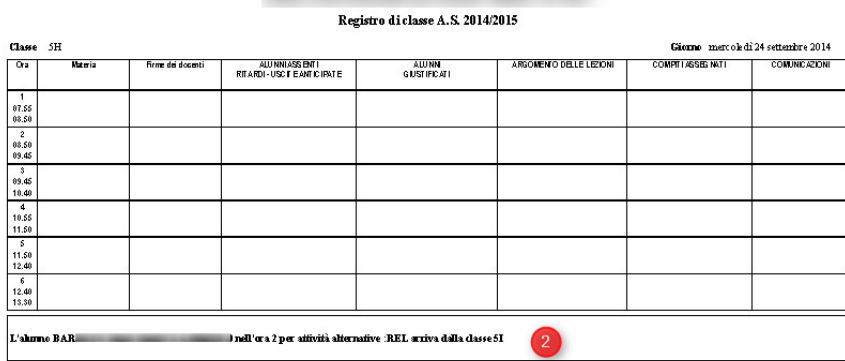

## <span id="page-24-0"></span>**Associazione di più utenze di accesso ad uno studente**

Per associare ad uno studente più utenze di accesso (es. una utenza per la madre ed una per il padre) occorre creare le utenze aggiuntive da Operazioni → Utenti accesso (1) iscrivendole al gruppo STUDENTI :

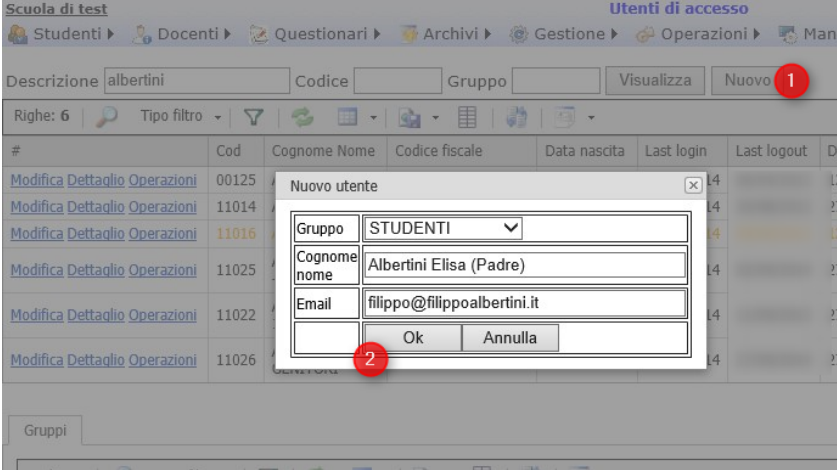

Le utenze aggiuntive di accesso andranno poi associate allo studente andando in modifica (1) ed impostando in (2) i codici delle utenze aggiuntive e salvando poi le modifiche (3) :

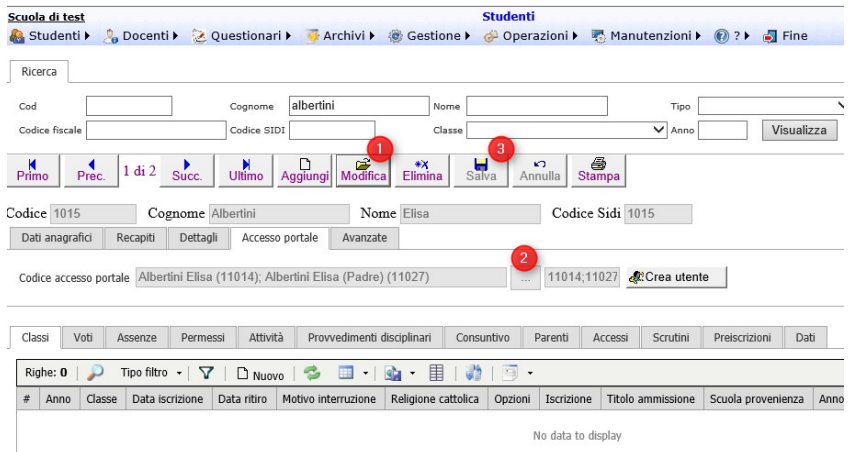

Pagina 25 di 106

Studio Filippo Albertini Via Euclide, 7 - 47841 Cattolica (RN) Cell. 347/7163264 Fax 0541/0531186 Web [www.filippoalbertini.it](http://www.filippoalbertini.it/) E-Mail [filippo@filippoalbertini.it](mailto:filippo@filippoalbertini.it) PEC [filippo.albertini@pec.it](mailto:filippo.albertini@pec.it) Cod. Fisc. LBRFPP68M23C357N P.Iva 01881570400 - Attività svolta ex legge n. 4/2013

### <span id="page-25-0"></span>**Estrazione voti studente**

Per ottenere l'elenco di tutti i voti di uno studente è possibile esportare i dati direttamente dall'archivio studenti da Archivi → Studenti cliccando sul bottone di esportazione della toolbar della griglia voti cliccando in (1) :

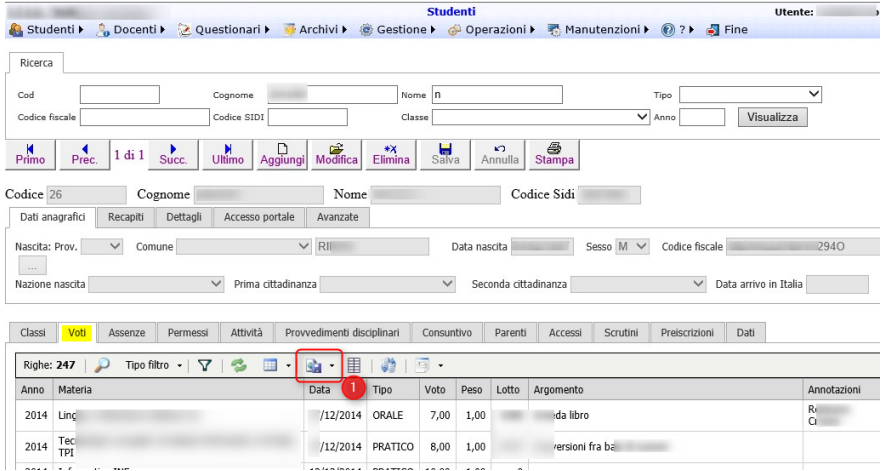

E' possibile anche effettuare una estrazione dei voti di uno studente per anno scolastico/intervallo di date da Operazioni → Estrazioni scegliendo l'estrazione *Voti di uno studente* (2) :

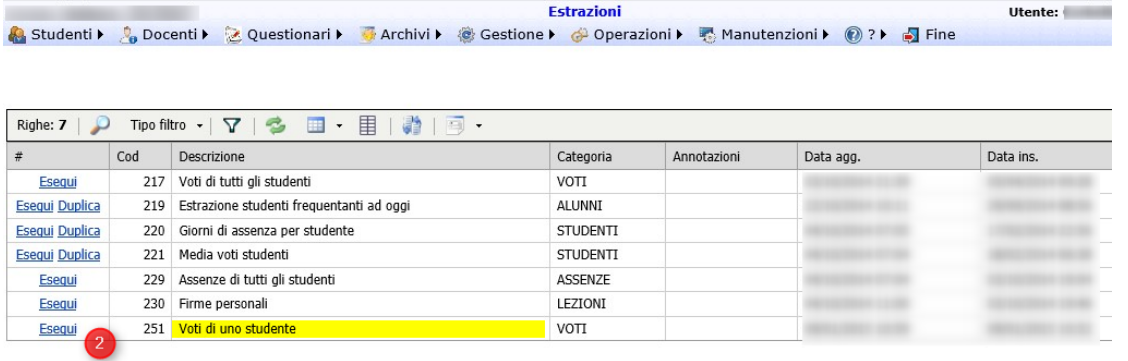

# <span id="page-25-1"></span>Anagrafica docenti

La gestione dell'archivio docenti è attivabile dal menù Archivi → Docenti è possibile attivare la pagina di gestione dei docenti che si compone della parte (1) per la ricerca dei docenti già esistenti e (2) per l'inserimento e/o la modifica dei dati anagrafici con la relativa toolbar di gestione (3); in (4) è possibile gestire le informazioni legate al docente :

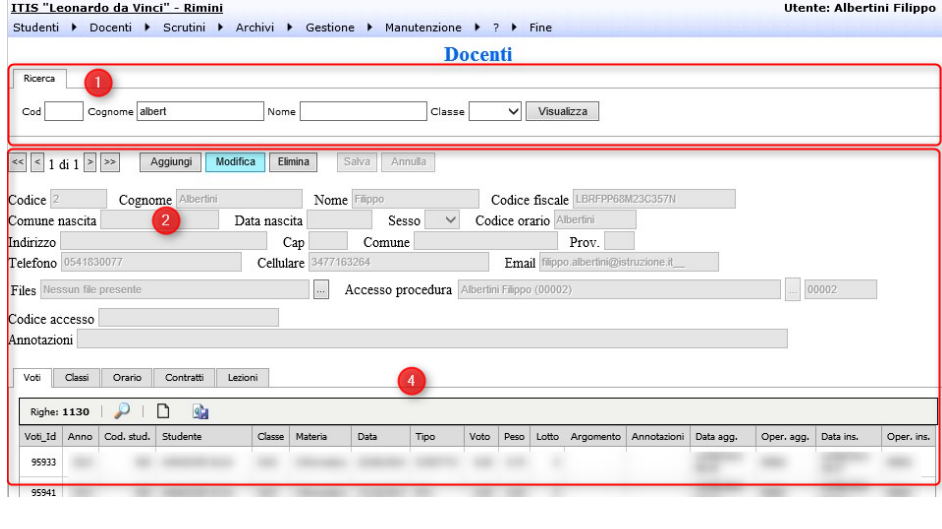

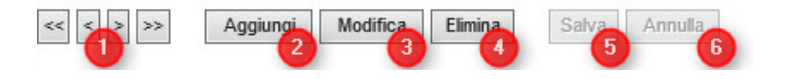

Con i tasti presenti nella toolbar di gestione è possibile :

- 1) Navigare fra i nominativi risultanti dalla ricerca fatta con il riquadro di ricerca
- 2) Attivare la modalità di aggiunta per aggiungere un nominativo. Sarà poi necessario premere il bottone Salva (5) per confermare l'aggiunta del nominativo
- 3) Abilitare la modifica del nominativo corrente presente nella pagina. La modifica andrà poi confermata con la pressione del bottone Salva (5)
- 4) Eliminare definitivamente, qualora non ci siano informazioni collegate, il nominativo presente in maschera.
- 5) Confermare il salvataggio delle modifiche presenti nella pagina
- 6) Annullare le modifiche impostate e non ancora salvate.

## <span id="page-26-0"></span>**Voti inseriti**

Dalla pagina *Voti* è possibile visualizzare i voti inseriti.

### <span id="page-26-1"></span>**Ruoli**

Dalla pagina *Ruoli* è possibile impostare le classi assegnate al docente per ruoli particolari quali il COORDINATORE, il SEGRETARIO o il COMMISSARIO.

E' anche possibile indicare come ruolo SOSTEGNO associando poi il nome dello studente per assegnare al docente la possibilità dalle visualizzazioni degli studenti di vedere tutti i suoi voti :

Pagina 27 di 106

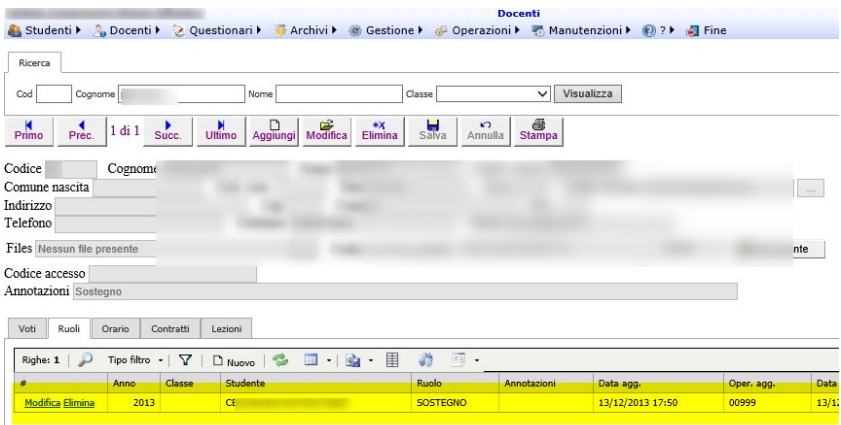

## <span id="page-27-0"></span>**Orario**

Dalla pagina Orario è possibile gestire i dati relativi all'orario didattico del docente.

## <span id="page-27-1"></span>**Contratti**

Dalla pagina Contratti è possibile inserire i dati relativi al contratto di lavoro del docente con la scuola

## <span id="page-27-2"></span>**Lezioni**

Dalla pagina *Lezioni* è possibile visualizzare le lezioni inserite.

# <span id="page-27-3"></span>Materie

La gestione dell'archivio materie è attivabile da Archivi → Materie :

Pagina 28 di 106

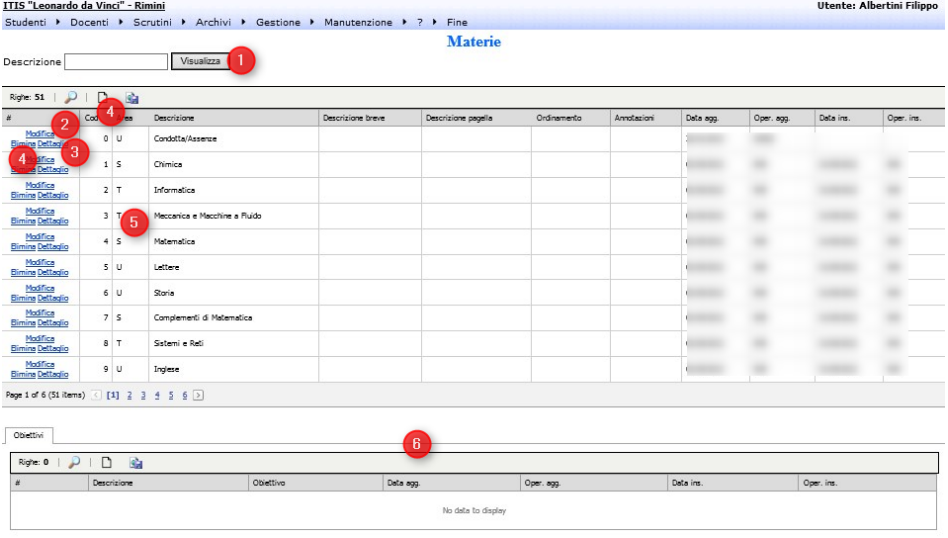

Cliccando (1) è possibile visualizzare le Materie esistenti eventualmente filtrandole mettendo l'iniziale in descrizione. Su quelle esistenti, in (2) è possibile modificare i dati, con (3) visualizzare il dettaglio degli obiettivi per materia potendoli modificare e inserire e con (4) eventualmente, se non ci sono riferimenti collegati, eliminare la materia. In (6) è possibile gestire gli obiettivi collegati alla materia.

# <span id="page-28-0"></span>Classi

E' possibile impostare le informazioni relative alle classi dal menù Archivi  $\rightarrow$  Classi.

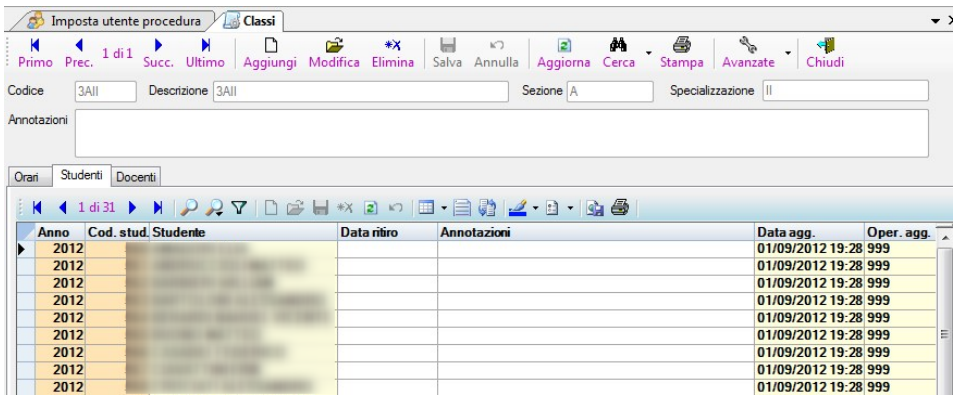

### <span id="page-28-1"></span>**Orari**

Dalla pagina *Orari* è possibile gestire i dati relativi all'orario scolastico della classe se diverso da quello standard dell'istituto

Pagina 29 di 106

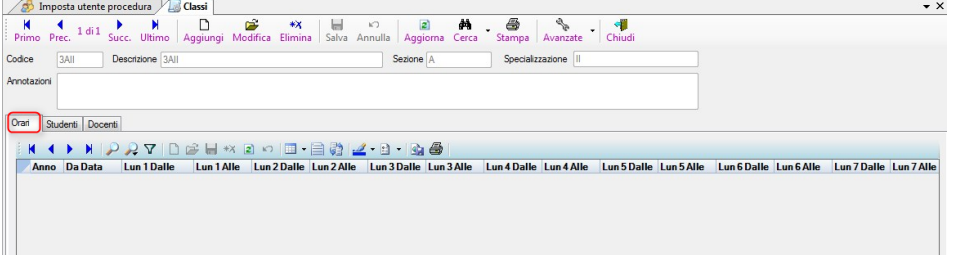

## <span id="page-29-0"></span>**Studenti**

Dalla pagina *Studenti* è possibile gestire gli studenti assegnati alla classe per l'anno scolastico specificato

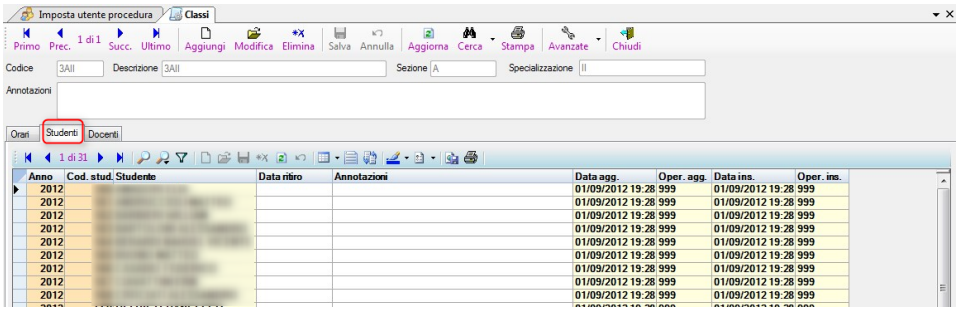

# <span id="page-29-1"></span>**Docenti**

Dalla pagina *Docenti* è possibile gestire i docenti assegnati alla classe per l'anno scolastico specificato

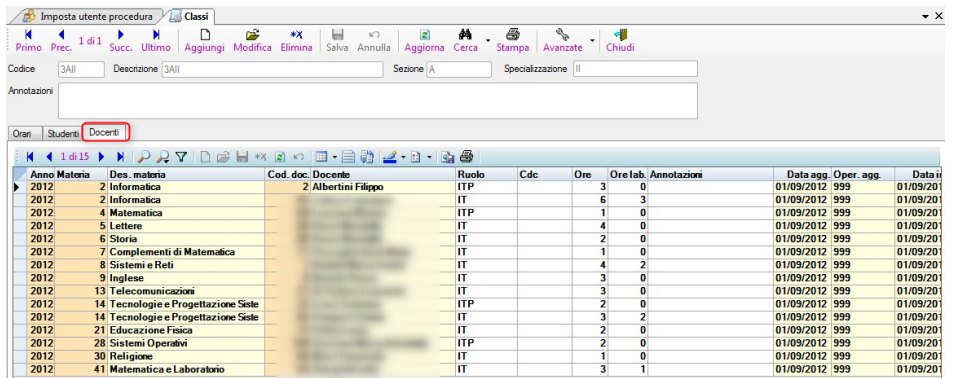

## <span id="page-29-2"></span>**Cerca**

E' possibile cercare una classe premendo il bottone Cerca nella Toolbar della maschera Classi e da tale maschera filtrare (1) la/le classi selezionate visualizzandola nella maschera di dettaglio cliccando sulla riga relativa alla classe interessata (2) :

Pagina 30 di 106

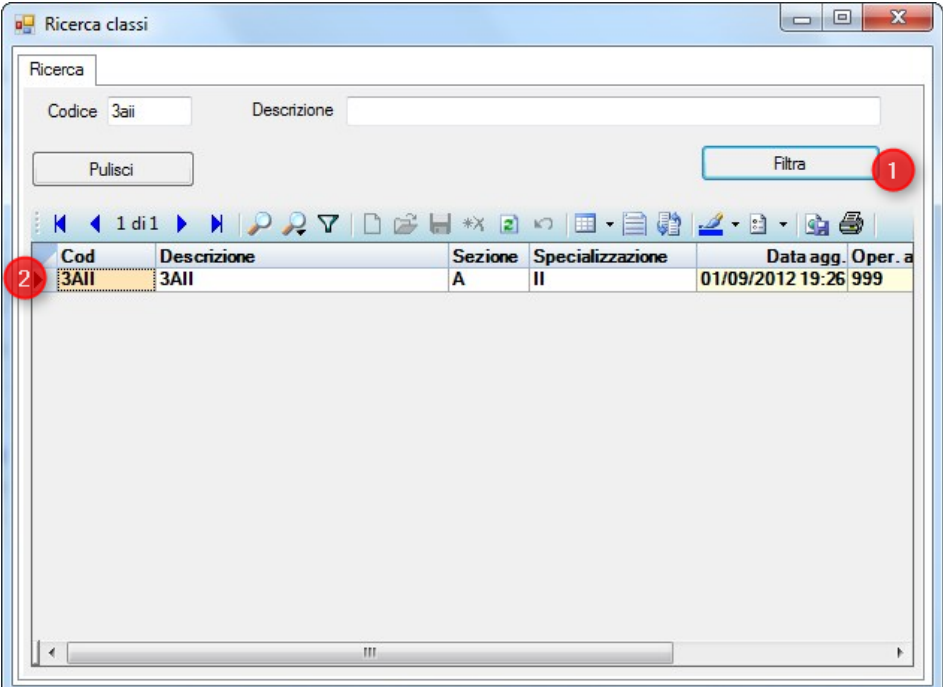

# <span id="page-30-0"></span>Orari classi

E' possibile impostare gli orari specifici di una classe, eventualmente anche con rientro pomeridiano dal menù Archivi →Orari classi

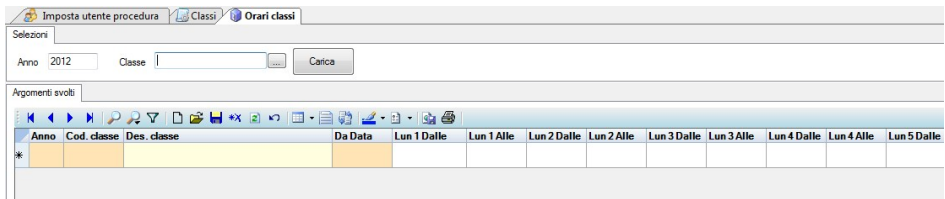

L'orario standard dell'istituto è impostabile non mettendo nessuna classe specifica e questo verrà utilizzato per tutte le classi per le quali non è stato definito quello specifico.

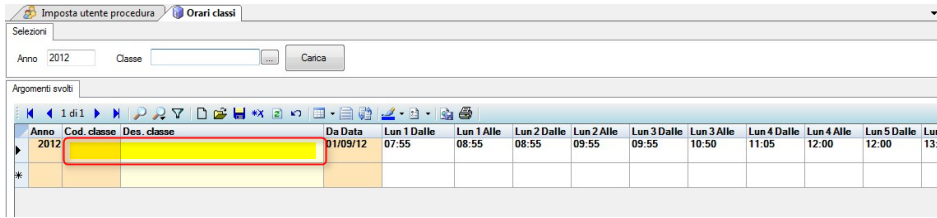

# <span id="page-30-1"></span>Calendario

Pagina 31 di 106

Dal menù Archivi → Calendario è possibile impostare il calendario scolastico, dove il tipo *primo/secondo periodo* definiscono l'inizio e la fine dei vari periodi didattici (trimestri/quadrimestri), il tipo *Festività* definisce i vari periodi intermedi di chiusura della scuola e *Sospensione colloqui* periodi di interruzione dei colloqui con i genitori.

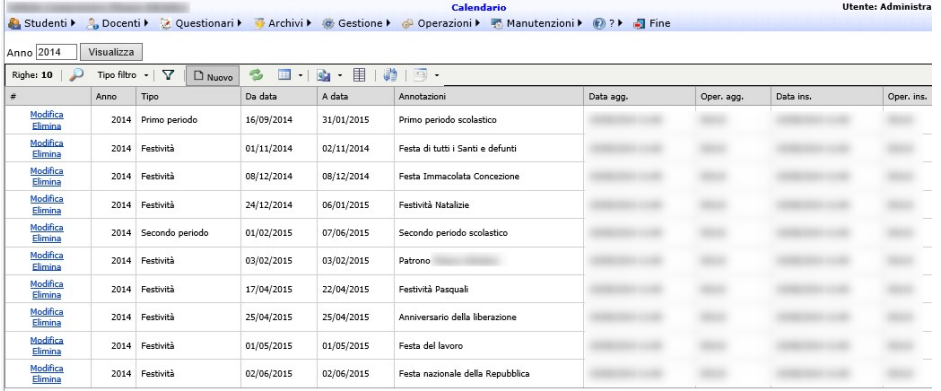

# Tabelle di supporto

## **Tipo voti**

E' possibile impostare le informazioni relative ai tipo voti dal menù Archivi → Tipo voti.

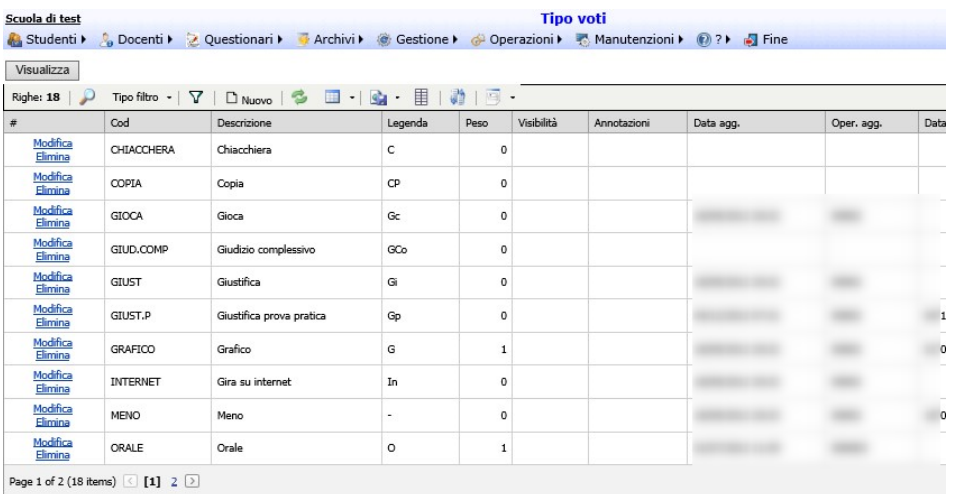

## <span id="page-31-0"></span>**Anni scolastici**

Dal menù Archivi → Anni scolastici è possibile accedere all'archivio dei vari anni scolastici

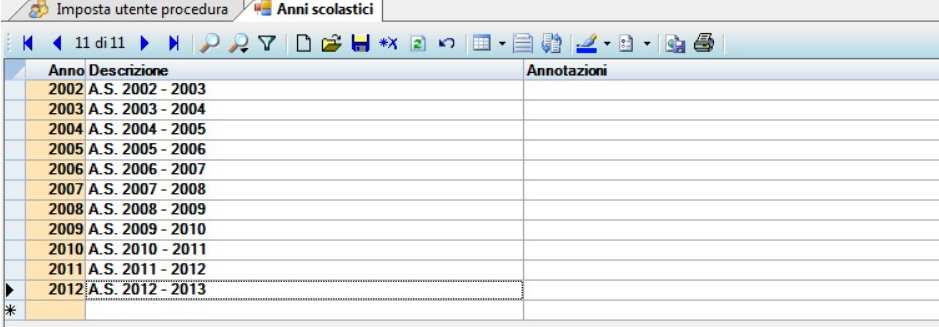

### <span id="page-32-0"></span>**Sedi**

### <span id="page-32-1"></span>**Scuole**

### <span id="page-32-2"></span>**Tipi orario**

### <span id="page-32-3"></span>**Tabelle varie**

Dal menù Archivi → Tabelle varie è possibile gestire le tabelle descritte.

<span id="page-32-4"></span>**Tipi comportamento** 

La tabella *tipi comportamento* definisce i tipi comportamento utilizzati per gli scrutini.

### <span id="page-32-5"></span>**Tipi recupero**

La tabella tipi recupero definisce i tipi di recupero utilizzati per gli scrutini.

#### <span id="page-32-6"></span>**Aree**

La tabella *aree* definisce l'archivio delle aree di raggruppamento delle materie

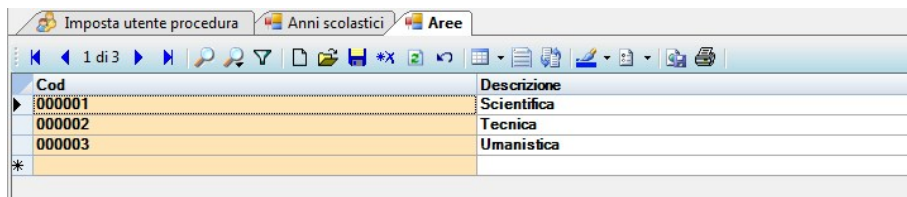

<span id="page-32-7"></span>**Classi di concorso** 

La tabella *classi di concorso* definisce l'archivio delle classi di concorso

Pagina 33 di 106

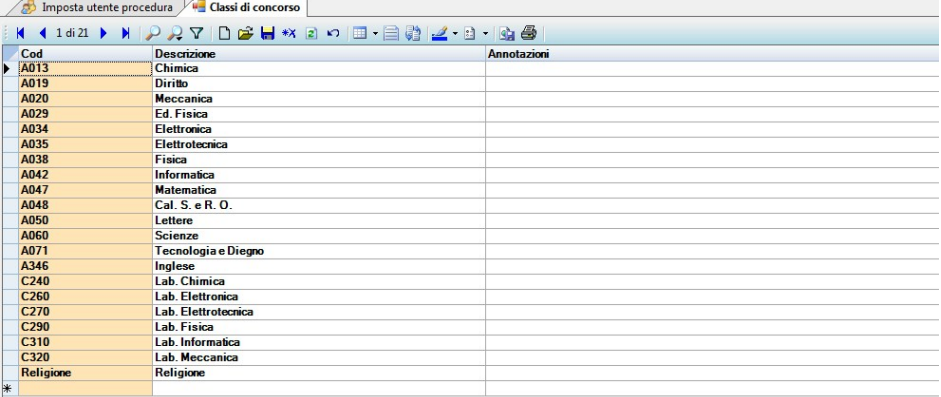

### <span id="page-33-0"></span>**Modelli Spedizioni**

La tabella *Modelli Spedizioni* è definisce i modelli di spedizione per la procedura spedizioni :

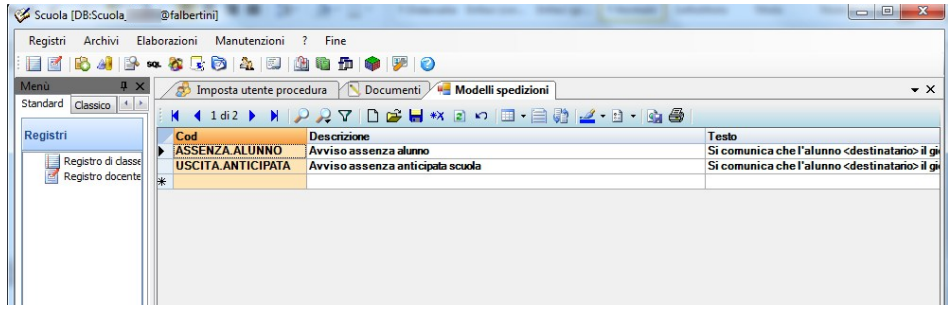

All'interno dei modelli è possibile utilizzare le seguenti parole chiave sostituite con i corrispondenti contenuti dei dati selezionati :

<destinatario> <mittente> <data> <ora>

<span id="page-33-1"></span>**Dati** 

<span id="page-33-2"></span>**Nazioni** 

<span id="page-33-3"></span>**Comuni** 

# <span id="page-33-4"></span>Sostituzioni

La gestione quotidiana delle sostituzioni è attivabile dal menù Gestioni → Sostituzioni :

Pagina 34 di 106

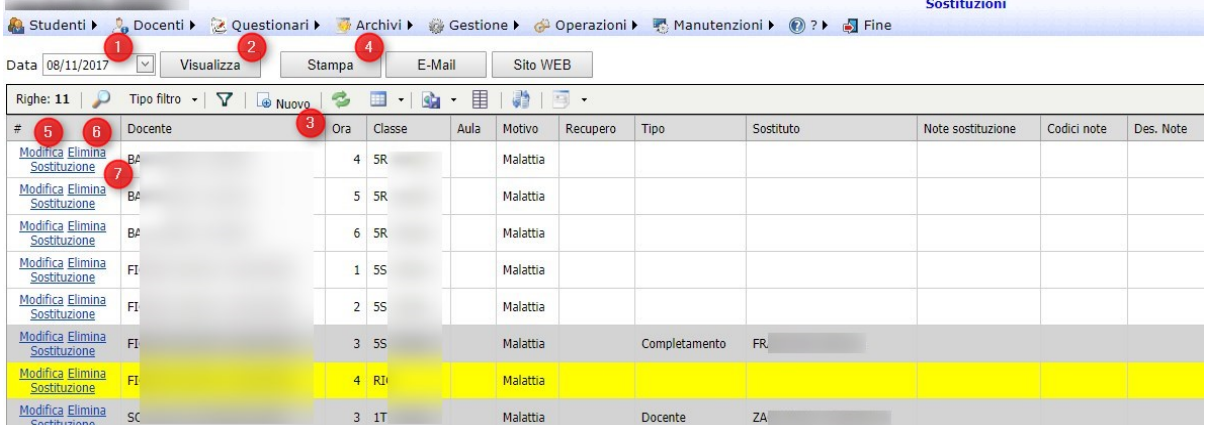

In (1) si imposta la data di gestione delle sostituzioni; con (2) si visualizzano le sostituzioni già impostate (con sfondo grigio quelle già sistemate); con (3) è possibile inserire altri docenti assenti (sostituzioni) per il giorno selezionato; con (4) è possibile generare la scheda delle sostituzioni giornaliere; con (6) è possibile eliminare una sostituzione.

### <span id="page-34-0"></span>**Aggiunta sostituzione (docente assente)**

Cliccando in (1) su Nuovo :

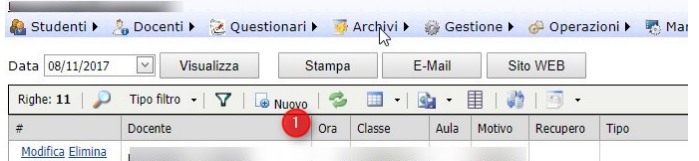

e impostando poi il docente su (1) si può aggiungere il docente assente indicando in (2) il tipo di assenza e, nella riga del recupero, nelle caselle senza orario (es (3)) con R le eventuali ore che il docente rende disponibili per il recupero del permesso orario richiesto :

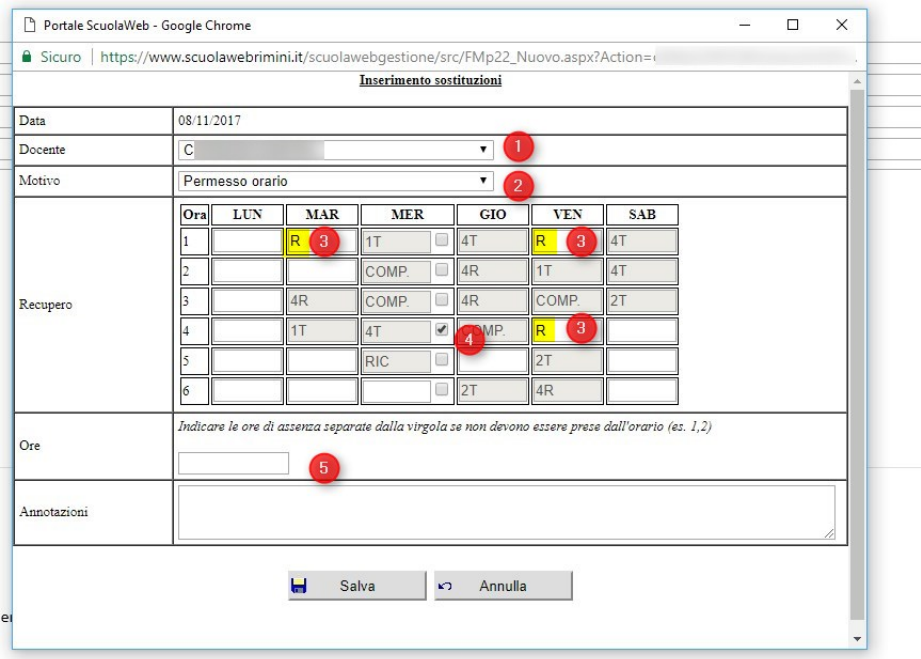

Pagina 35 di 106

Studio Filippo Albertini Via Euclide, 7 - 47841 Cattolica (RN) Cell. 347/7163264 Fax 0541/0531186 Web [www.filippoalbertini.it](http://www.filippoalbertini.it/) E-Mail [filippo@filippoalbertini.it](mailto:filippo@filippoalbertini.it) PEC [filippo.albertini@pec.it](mailto:filippo.albertini@pec.it) Cod. Fisc. LBRFPP68M23C357N P.Iva 01881570400 - Attività svolta ex legge n. 4/2013

In (5) è possibile indicare le ore richieste di permesso se non indicate con la spunta da tabella oraria.

### <span id="page-35-0"></span>**Sostituzione di un docente**

Cliccando in (1) è possibile scegliere con (3) il sostituto del docente nella sotto-pagina *Sostituzioni* fra sostituti di diverso tipo (4) (compresenti, completamento, sdoppiamento, …) :

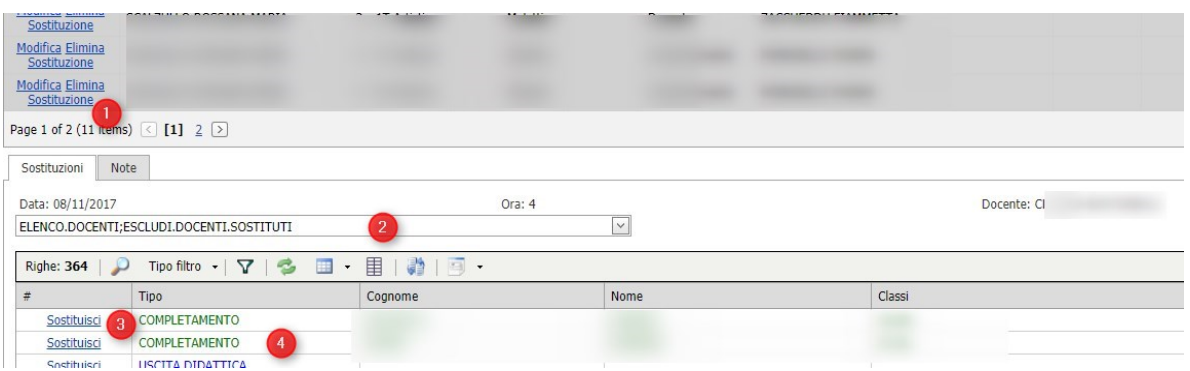

Quelli in verde sono sostituti non a pagamento.

### <span id="page-35-1"></span>**Note nella sostituzione**

Cliccando in (3), dalla sotto-pagina Note è possibile creare (1) delle note giornaliere (es «La classe si reca in teatro) (2) da utilizzare poi nelle varie sostituzioni (4) anche utilizzandone più di una insieme (6) con il carattere punto e virgola :

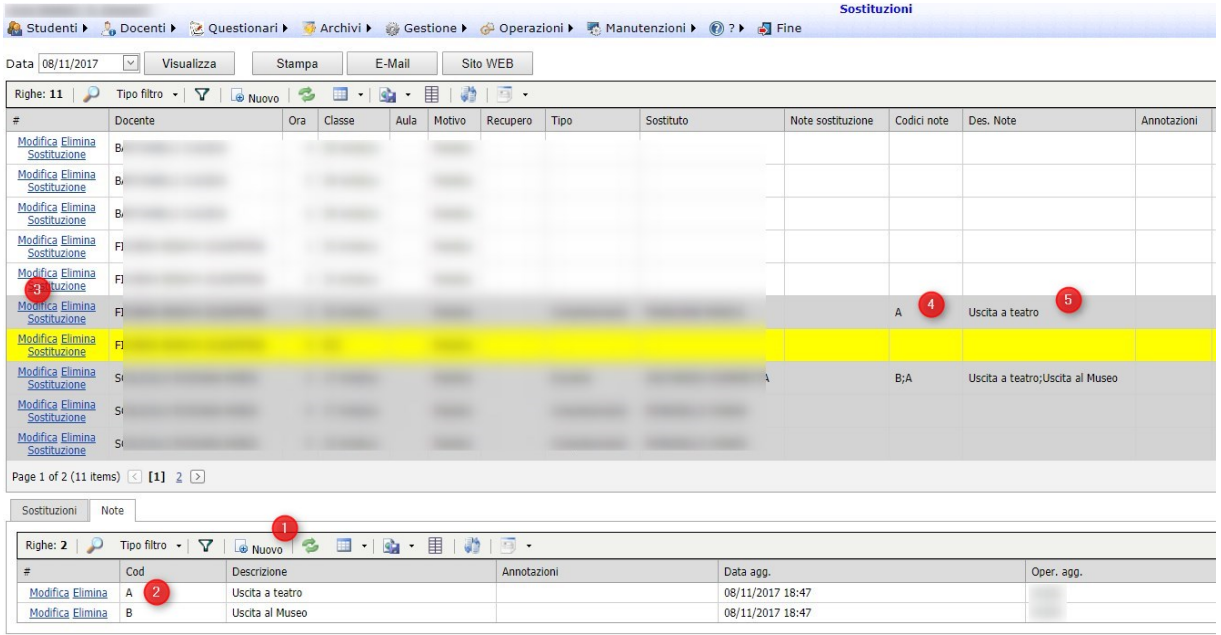

Pagina 36 di 106
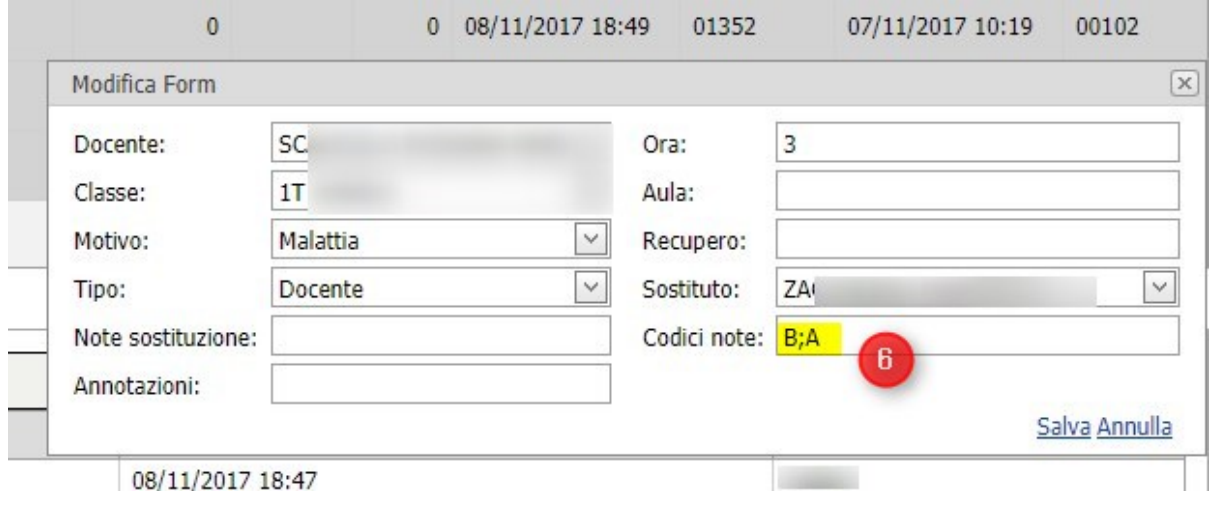

# Spedizioni

La gestione delle spedizioni delle informazioni a studenti e/o docenti via sms (skebby) o e-mail avviene dal menù Gestione → Spedizioni :

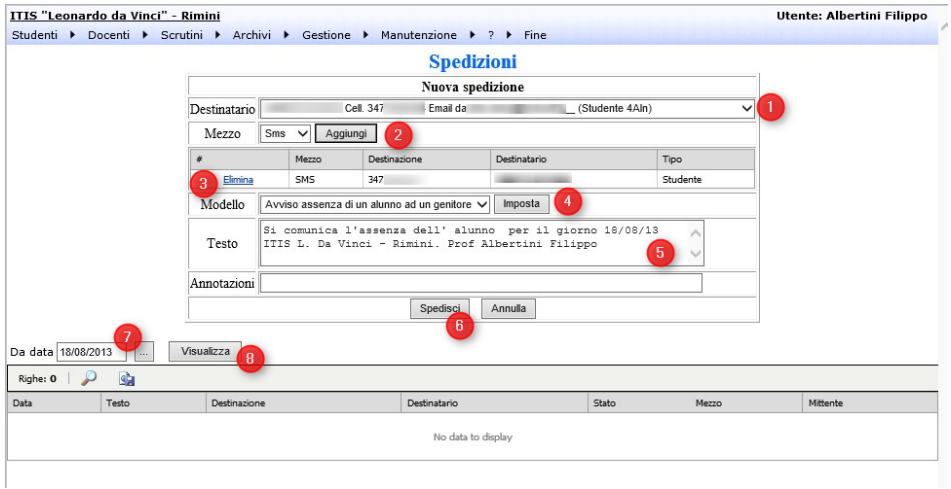

In (1) è possibile selezionare un destinatario (docente / studente) fra quelli in anagrafica; in (2) è possibile scegliere il mezzo di spedizione fra sms e email; in (3) è possibile eliminare un destinatario non più necessario; in (4) è possibile scegliere un modello di testo fra quelli impostati per la creazione del messaggio da spedire; in (5) è possibile modificare/inserire il testo del messaggio da spedire.

In (7) è possibile impostare la data per visualizzare poi con il bottone (8) le spedizioni già effettuate.

# Gestione documenti

La gestione dell'archiviazione e inoltro documenti (es. circolari) è attivabile da Gestione →Documenti :

Pagina 37 di 106

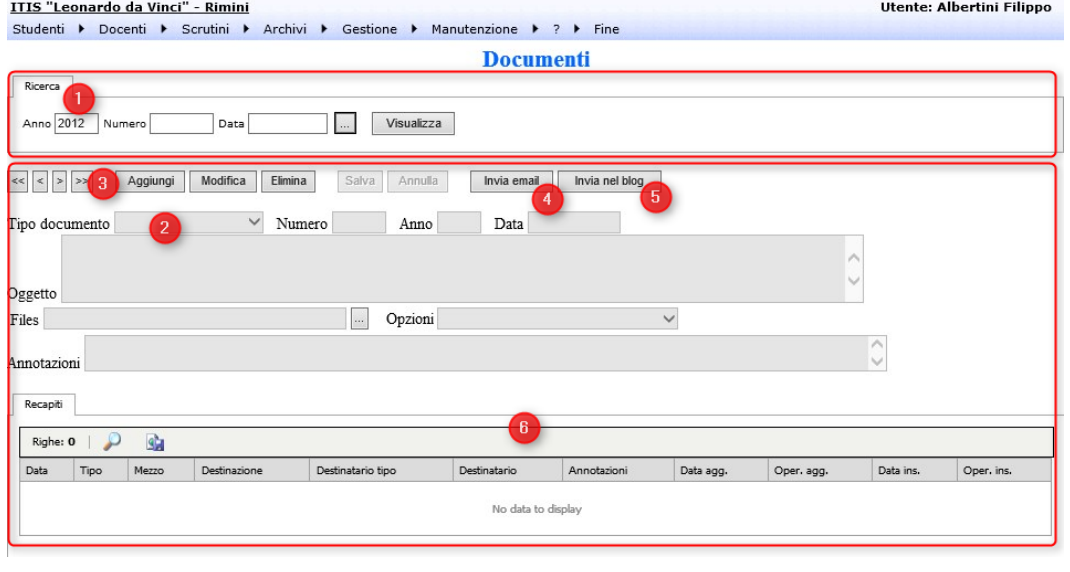

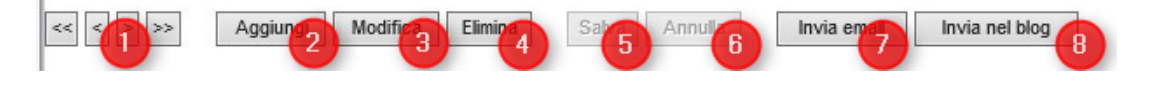

Con i tasti presenti nella toolbar di gestione è possibile :

- 1) Navigare fra i documenti risultanti dalla ricerca fatta con il riquadro di ricerca
- 2) Attivare la modalità di aggiunta per aggiungere un nuovo documento. Sarà poi necessario premere il bottone Salva (5) per confermare l'aggiunta del documento
- 3) Abilitare la modifica del documento corrente presente nella pagina. La modifica andrà poi confermata con la pressione del bottone Salva (5)
- 4) Eliminare definitivamente, qualora non ci siano informazioni collegate, il nominativo presente in maschera.
- 5) Confermare il salvataggio delle modifiche presenti nella pagina
- 6) Annullare le modifiche impostate e non ancora salvate.
- 7) Inviare per E-Mail il documento ai gruppi predefiniti (Tutti i docenti, tutti gli studenti, nominativi definiti)
- 8) Post automatico su un blog in wordpres con XmlRpc del documento

## Supplenze

La gestione dell'archiviazione e accesso al registro dei docenti supplenti dei docenti titolari della materia è attivabile dal menù Gestione → Supplenze :

Pagina 38 di 106

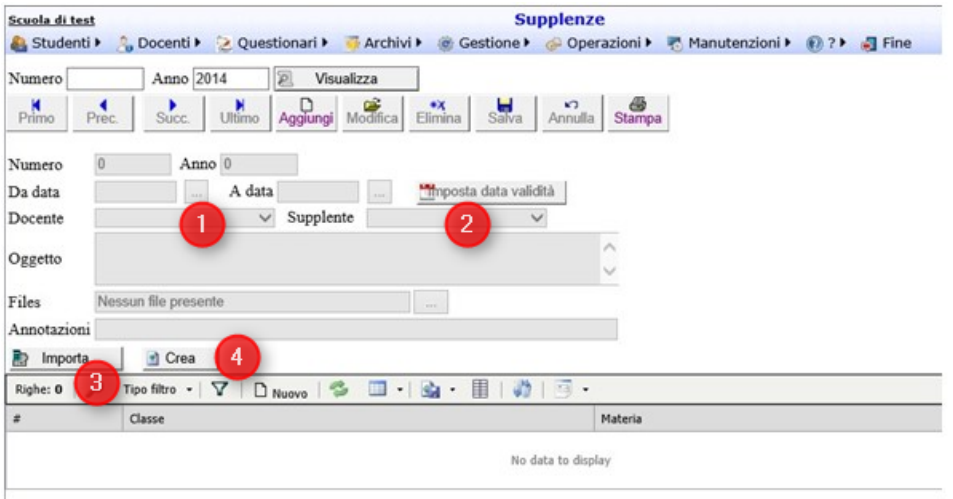

Con *Visualizza* è possibile visualizzare la supplenza già inserita per visualizzarla/modificarla o con il bottone Aggiungi è possibile aggiungerne una nuova.

N.B. Il docente supplente deve essere già in anagrafica docenti.

In (1) è possibile impostare il docente da sostituire, in (2) il docente sostituto che deve essere già creato in archivio docenti, in (3) si possono importare le classi/materie del docente da sostituire nella pratica di supplenza potendo poi eventualmente cancellare le righe non necessarie e con (4) è possibile effettuare tutte le attività relative alla pratica di supplenza che sono :

- Passaggio delle Classi e materie sul docente supplente
- Passaggio dell'orario del docente sostituito al docente supplente per le classi citate nella pratica di supplenza
- Creazione, se non già associato, dell'utente di accesso alla procedura e al portale inserendolo nel gruppo DOCENTI con generazione di password casuale

In caso che il sistema nella parte inferiore della procedura notifichi la creazione di una nuova utenza di accesso è consigliabile stampare dalle utenze di accesso ricercando il nuovo nominativo la relativa *scheda di accesso*.

La pagina del dettaglio della supplenza (da Nuovo o da Modifica) permette di :

- Importare con il bottone Importa l'orario del docente sostituito per il docente sostituto
- Crea, se necessario, l'utenza di accesso con data validità = data fine supplenza per il docente sostituto

## Indisponibilità lavorative

Le richieste di indisponibilità lavorative visualizzate cliccando in (4) possono essere confermate/annullate dai profili di accesso appartenenti al gruppo GESTIONE dal menù Gestione → Indisponibilità lavorative.

La conferma di una richiesta di indisponibilità avviene cliccando in (1) mentre l'annullo cliccando in (2). Nel caso dell'annullo è possibile indicare anche una annotazione :

Pagina 39 di 106

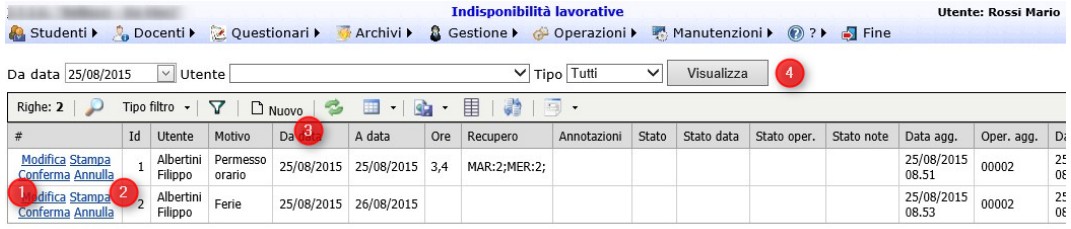

Il gruppo gestione può inserire (3) richieste di indisponibilità lavorativa anche per gli altri profili.

# Uscite didattiche/Viaggi di istruzione

E' possibile archiviare le uscite didattiche dal menù Gestione  $\rightarrow$  Uscite didattiche :

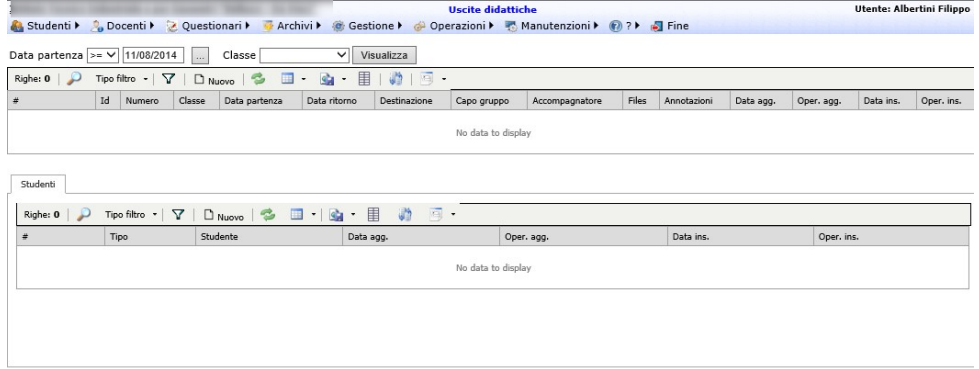

### **Gestione assenze uscite didattiche**

**Elenco studenti su annotazioni firma lezioni** 

Nella firma delle lezioni se ci sono degli studenti in uscita didattica sull'ora viene visualizzato nelle annotazioni un dettaglio con le informazioni relative all'uscita didattica:

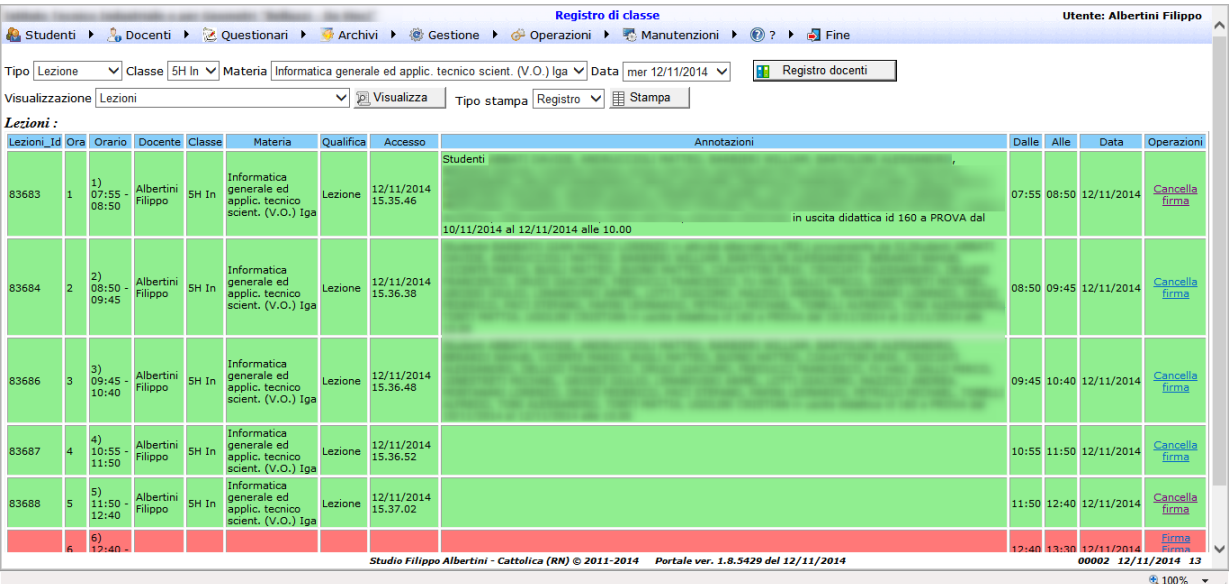

Pagina 40 di 106

Studio Filippo Albertini Via Euclide, 7 - 47841 Cattolica (RN) Cell. 347/7163264 Fax 0541/0531186 Web [www.filippoalbertini.it](http://www.filippoalbertini.it/) E-Mail [filippo@filippoalbertini.it](mailto:filippo@filippoalbertini.it) PEC [filippo.albertini@pec.it](mailto:filippo.albertini@pec.it) Cod. Fisc. LBRFPP68M23C357N P.Iva 01881570400 - Attività svolta ex legge n. 4/2013

#### **Gestione uscite didattiche su accessi da badge**

(Solo se è attivata per la scuola la proposta assenze dagli accessi via badge)

La routine che carica le assenze sulla base degli accessi considera gli studenti che sono in uscita didattica:

- Se lo studente è in uscita didattica tutto il giorno non viene proposto come assente
- Se lo studente è in uscita didattica ma è rientrato non viene considerato come assente fino alla data prevista per il rientro; successivamente viene considerato come uscito.
- Se l'accesso viene effettuato dopo la data prevista di rientro dall'uscita didattica viene gestito automaticamente con un uscita con ritardo.

Esempio con uscita didattica con data ritorno 12/11/2014 alle 10:00

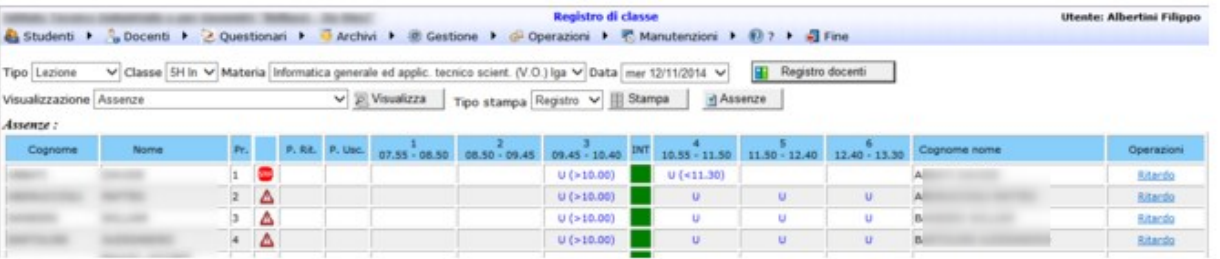

# Prenotazioni aule didattiche/risorse

E' possibile gestire le prenotazioni delle aule e delle risorse definite dal menù Docenti → Prenotazioni aule/risorse :

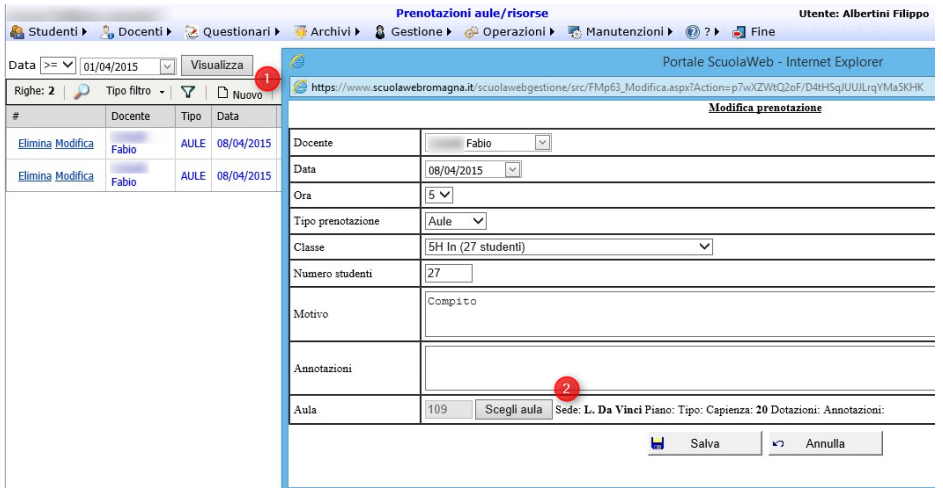

Cliccando in (2) in scegli aula per il tipo prenotazione Aula è possibile scegliere l'aula dall'elenco delle aule libere nel caso di profilo appartenenente al gruppo docenti o anche occupate (per inversioni di aule) nel caso di gruppo gestione :

Pagina 41 di 106

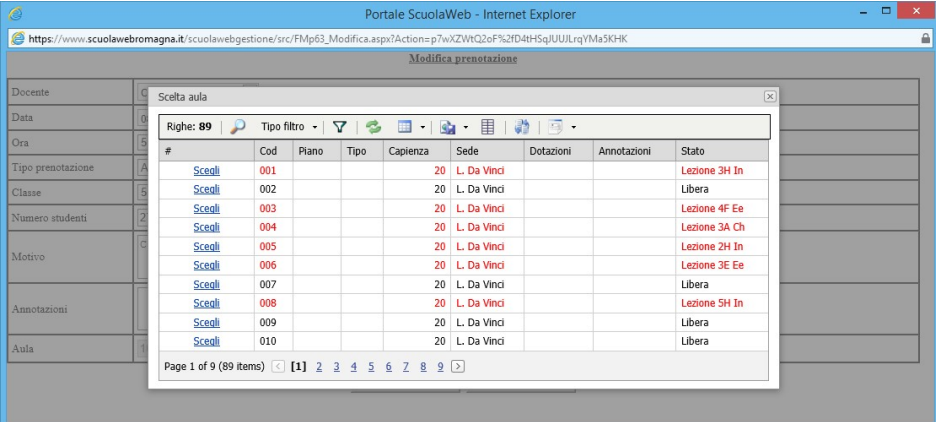

Il gruppo GESTIONE vede le prenotazioni di tutti e modifica/inserisce le prenotazioni di tutti mentre il gruppo DOCENTI vede, inserisce e modifica solo le proprie prenotazioni.

Oltre alle aule è possibile anche prenotare risorse generiche tipo videoproiettori ecc.. definibili da Archivi → Tabelle varie scegliendo Risorse :

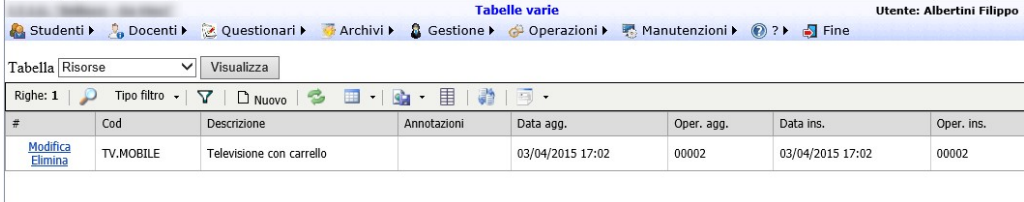

# Impostazione prenotazioni colloqui con i genitori

L'impostazione delle prenotazioni per i colloqui con i genitori avviene attraverso l'impostazione nel calendario scolastico dei periodi di sospensione dei colloqui e nell'indicazione delle ore RIC nell'orario dei docenti.

E' possibile anche indicare le sospensioni dei colloqui per docenti specifici indicando nelle opzioni del Calendario il codice del docente o gruppi di docenti specifici andando ad indicare nei dati dei docenti tramite il dato INFORMAZIONI.AGGIUNTIVE nel campo valore il gruppo di appartenenza (es. AREA.UMANISTICA, GRUPPO.A, ecc..) :

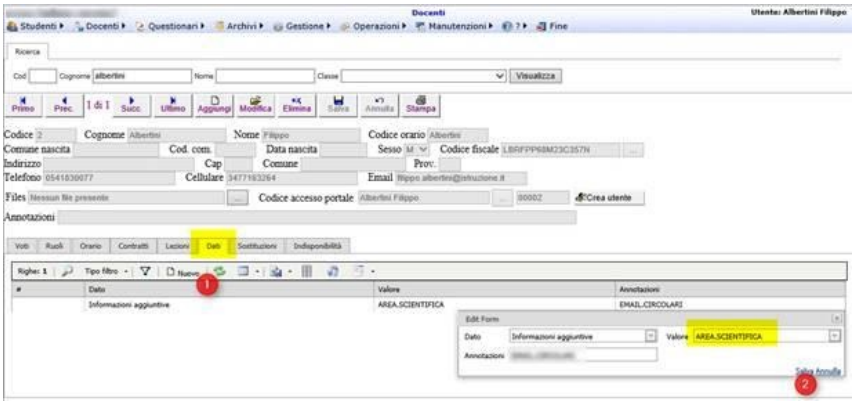

Pagina 42 di 106

Studio Filippo Albertini Via Euclide, 7 - 47841 Cattolica (RN) Cell. 347/7163264 Fax 0541/0531186 Web [www.filippoalbertini.it](http://www.filippoalbertini.it/) E-Mail [filippo@filippoalbertini.it](mailto:filippo@filippoalbertini.it) PEC [filippo.albertini@pec.it](mailto:filippo.albertini@pec.it) Cod. Fisc. LBRFPP68M23C357N P.Iva 01881570400 - Attività svolta ex legge n. 4/2013

In caso di colloqui solo per alcune settimane del mese e magari anche ripartite (es. 1^ settimana del mese docenti GRUPPO.A e seconda settimana del mese docenti GRUPPO.B nel calendario (da Archivi → Calendario) occorre inserire tante righe di sospensione colloquio con i rispettivi da data/a data per i periodi ove non ci sono colloqui e poi per le settimane alterne inserire per ogni periodo di sospensione il gruppo di docenti che per quella settimana non svolgono colloqui. L'informazione del gruppo di docenti che non fa colloqui la si indica nel campo Opzioni della riga di sospensione colloqui indicando ad esempio

DATO:INFORMAZIONI.AGGIUNTIVE=AREA.UMANISTICA indicando ad esempio che per quella settimana i docenti del gruppo AREA.UMANISTICA non fanno colloqui (gli altri si)

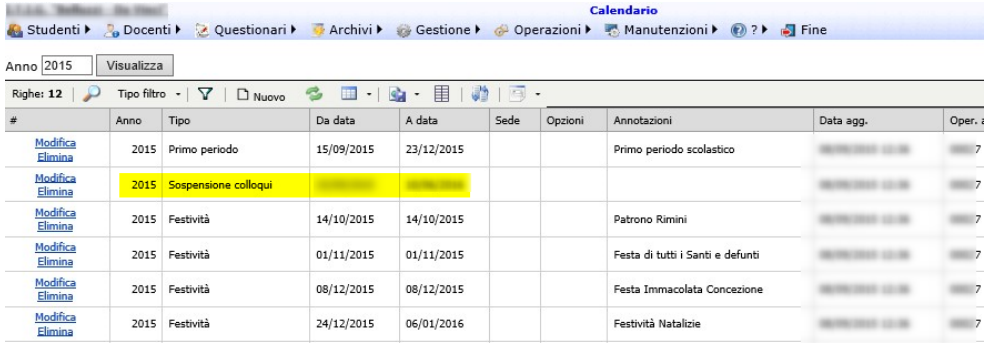

E' possibile anche indicare una sospensione colloqui per più gruppi e/o docenti separando i vari contenuti con la virgola e ripetendo in dettaglio i vari dati potendo anche indicare eventualmente codici di docenti specifici :

es :

DATO:INFORMAZIONI.AGGIUNTIVE=GRUPPO.A,DATO:INFORMAZIONI.AGGIUNTIVE=GRUPPO.PT,12

Nell'esempio sarebbero sospesi dai colloqui, per il periodo indicato, i docenti con dato INFORMAZIONI.AGGIUNTIVE per il GRUPPO.A, il GRUPPO.PT e il docente con codice docente 12

Il numero massimo di prenotazioni effettuabili per un docente in un giorno è eventualmente indicabile con il parametro generale PRENOTAZIONI.COLLOQUI.MAX.GIORNO (di default 10) ed è anche impostabile il numero di settimane del periodo di prenotabilità dei colloqui con il parametro SETTIMANE.PRENOTAZIONE.COLLOQUI.

E' possibile impostare sul singolo docente, in Archivio  $\rightarrow$  Docenti nella sottopagina dati, il dato PRENOTAZIONI.COLLOQUI.MAX.GIORNO con il numero di colloqui max per giorno in deroga al parametro generale valido per tutto l'istituto.

### **Creazione massiva colloqui**

Per gli utenti del gruppo GESTIONE dalla pagina Docenti → Colloqui cliccando il bottone *Crea colloqui* (1) è possibile creare in maniera massiva una serie di disponibilità ai ricevimenti per tutti gli insegnanti con lezione nella sede indicata :

Pagina 43 di 106

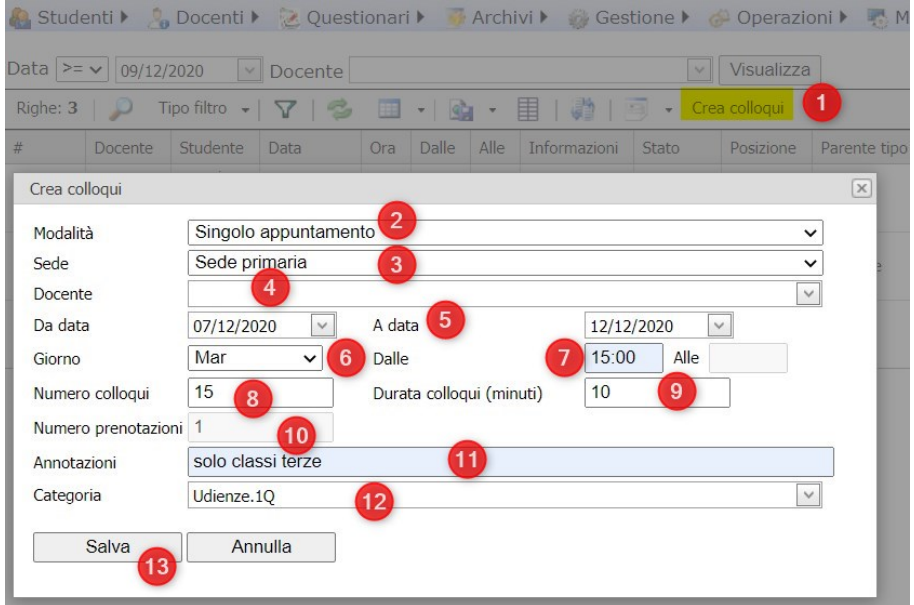

In (2) è possibile indicare se le disponibilità ai colloqui devono essere per un singolo appuntamento o disponibili ad accettare una lista di prenotazioni (multi appuntamento) :

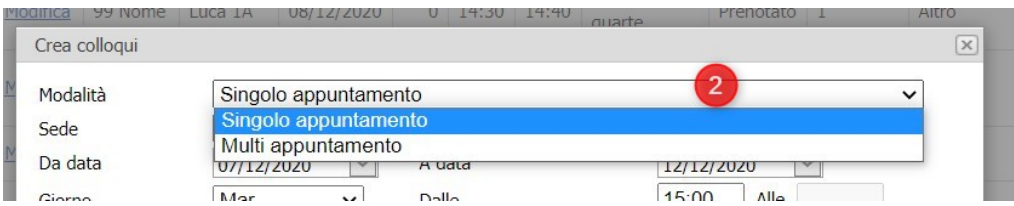

In caso di multi appuntamento (2) (con lista di prenotazione) per la disponibilità viene chiesto oltre al periodo, il giorno, la durata oraria (dalle/alle) e il numero di prenotazioni accettate in lista :

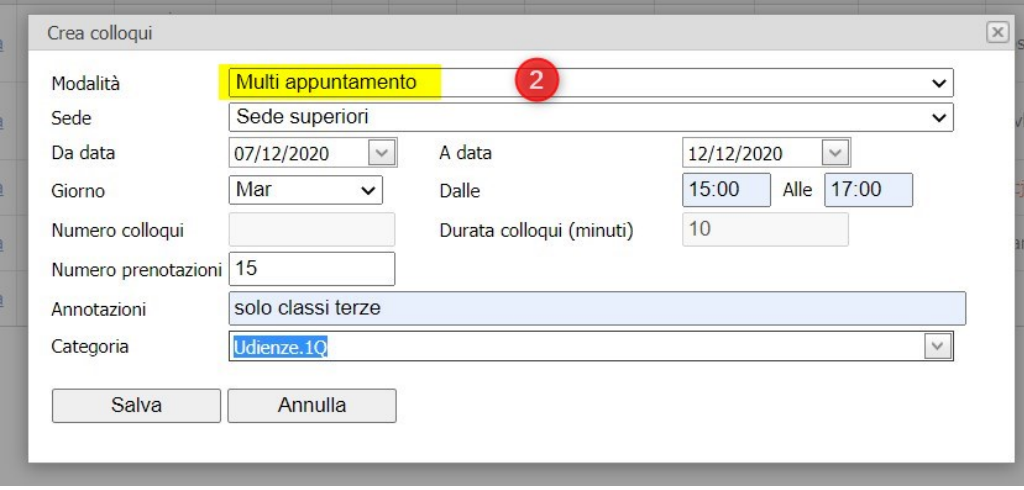

Tramite l'indicazione della categoria è possibile raggruppare tutta una serie di disponibilità generate (ad esempio per le udienze del primo quadrimestre) e il portale, se si rigenera per una stessa categoria, le disponibilità nella stessa data le elimina e le ricrea. La funzionalità di Crea colloqui, sulla base della sede (3)

Pagina 44 di 106

identifica tutti i docenti che hanno almeno un'ora di lezione in almeno una classe della sede indicata e per ciascuno di questi crea una riga nell'orario docenti di tipo ricevimento indicando il da data/a data (5), il giorno (6), l'orario dalle/alle (7), il numero di colloqui se si desidera andare in deroga a quello standard definito a livello di scuola/docente (10) e le eventuali annotazioni da indicare per questo colloquio (11).

Per quanto riguarda il dalle/alle nel caso del singolo appuntamento questo viene calcolato partendo dal *dalle* e aggiungendo per *numero prenotazioni* (10) volte la *durata colloqui* (9) e creando quindi una serie di disponibilità da un partecipante singolo ciascuna (es 14:00-14:10, 14:10-14:20, 14:20-14:30 ecc).

Per quanto riguarda invece le le disponibilità ai colloqui "Multi appuntamento" il dalle/alle è quello inserito nel pop-up e la disponibilità al colloquio creata è una per ogni settimana all'interno del periodo impostato con un numero di partecipanti possibili (lista di prenotazione) pari a numero prenotazioni (10).

Nelle ore di ricevimento in orario docenti è possibile anche indicare direttamente l'orario di ricevimento (dalle/alle) (1) invece di citare l'ora di lezione ed inoltre, per poter gestire l'eventuale temporaneità dei colloqui (esempio udienze generali), nelle righe dell'orario del docente relative al ricevimento, e anche nella generazione massiva delle disponibilità ai colloqui, è possibile impostare il da data / a data (2) ad indicare che quella riga di ricevimento (RIC) è valida solo in quel periodo temporale :

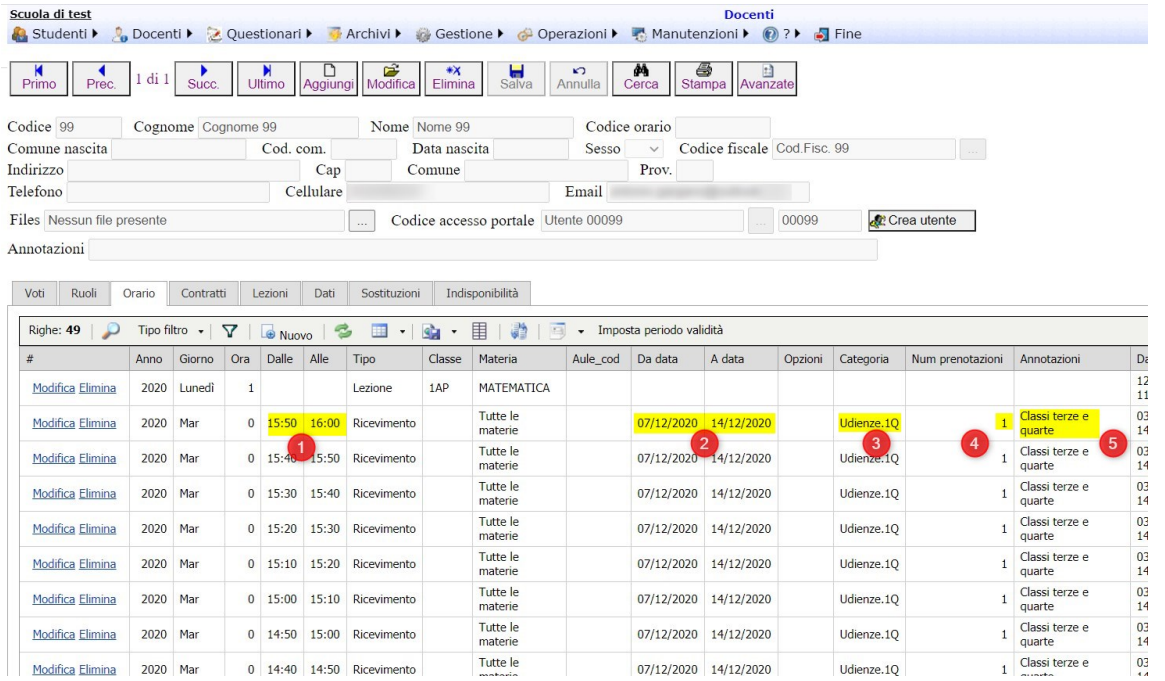

Inoltre, nella riga dell'orario relativa al ricevimento, è possibile indicare in "Num prenotazioni" (4) il numero di persone massime accettate in lista in deroga alle precedenti impostazioni specifiche per la scuola/docente.

E' anche possibile in (5) indicare una annotazione che verrà riportata poi a genitori nella scelta delle varie date per indicare, ad esempio, delle particolarità di quel colloquio (es. solo classi terze ecc)

Per quanto riguarda le famiglie, nella prenotazione, nella lista delle possibilità, vedono l'orario e l'annotazione :

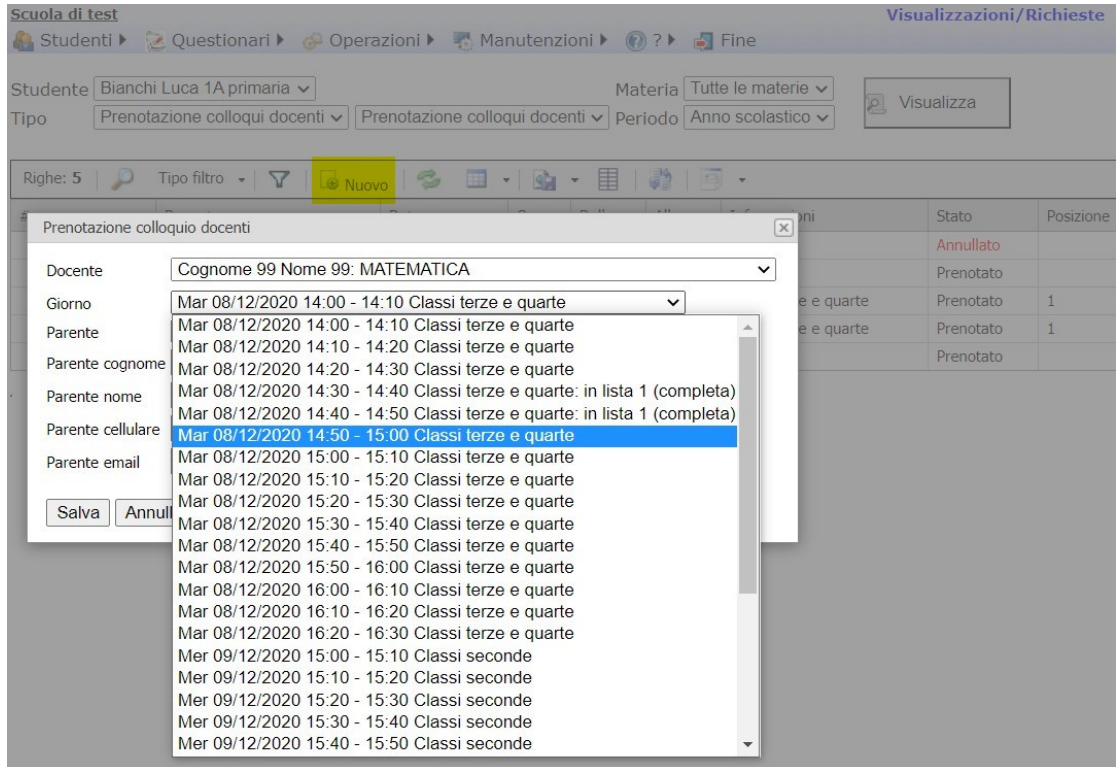

Con le modifiche di Dicembre 2020 è stata aggiunta anche la mail di notifica al docente dell'annullo da parte delle famiglie della prenotazione di un colloquio e l'aggiunta sempre per i docenti delle indicazioni delle informazioni relative all'ora di prenotazione di un colloquio (1) e la relativa posizione (2) :

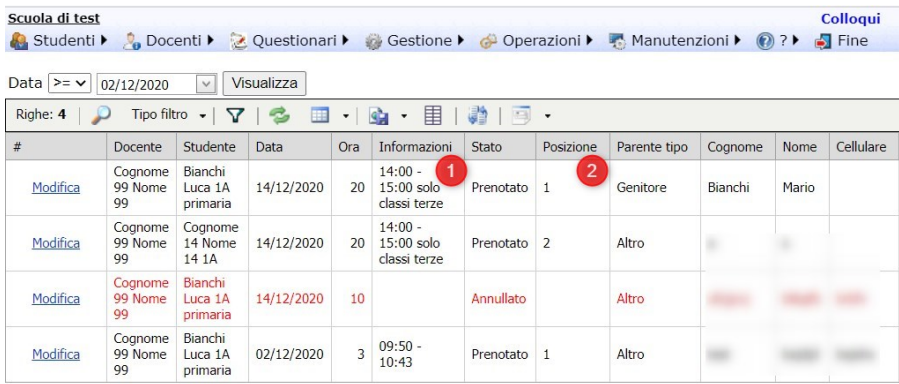

# Adozioni libri di testo

E' possibile inserire le nuove adozioni dei libri di testo per il successivo anno scolastico dal menù Gestione → Adozioni libri di testo :

Pagina 46 di 106

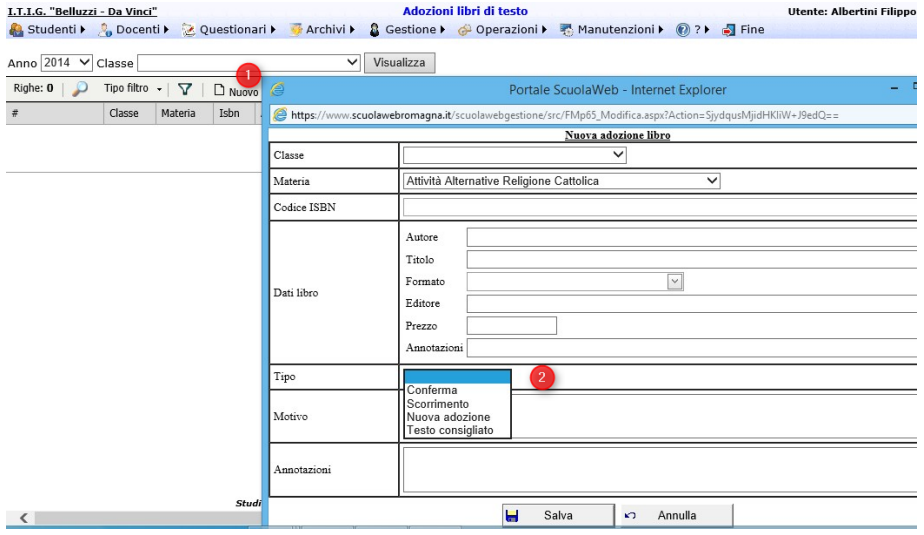

Definendo in (2) il motivo della nuova adozione.

Pagina 47 di 106

# Stampa certificati

E' possibile effettuare la stampa dei certificati di segreteria previsti da Operazioni →Stampe certificati del portale di gestione cliccando sul link *Visualizza* (1) :

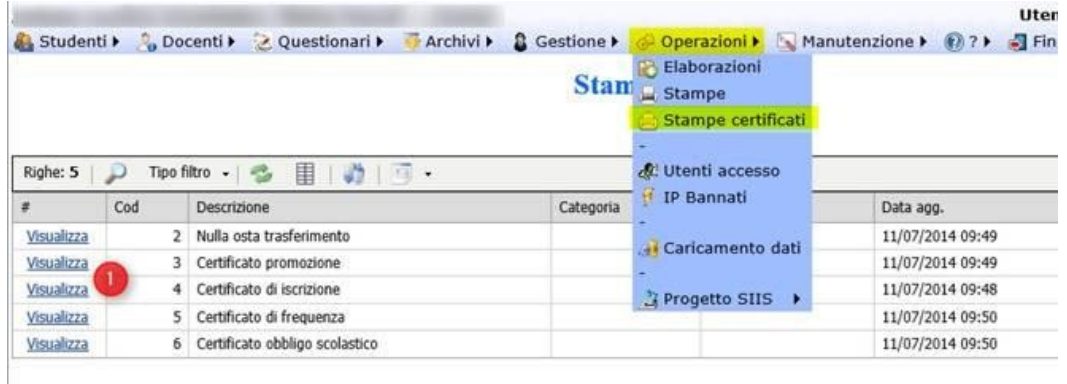

Nei vari certificati, i parametri da indicare sono l'eventuale numero da indicare in stampa (o inserire \_\_\_\_ o spazi per poterlo poi indicare a penna sulla stampa) (1), l'anno scolastico (2013 per a.s. 2013/2014, 2014 per a.s. 2014/2015, ecc) (2), il cognome e il nome mettendo anche solo le iniziali (o anche nulla) e inserendo in fondo il carattere % se il cognome o il nome non sono inseriti completamente (3) e (4) e premendo poi su esegui (5):

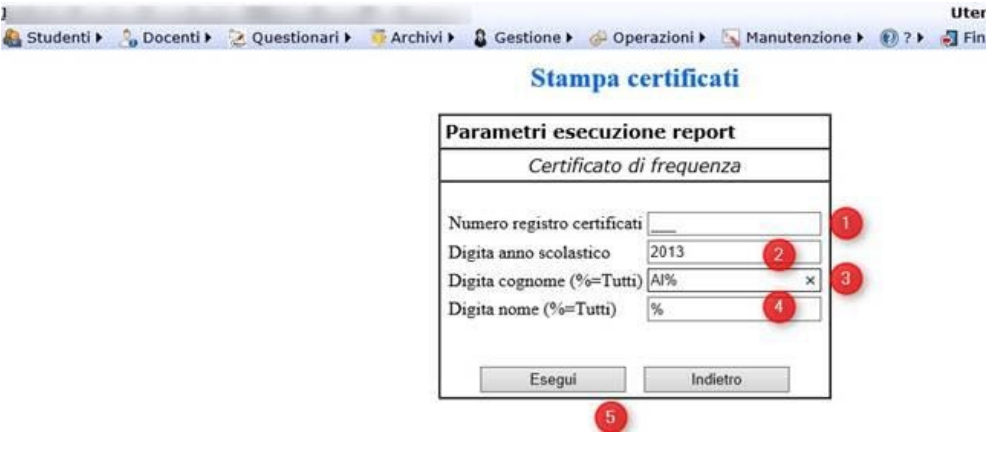

Potendo poi salvare o stampare il o i certificati dalla pagina successiva :

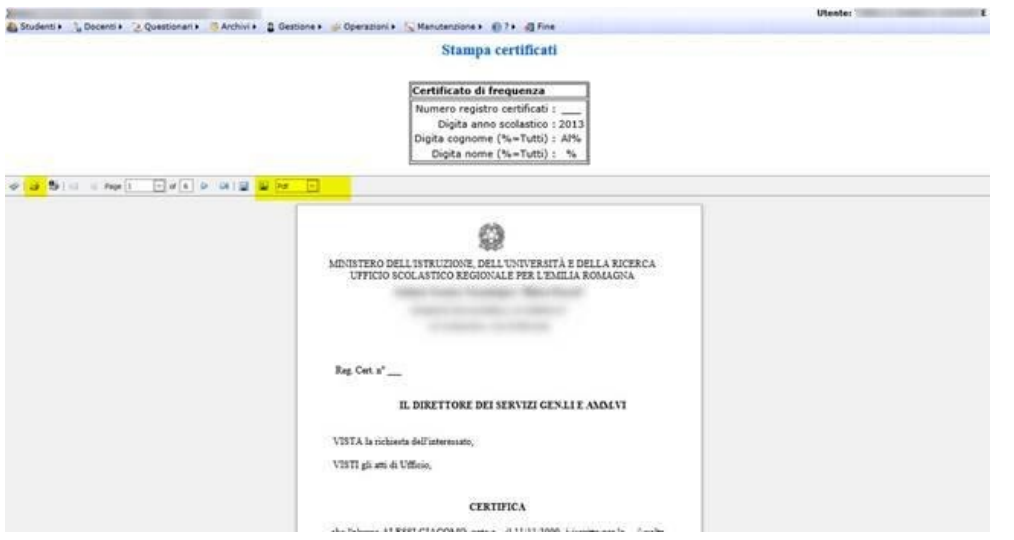

# Stampe

Dal menù Operazioni → Stampe è possibile ottenere report e estrazioni sui dati disponibili nel portale :

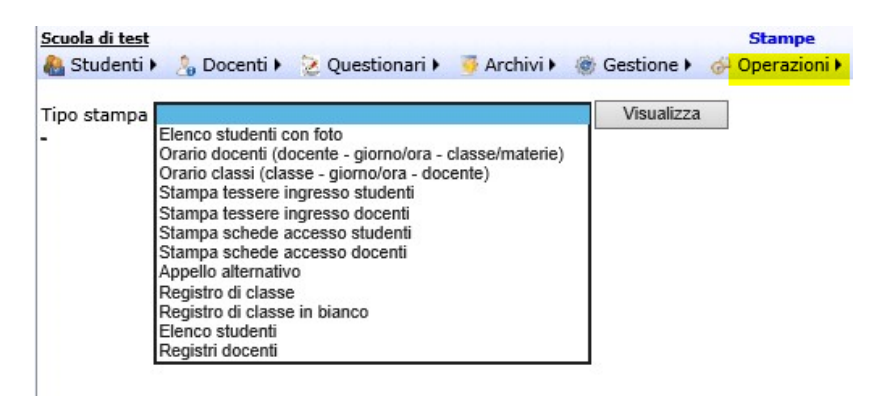

## **Elenco studenti**

Dal menù Operazioni → Stampe è possibile stampare l'elenco studenti potendo indicare anche l'anno scolastico di riferimento; se non si indica in (1) niente l'elenco studenti per la classe indicata è quello dell'anno in corso altrimenti se si indica l'anno (2014 ad esempio per a.s. 2014/2015) viene stampato l'elenco studenti del dato anno scolastico per chi ha, ad esempio, già fatto il passaggio dati al successivo anno scolastico :

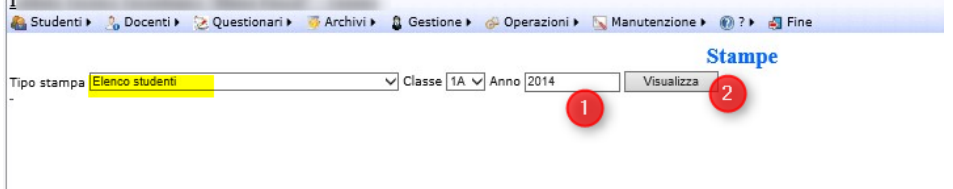

Pagina 49 di 106

### **Registri di classe**

Dal tipo stampa Registri di classe è possibile effettuare l'estrazione del registro di classe della singola classe selezionata o di tutte le classi utile per l'archiviazione.

E' possibile effettuare la stampa del registro di classe su anni scolastici precedenti dal menu Operazioni → Stampe selezionando "Registro di classe" e indicando la classe (una specifica o tutte) e il periodo di interesse:

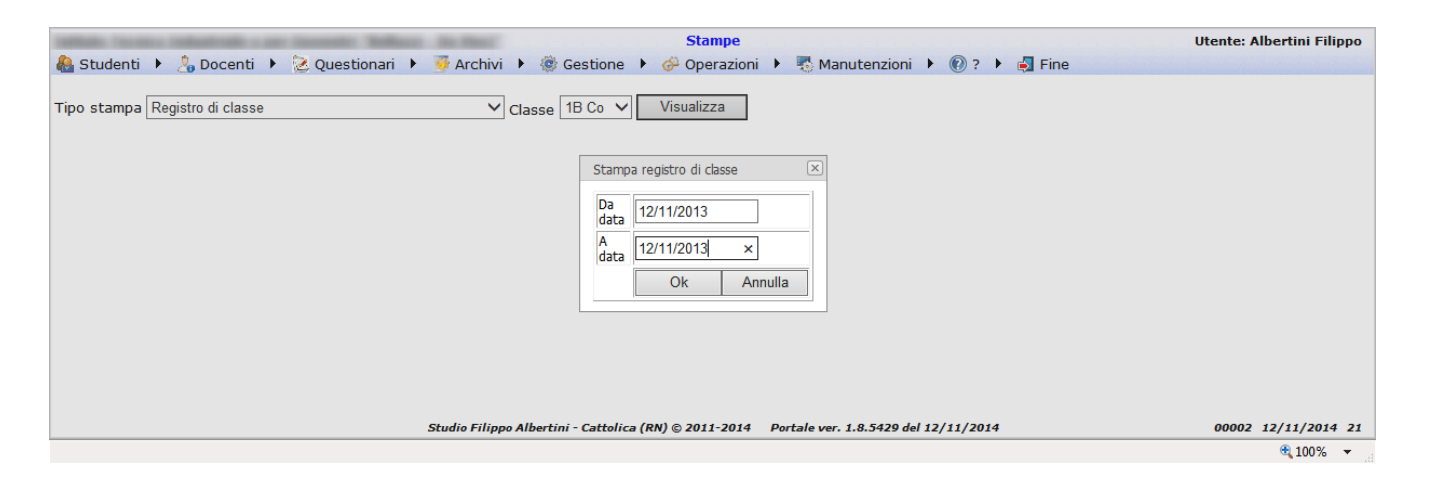

## **Registri docenti**

Dal tipo stampa *Registri docenti* è possibile effettuare l'estrazione di tutti i registri docenti :

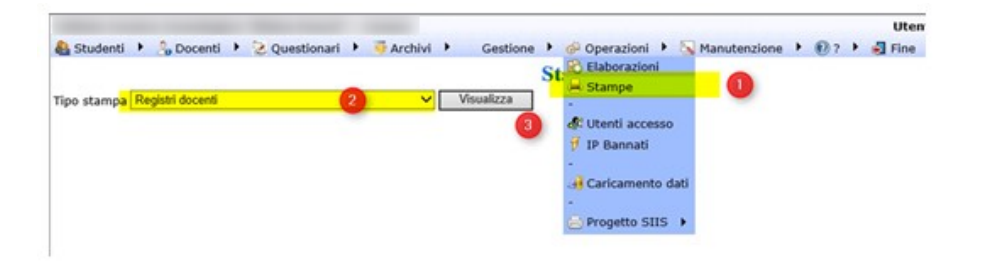

L'elaborazione di estrazione dura qualche decina di minuti perché estrapola il registro docenti completo da inizio anno scolastico per tutti le classi/docenti/materia.

E' possibile effettuare la stampa del registro docenti su anni scolastici precedenti dal menu Operazioni → Stampe selezionando "Registro docenti" e indicando la classe (una specifica o tutte) e l'anno scolastico di interesse; se non si indica l'anno, viene considerato l'anno scolastico corrente :

Pagina 50 di 106

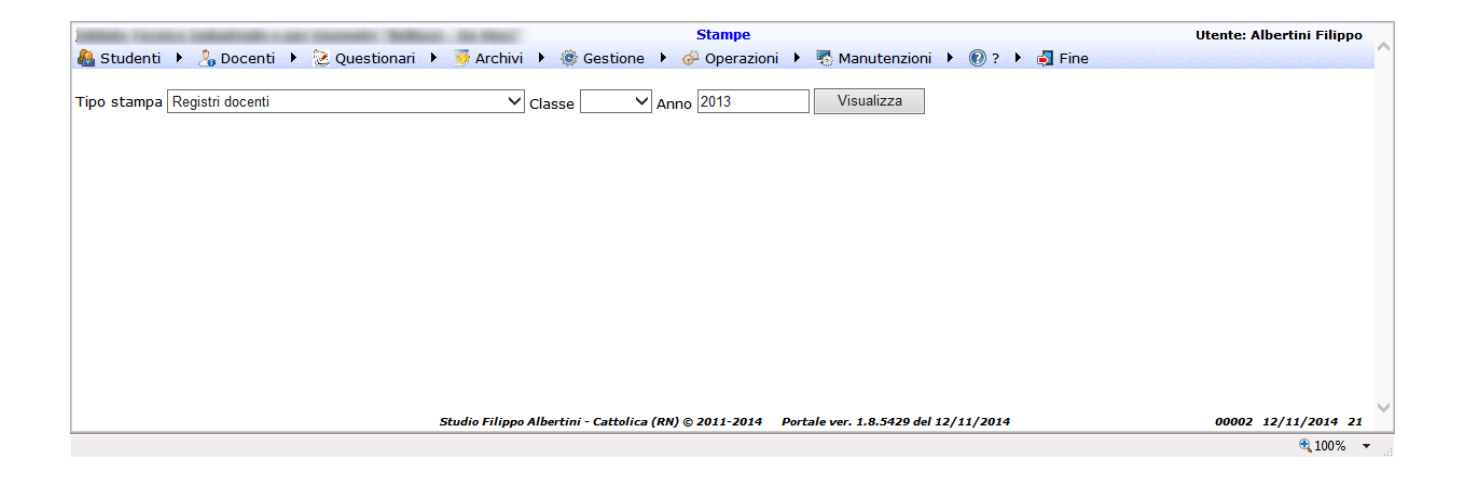

# Passaggio dati al nuovo anno scolastico

Il passaggio dei dati del portale ScuolaWEB al nuovo anno scolastico può essere attivato dal portale gestione da un profilo AMMINISTRAZIONE andando in Operazioni → Elaborazioni a partire dal giorno successivo al termine delle attività didattiche e per i primi 30 giorni del nuovo anno scolastico.

Le attività che vengono svolte dalla procedura di passaggio dati sono quelle indicate nel pop-up che viene mostrato all'avvio della procedura :

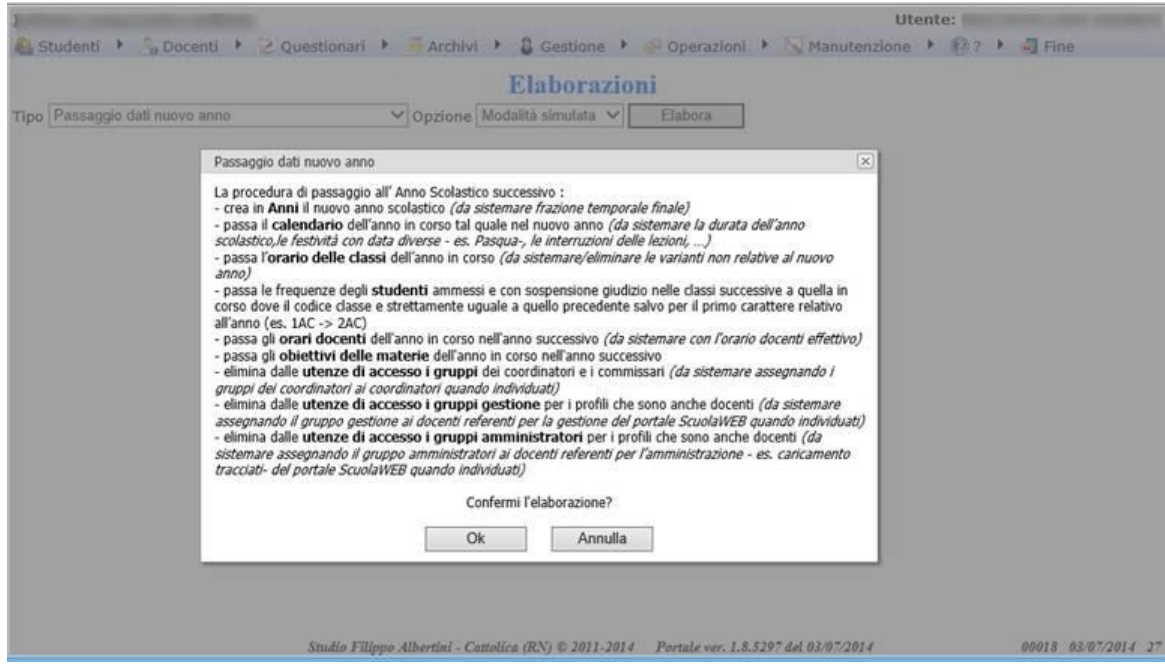

Effettuare prima l'elaborazione in modalità simulata per verificare eventuali anomalie e/o mancanze sui dati. In modalità simulata vengono fatti solo controlli

Successivamente per avviare il passaggio definitivo occorre scegliere come opzione modalità definitiva :

Pagina 51 di 106

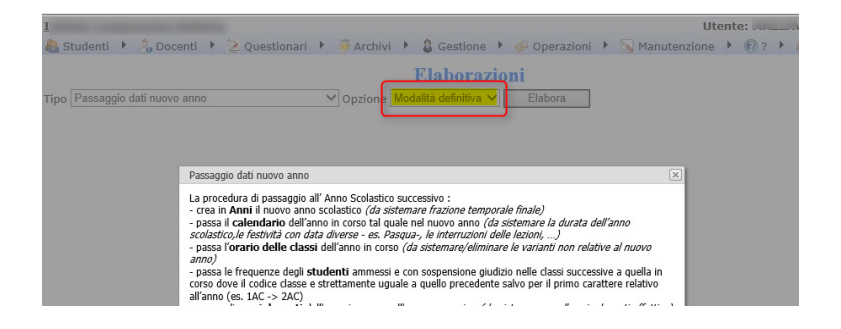

Per verificare i profili con gruppo AMMINISTRAZIONE andare in Operazioni → Utenti accesso inserire AMMINISTRAZIONE in (1) e premere Visualizza (2) :

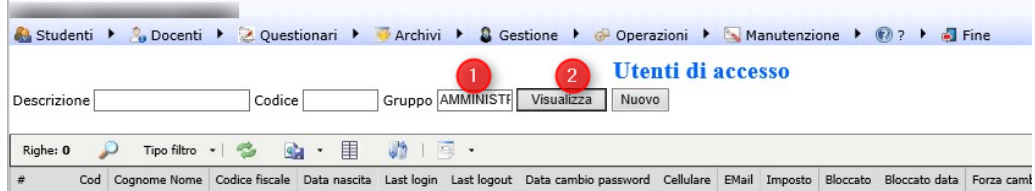

Per aggiungere eventualmente il gruppo AMMINISTRAZIONE ad un profilo un qualunque utente GESTIONE lo può fare da Operazioni → Utenti accesso selezionando l'utente e aggiungendogli il gruppo AMMINISTRAZIONE.

Dopo aver fatto il passaggio dei dati, come indicato nella pagina con l'elenco delle attività svolte, occorre sistemare il calendario da Archivi → Calendario importato tal quale dall'anno precedente sistemando l'inizio e la fine dell'anno scolastico, le festività con data diversa per anno (es. Pasqua), le interruzioni ecc.

## Formazione nuove classi

Per la formazione delle nuove classi (es. le prime) in maniera massiva senza aggiungere per ogni studente da Archivi → Studenti la frequenza della classe nella sottopagina Classi è possibile, dopo il passaggio dei dati al nuovo anno, andare in Archivio → Classi filtrando per l'anno di formazione delle classi e cliccando sulla classe da formare il link dettaglio (1) :

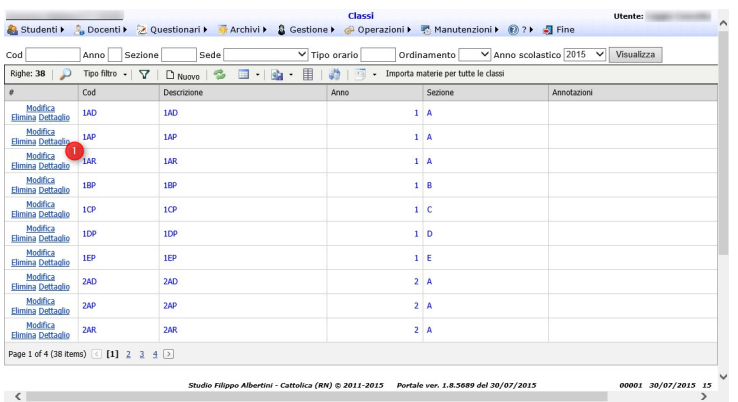

Nella griglia di dettaglio verificare nella sottopagina Anni che sia presente il nuovo anno di formazione della classe :

Pagina 52 di 106

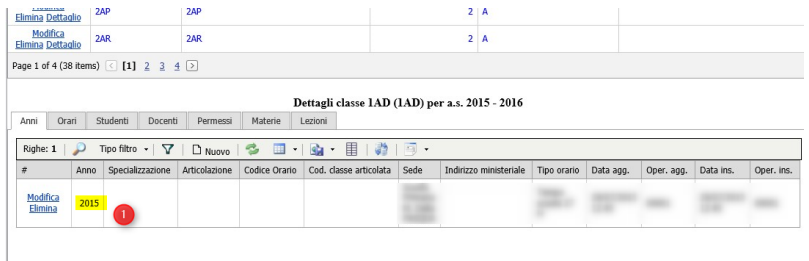

Andare nella sottopagina Studenti (1) e premere il bottone *Inserisci studenti* (2) :

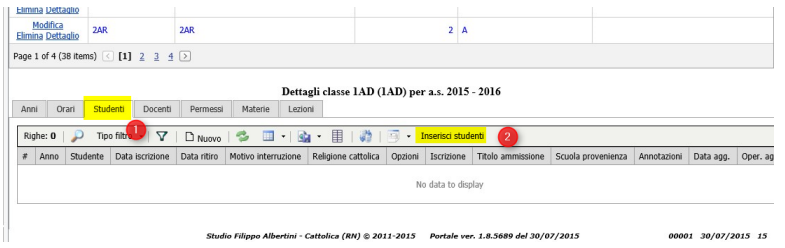

Dall'elenco degli studenti preiscritti/respinti selezionare in (1) gli studenti per la classe selezionata e premere Salva (2) :

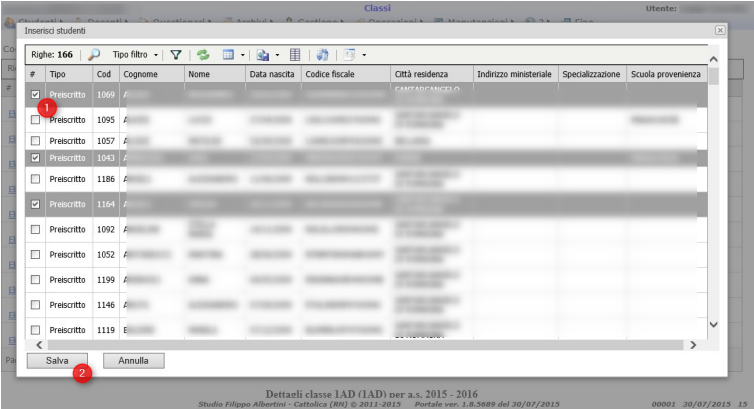

# Impostazione utenti di accesso al portale per studenti

E' possibile impostare in automatico tutti gli utenti di accesso per le famiglie in base alla anagrafica studenti esistente in archivio dal menù Operazioni → Elaborazioni scegliendo *Imposta utenti di accesso al portale per studenti* prima con la M*odalità simulata* e poi con la *Modalità definitiva*.

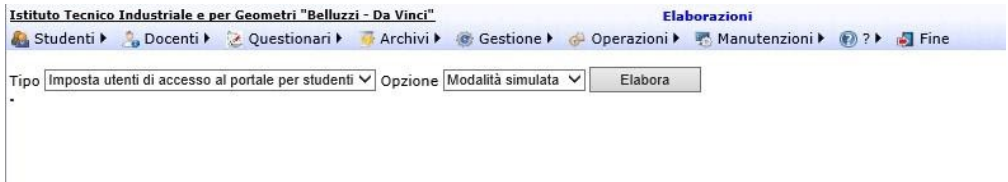

Verranno effettuate le operazioni necessarie sugli utenti degli studenti sul portale come da immagine sottostante :

Pagina 53 di 106

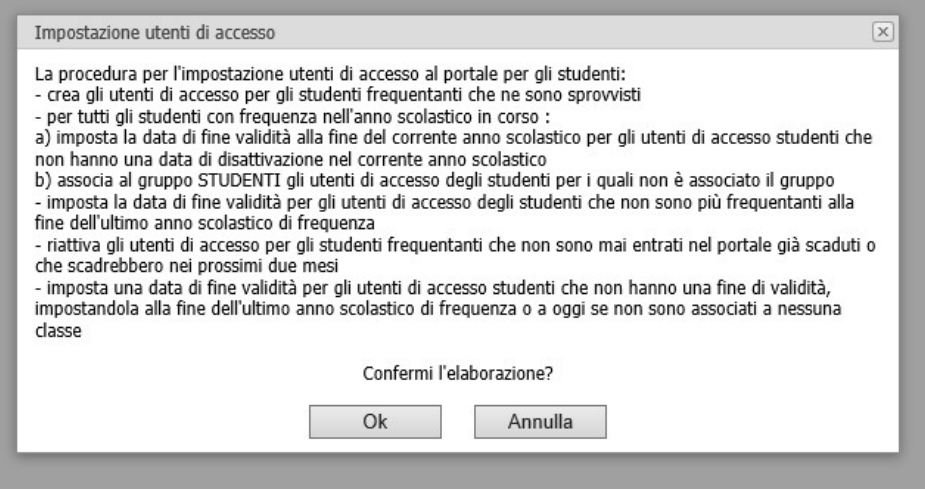

### **Certificazione competenze (upd)**

Dal menù Operazioni → Elaborazioni scegliendo *Certificazione competenze* è possibile generare un file zip con tutti gli rtf delle classi precompilato con i dati degli studenti e con la struttura del file della certificazione delle competenze ministeriale per il completamento, direttamente sul file, con i dati specifici degli studenti.

## Caricamento dati Nuove iscrizioni dal SIDI

### **Scarico dati Nuove iscrizioni dal SIDI**

Dal SIDI, accedendo all' anno scolastico relativo alle preiscrizioni (1), quindi quello successivo rispetto al corrente, è possibile scaricare in formato elettronico i dati completi relativi alle preiscrizioni :

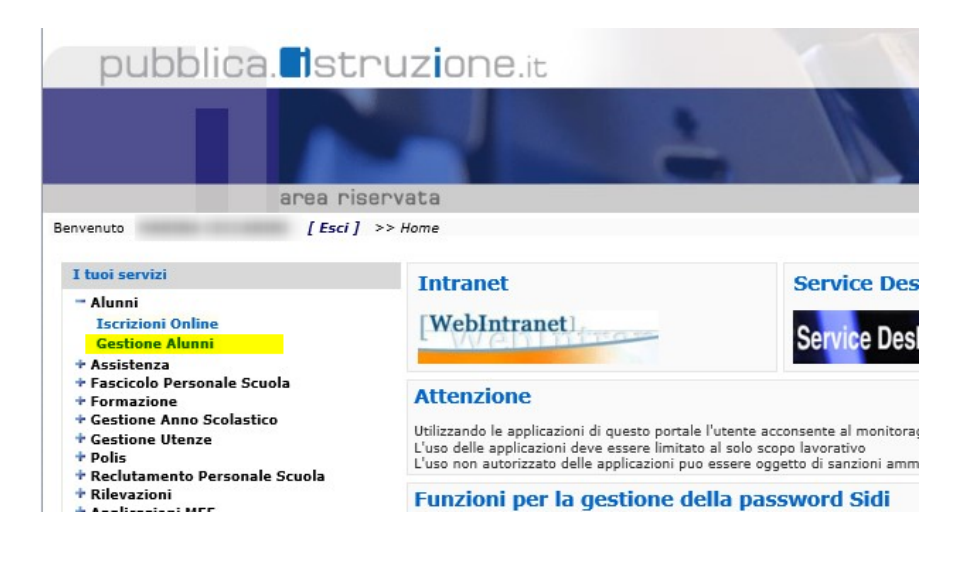

Pagina 54 di 106

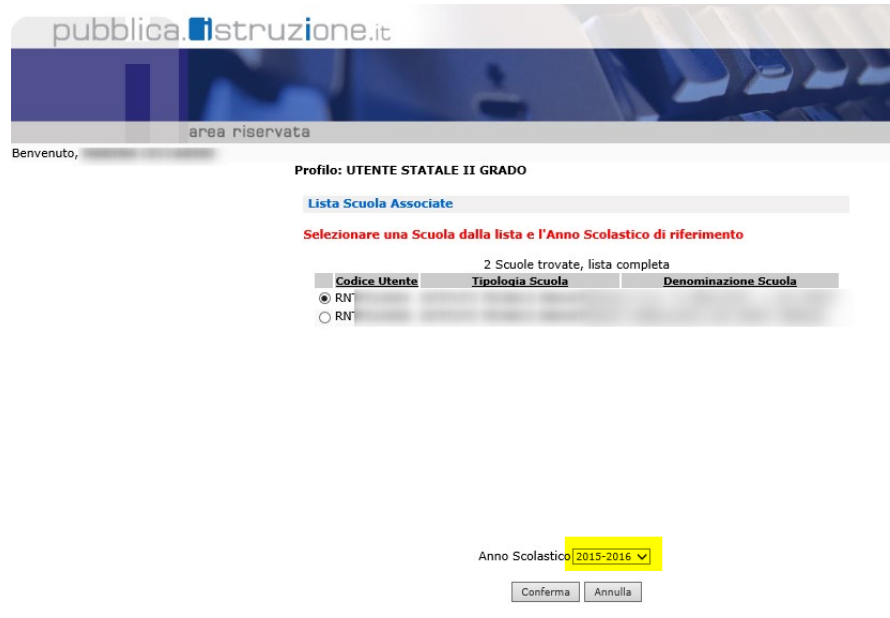

Per scaricare i dati, nel nuovo anno scolastico andare nel SIDI in Gestione alunni → Gestione Iscrizioni → Download Dati (1) e spuntare il formato Dati Alunni/Famiglia/Scuola (2) e confermare la prenotazione (3). Dopo l'elaborazione da parte del SIDI il file diventa disponibile ed è scaricabile da (4) :

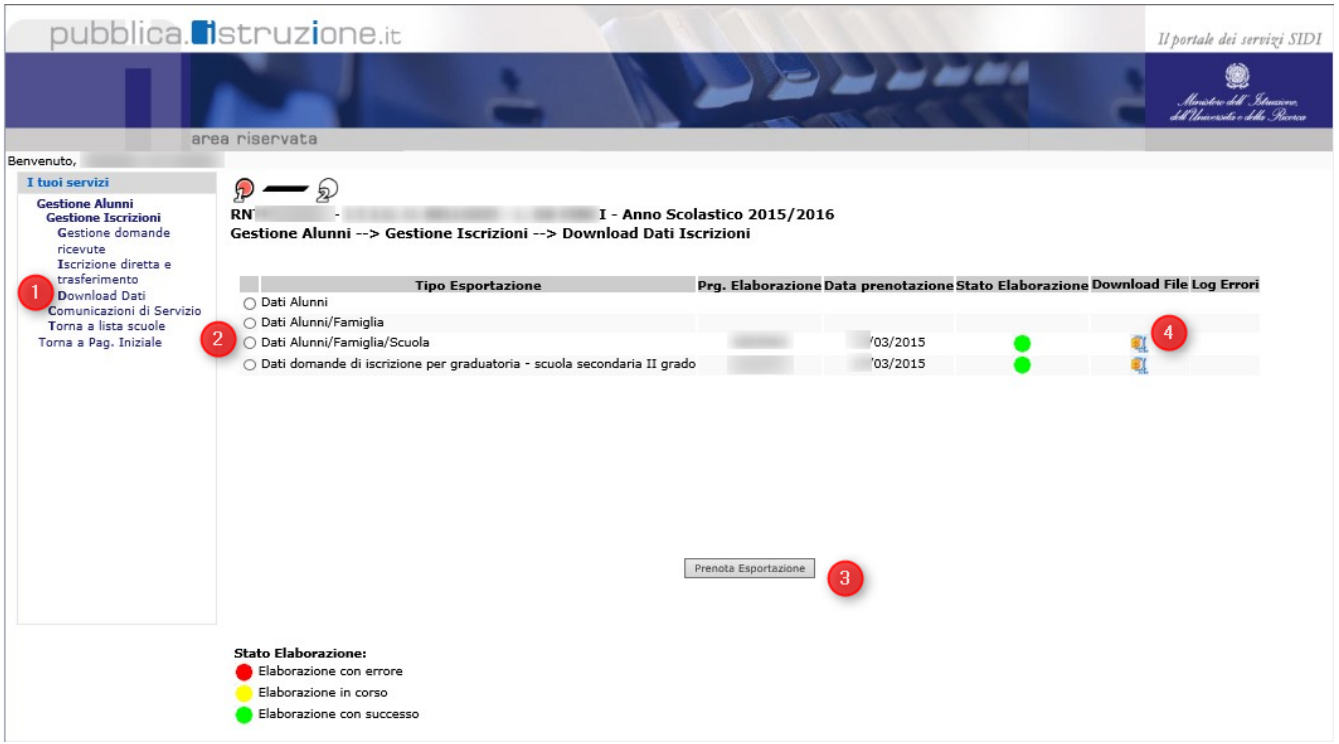

## **Impostazione dati scuole**

Per il caricamento delle preiscrizioni occorre aver inserito le scuole e averle associate alle sedi.

Pagina 55 di 106

Le scuole vanno indicate in Archivi → Scuole usando sia per Cod che per codice ministeriale quello fornito dal ministero per ogni singola scuola dell'istituto comprensivo (es RNICxxx) completando tutti i dati dell'indirizzo ecc e dopo aver create le scuole occorre associarle alle sedi da Archivi → Sedi :

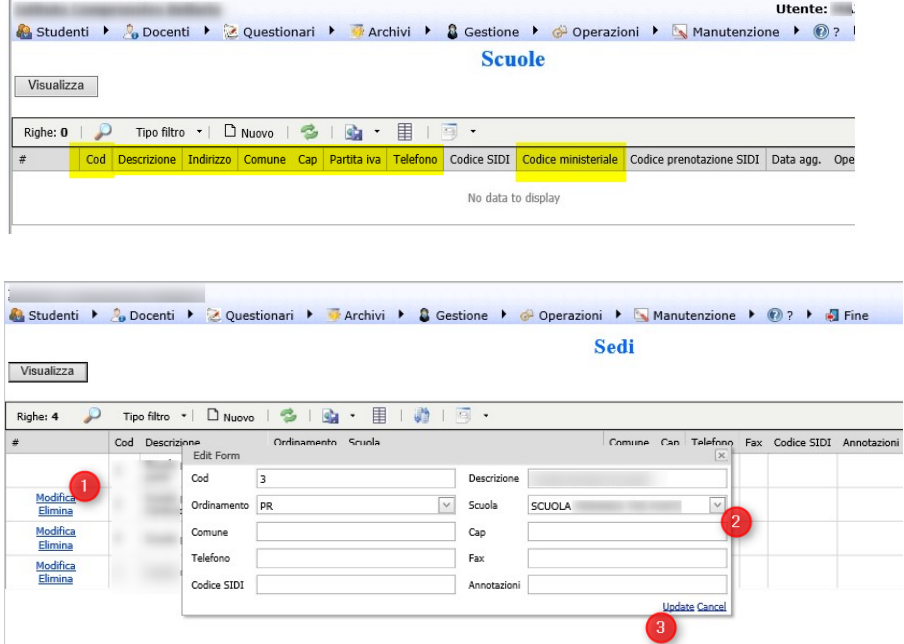

### **Caricamento dati Nuove iscrizioni (pre-iscrizioni)**

E' possibile caricare i dati delle preiscrizioni con tutti i dati dei nuovi studenti scaricandole dal SIDI (meglio il formato completo) e caricandole su ScuolaWEB da Operazioni → Progetto SIIS → Interscambio dati selezionando in Operazione *Importa preiscrizioni (scarico iscrizioni nuovo A.S.)* (1) scegliendo la scuola in (2) e indicando il file delle prescrizioni (3) e con (4) caricarlo :

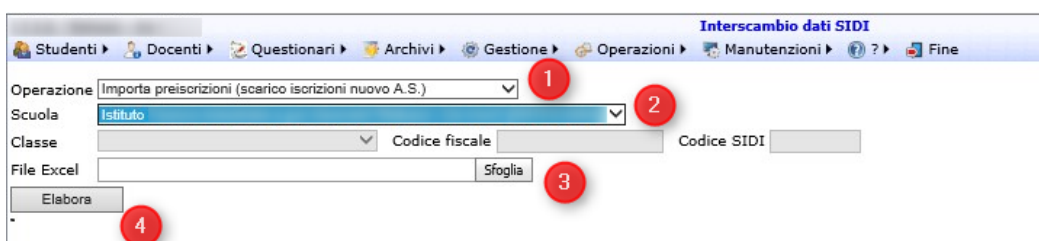

# Caricamento dati tracciati avvio anno scolastico

Per svolgere le operazioni relative al caricamento dati per l'avvio della procedura e per il caricamento annuale dell'orario docenti occorre che il profilo di accesso appartenga al gruppo AMMINISTRATORI :

Pagina 56 di 106

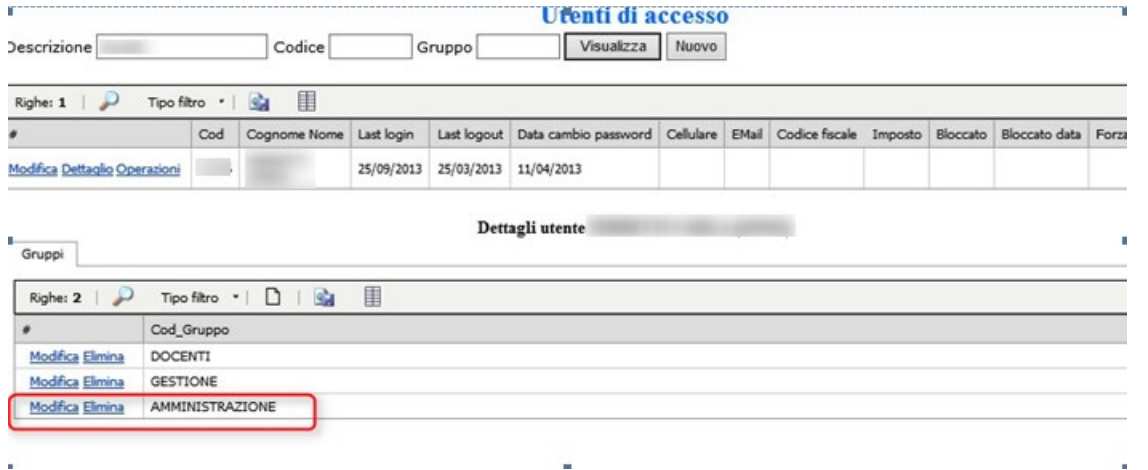

Per gestire il caricamento dati occorre andare nel portale di gestione nel menù Operazioni → Caricamento dati.

Dal menù Operazioni →Caricamento dati è possibile *verificare* il file prima di effettuare il caricamento, *esportare* il file del tracciato selezionato con i contenuti correnti del registro (anche per farsene una copia di salvataggio) e effettuare materialmente il *caricamento* dei dati all'interno del registro.

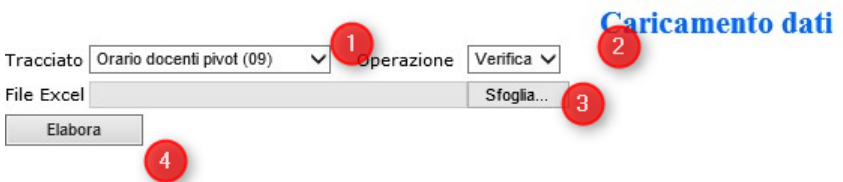

Per i caricamenti è importante che i tracciati siano sempre complessivi (mai parziali) ed è buona norma esportarsi e salvarsi sempre con l'operazione Esporta (2) il tracciato con i contenuti precedenti (backup).

### **Verifica**

La procedura di verifica controlla il tracciato selezionato (1) impostando come operazione verifica (2) e scegliendo il file del tracciato da verificare (3). Uno volta selezionato il file con il bottone Sfoglia cliccare su Elabora (4) :

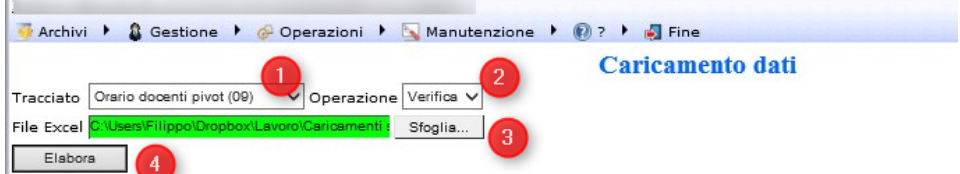

La procedura di verifica alla fine della sua elaborazione evidenzia se il file è corretto o se vi sono errori quali sono.

Pagina 57 di 106

## **Esporta**

La procedura di esportazione estrae dal portale un file nel tracciato selezionato (1) impostando come operazione esporta (2) e salvando il file del tracciato generato cliccando su Elabora (3) :

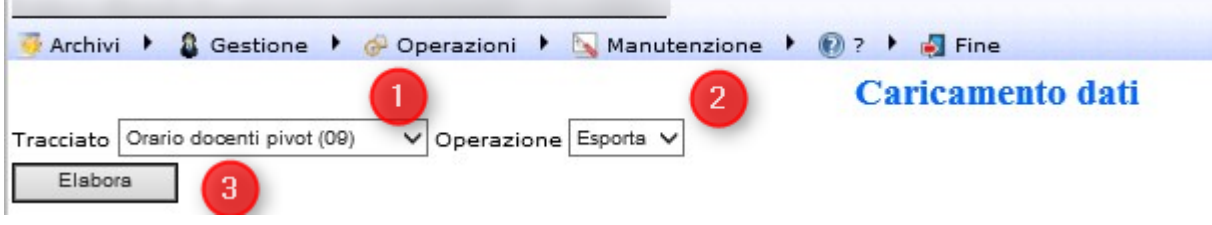

### **Carica**

La procedura di carica effettua il caricamento dei dati forniti dentro il portale. Per caricare impostare il tracciato (1) mettere come operazione carica (2) e scegliendo il file del tracciato da caricare (3). Uno volta selezionato il file con il bottone Sfoglia cliccare su Elabora (4) :

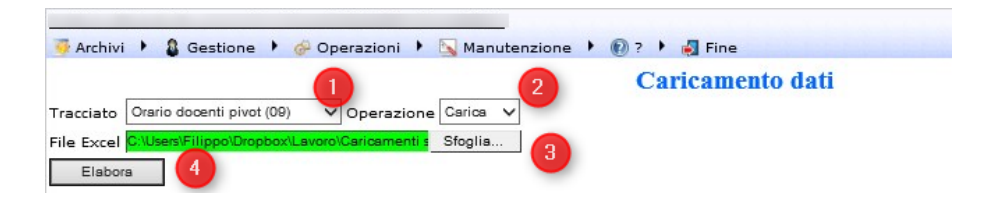

# Validazione codici SIDI studenti

Per effettuare la convalida dei codici SIDI degli studenti occorre effettuare da SIDI la stampa in excel dei dati degli alunni come da paragrafo *INVALSI → Allineamento con dati SIDI → Estrazione dati alunni SIDI e File xls risultante* e poi eseguire l'estrazione delle differenze come da paragrafo *INVALSI → Allineamento con dati SIDI →* Estrazione del file differenze SIDI/ScuolaWEB scegliendo Sidi come opzione.

L'elaborazione genera un file delle differenze che ai fini della validazione non serve, ma durante il processo dei dati tutti i codici sidi/codice fiscale corrispondenti fra ScuolaWEB e SIDI vengono identificati come validati (Data validazione SIDI nella sotto-pagina Avanzate della maschera studenti).

## Integrazione con il SIDI

## **Impostazione dati ministeriali Scuole**

Pagina 58 di 106

### **Archivio Scuole (upd)**

La tabella Scuole di ScuolaWEB è l'equivalente della tabella Sedi del SIDI. Dal menù Archivi → Scuole impostare il Codice SIDI progressivo numerico di 4 caratteri con zeri davanti che parte da 1 e serve per indicare le informazioni della scuola al SIDI; il codice ministeriale e il codice prenotazione SIDI (verificare dal SIDI il codice prenotazione SIDI assegnato alla scuola) :

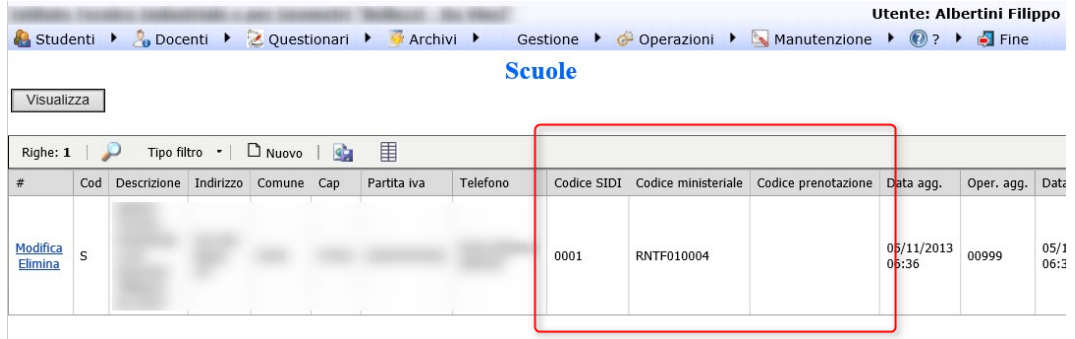

Il codice prenotazione SIDI, per ogni singola scuola, lo si può vedere nel SIDI da :

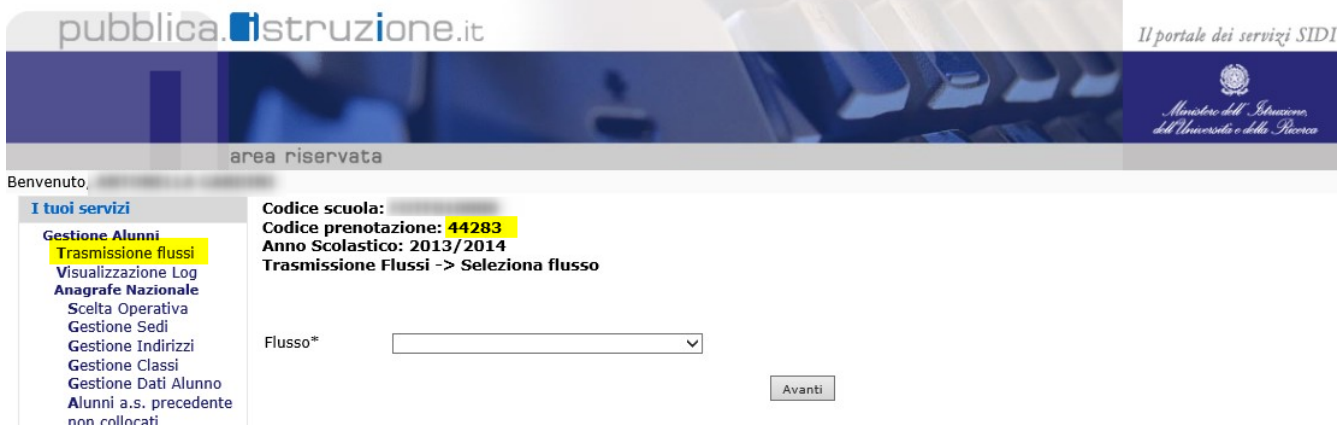

### **Associazione scuole alle sedi**

Verificare che le singole scuole siano associate correttamente alle sedi da Archivi → Sedi :

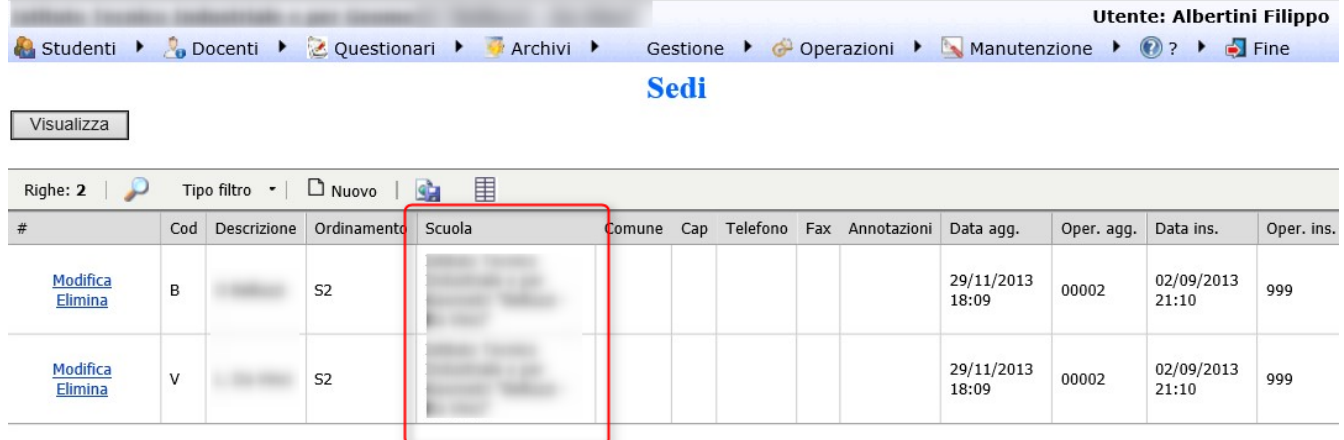

### **Associazione tempo ore con il relativo codice sidi**

L'associazione del valore del Codice SIDI allo specifico tipo ore segue la seguente tabella ministeriale :

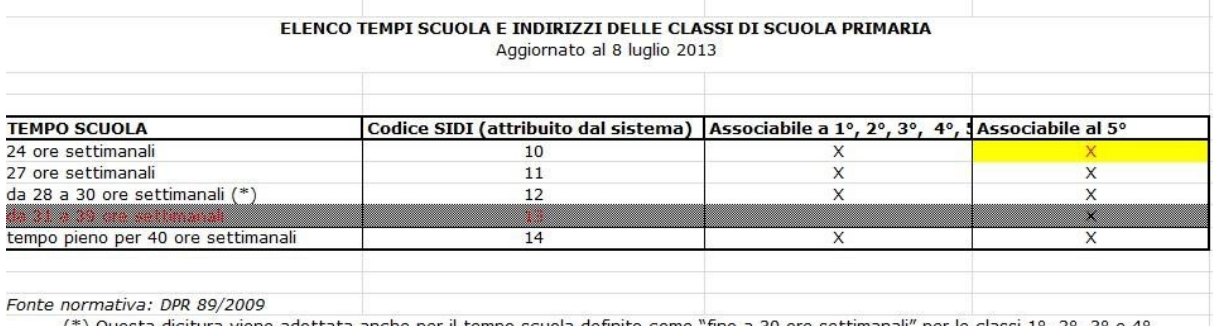

(\*) Questa dicitura viene adottata anche per il tempo scuola definito come "fino a 30 ore settimanali" per le classi 1º, 2º, 3º e 4º

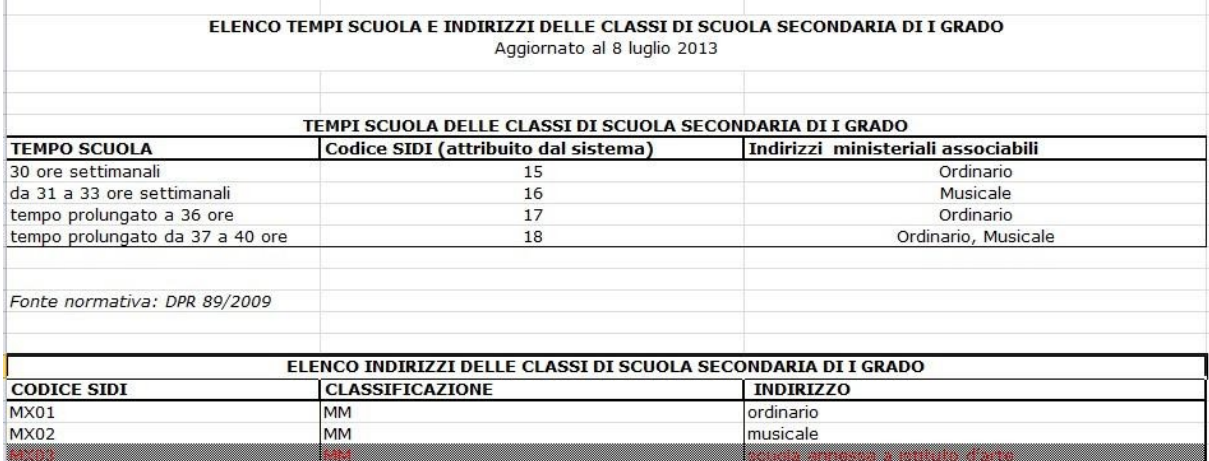

Pagina 60 di 106

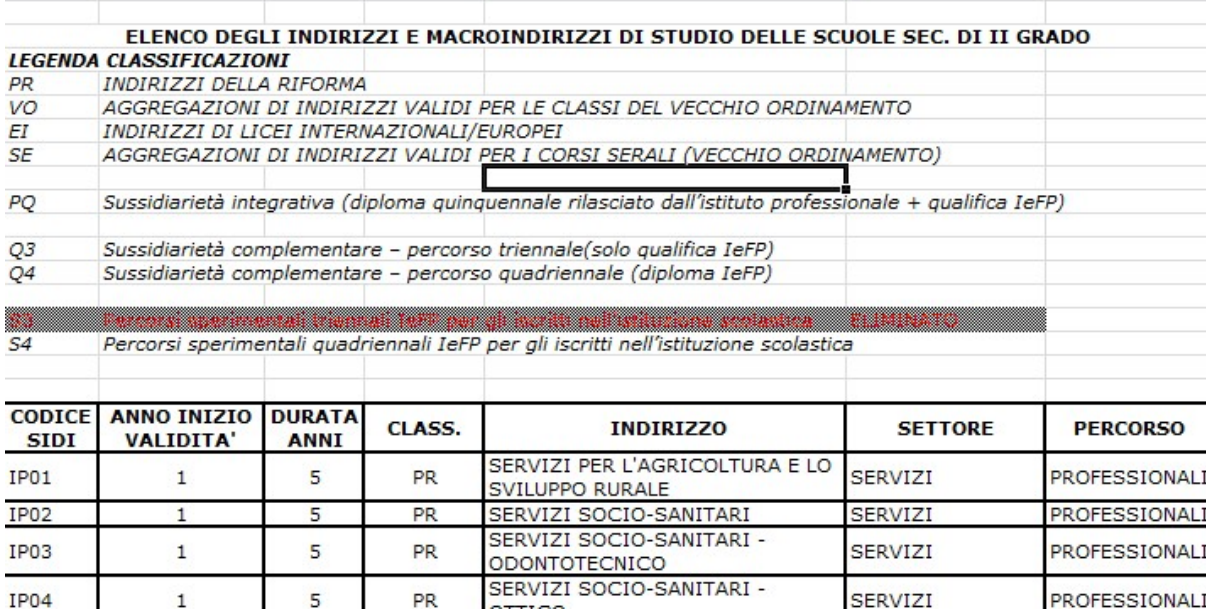

### **Associazione classificazione e indirizzo ministeriale in Indirizzi**

Sulla base delle tabelle del paragrafo precedente, a seconda del tipo di scuola (primaria, secondaria di I grado o secondaria di II grado) da Operazioni → Progetto SIIS → Indirizzi impostare la classificazione e l'indirizzo ministeriale dell'indirizzo di studio (es secondaria I grado classificazione MM indirizzo ministeriale MX01). Il campo Codice SIDI contiene il codice dell'informazione presente nel SIDI e serve per l'eventuale allineamento automatico tramite WS di ScuolaWEB con il SIDI.

### **Associazione indirizzo di studio alla classe**

L'indirizzo di studio del paragrafo precedente deve essere associato ad ogni singola classe da Archivi → Classi nella pagina di dettaglio Indirizzi :

### **Attivazione modalità sincrona (WS) sul SIDI**

Per poter utilizzare la modalità di collegamento tramite Web Services fra ScuolaWEB e il SIDI è necessario attivare il dialogo con il SIDI dall'apposita impostazione del portale SIDI :

Pagina 61 di 106

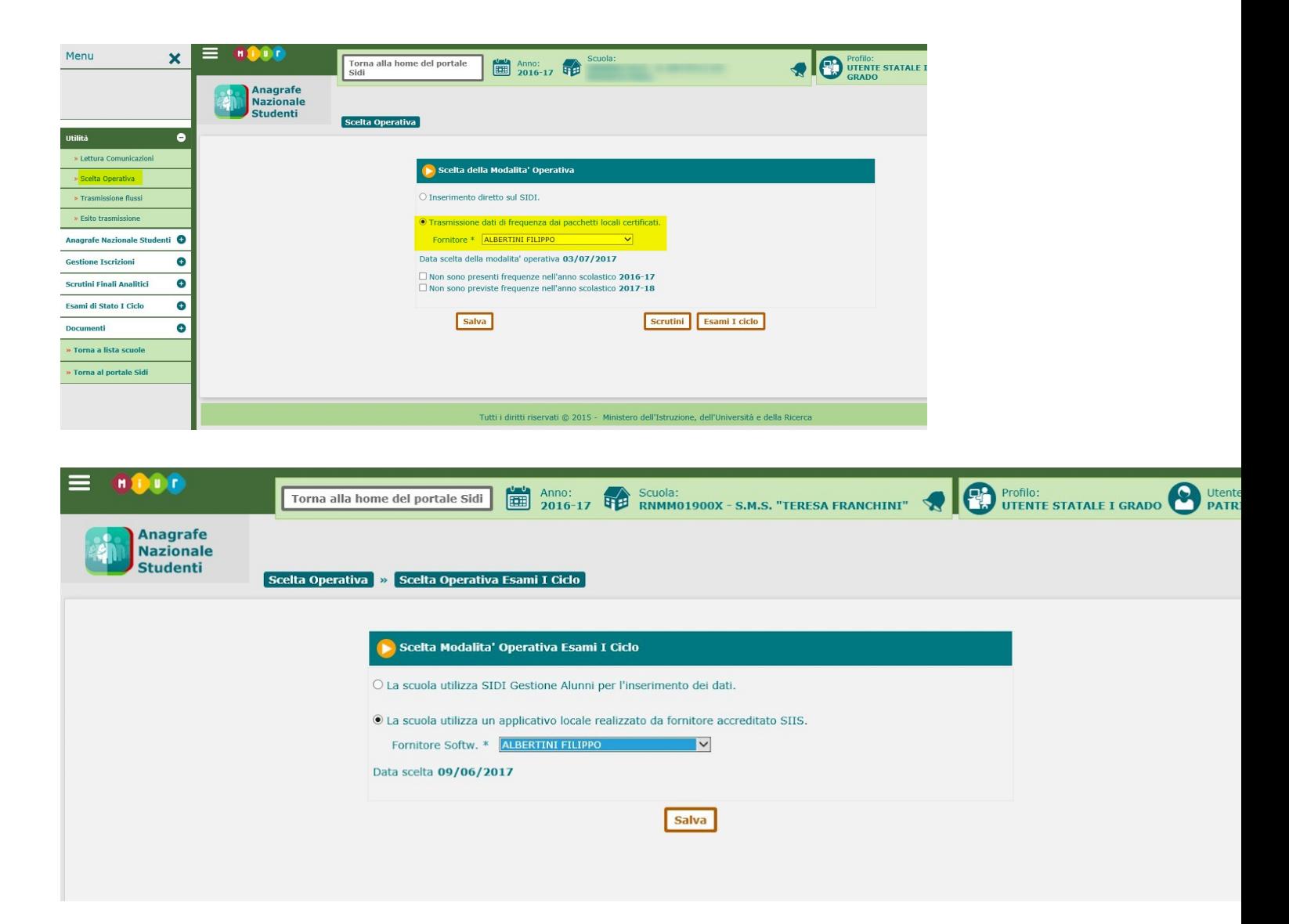

## **Verifica sedi**

Entrare nel portale di gestione di Scuola Web e verificare che le sedi siano associate alle scuole corrette :

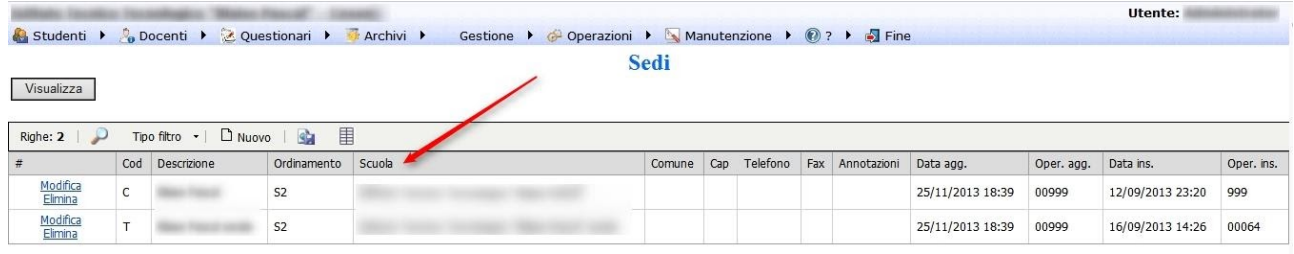

### **Analisi differenze WS**

Pagina 62 di 106

Dal menu Operazioni → Progetto SIIS → Interscambio dati selezionare la classe e come operazione "Analisi dati studenti con WS SIIS SIDI" :

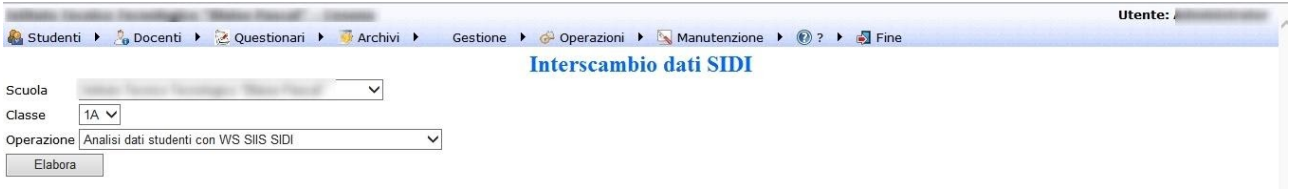

Ad elaborazione conclusa viene generato un file di questo tipo:

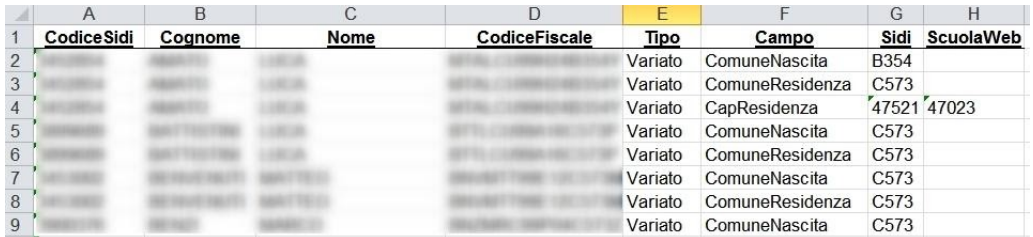

### **Estrazione dati alunni SIDI**

Per l'esportazione occorre estrapolare dal SIDI il file di testo degli alunni per ogni scuola esistente sul SIDI.

Nel SIDI andare in Alunni → Gestione Alunni, scegliere l'ordinamento e poi nella schermata successiva la scuola e l'anno scolastico :

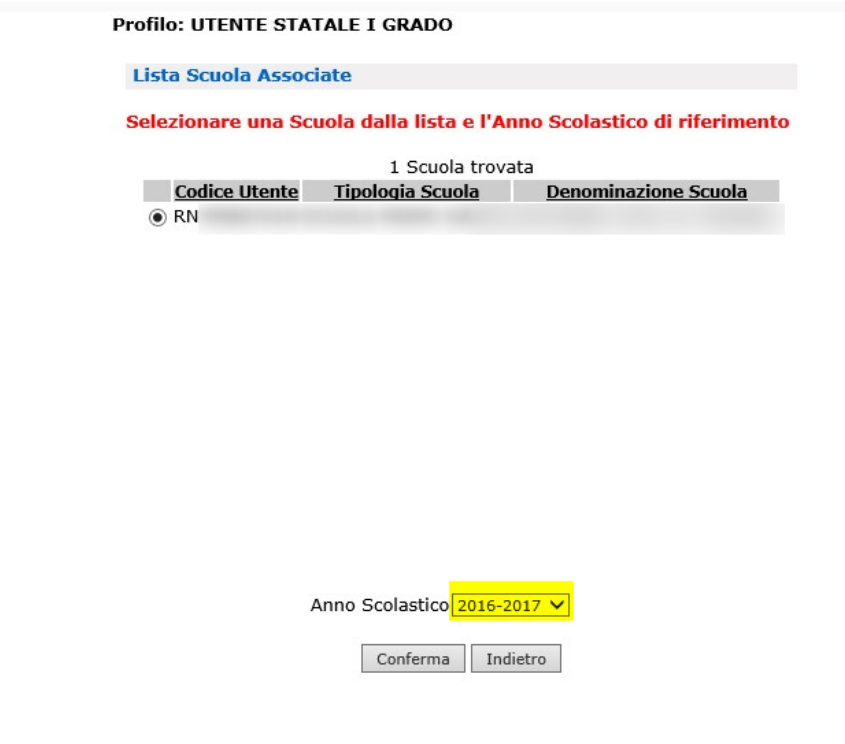

cliccare in (1), (2) e poi (3) :

Pagina 63 di 106

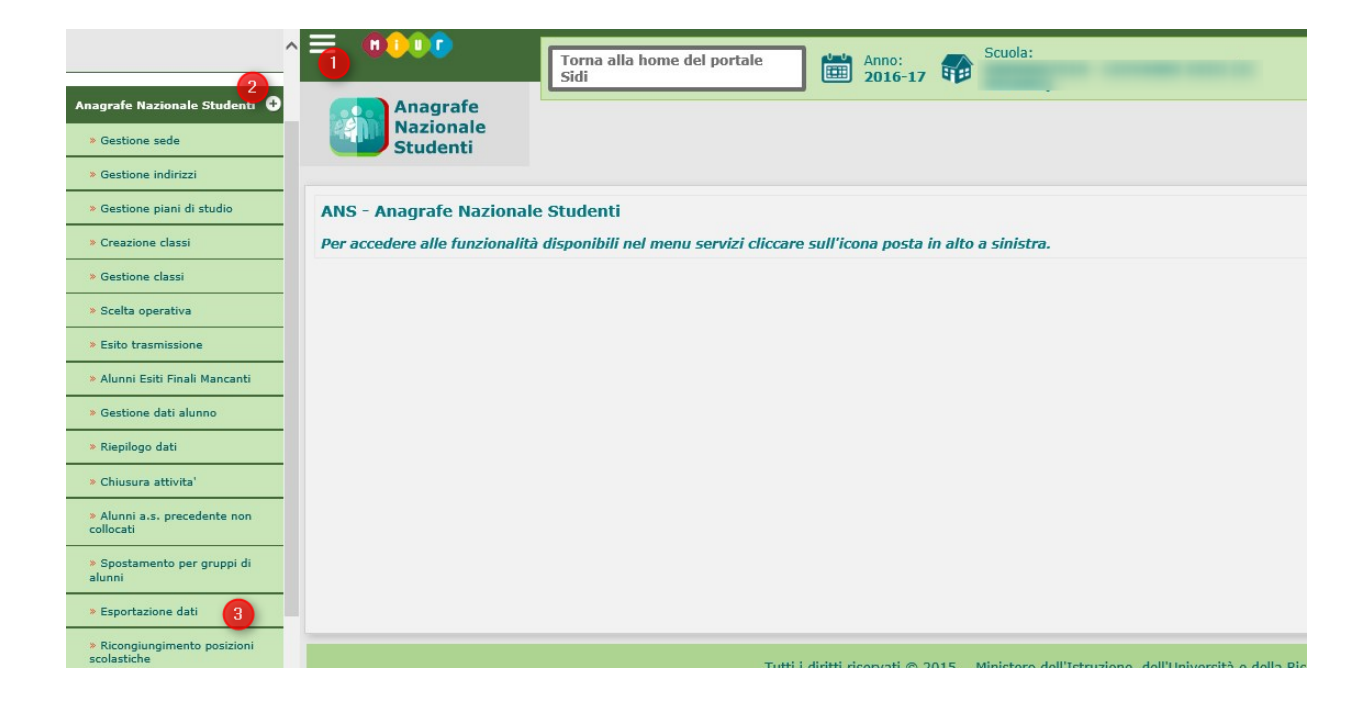

cliccare poi su Ricerca (1) :

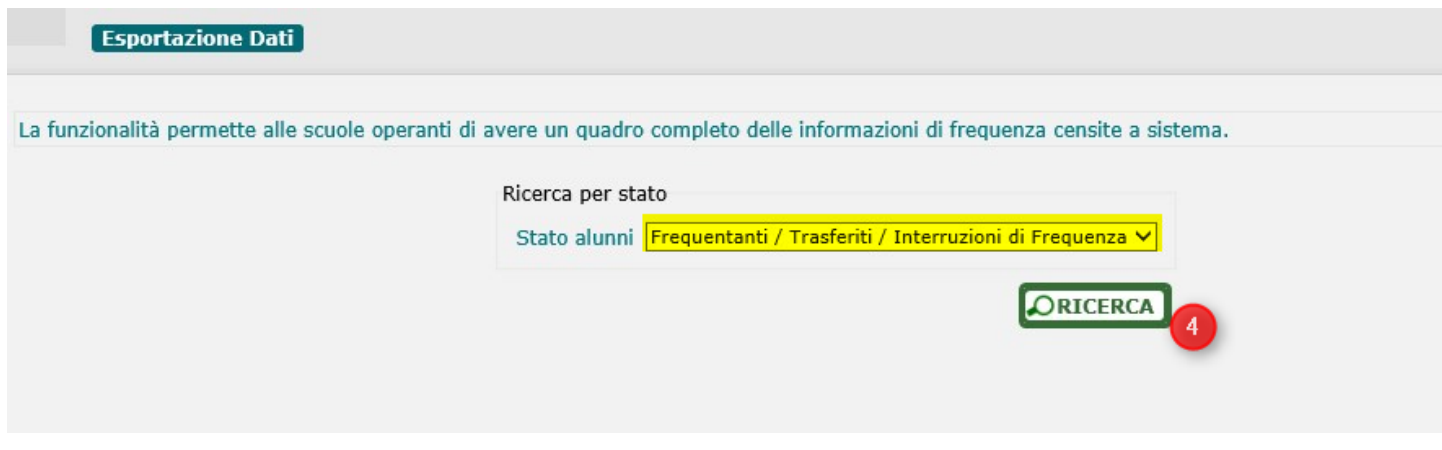

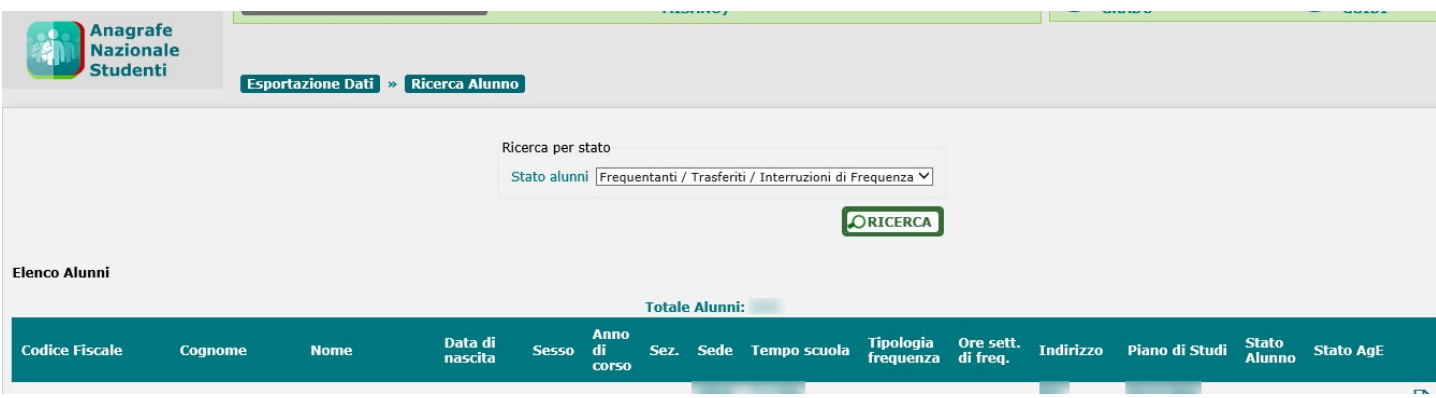

Pagina 64 di 106

Studio Filippo Albertini Via Euclide, 7 - 47841 Cattolica (RN) Cell. 347/7163264 Fax 0541/0531186 Web [www.filippoalbertini.it](http://www.filippoalbertini.it/) E-Mail [filippo@filippoalbertini.it](mailto:filippo@filippoalbertini.it) PEC [filippo.albertini@pec.it](mailto:filippo.albertini@pec.it) Cod. Fisc. LBRFPP68M23C357N P.Iva 01881570400 - Attività svolta ex legge n. 4/2013

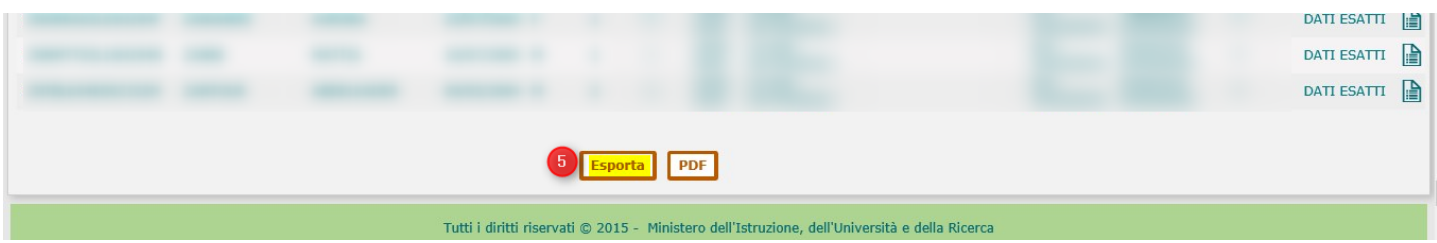

Salvare il file in una cartella sul proprio PC :

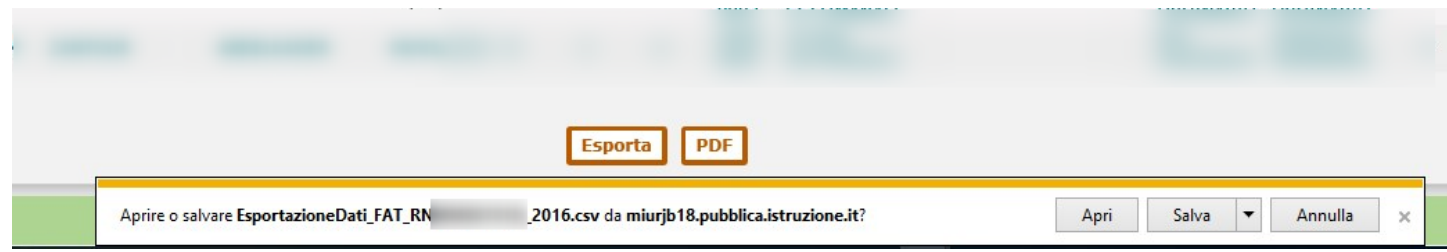

## **File csv risultante**

Il file .csv risultante dall'esportazione del SIDI è un file di testo particolare separato da Tab e delimitato da ". Può essere aperto con excel per verificarne il contenuto ma non deve essere risalvato da excel perché ne cambierebbe il formato essendo internamente un file di testo :

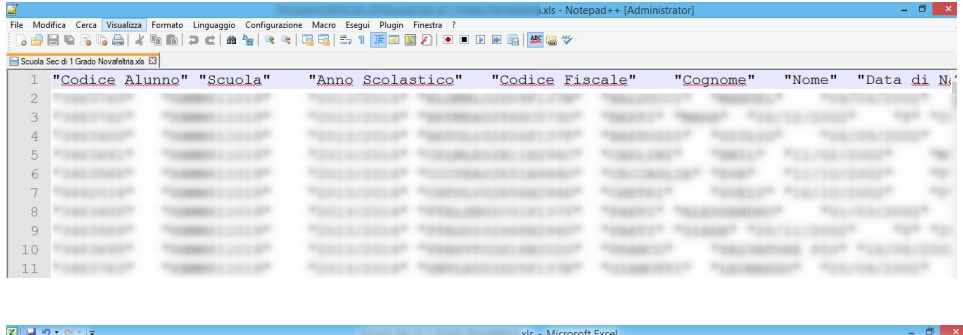

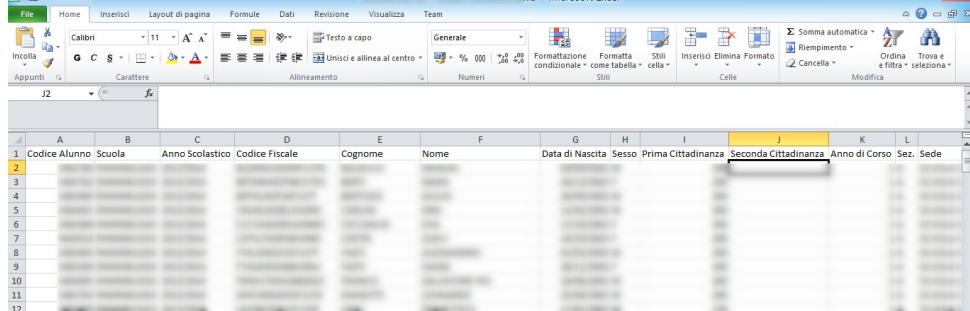

## **Estrazione del file differenze SIDI/ScuolaWEB**

Per effettuare materialmente l'elaborazione delle differenze fra i contenuti del SIDI e di ScuolaWEB occorre andare in Operazioni →Progetto SIIS →Interscambio dati e scegliere in (1) la modalità da Export SIDI, in (2) la

Pagina 65 di 106

scuola da verificare e in (3) cliccando su sfoglia selezionare il file alunni esportato dal SIDI ed avviare l'analisi delle differenze premendo (4) :

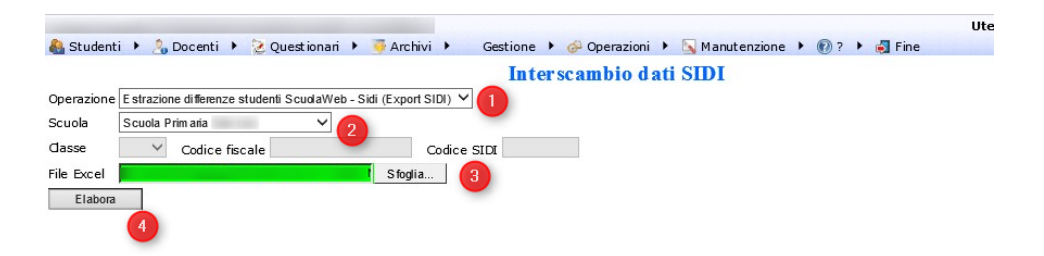

Una volta avviata l'elaborazione con (4) attenderne il completamento :

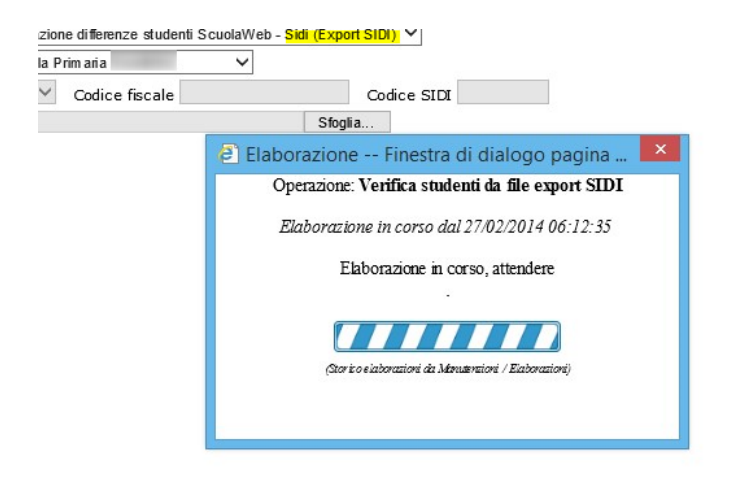

Una volta terminato scaricare il file excel creato dall'elaborazione cliccando in (1) :

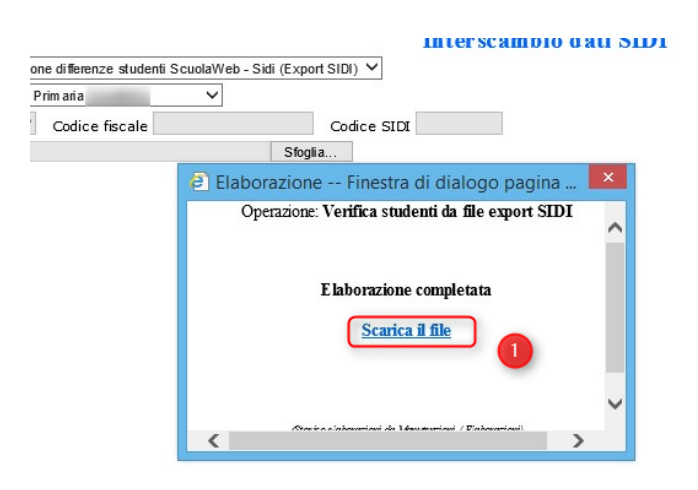

Il file delle differenze è composto da una serie di righe ciascuna con una differenza rilevata fra i due sistemi. Al fine della generazione del file per l'INVALSI è necessario per i campi (2) CodiceSidi, DataNascita e Sesso che i due sistemi siano allineati.

Occorre quindi, dopo aver duplicato il file excel delle differenze originario modificarlo lasciando nel file excel almeno le righe con il tipo (1) Variato con i valori in campo (2) CodiceSidi, DataNascita e Sesso avendo cura che nel campo SistemaDaAggiornare ci sia il valore SCUOLAWEB :

Pagina 66 di 106

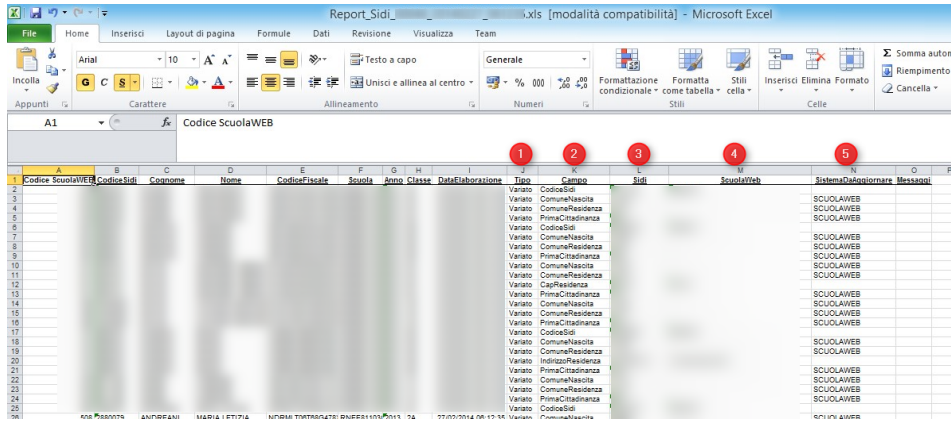

Ottenendo un file di questo tipo :

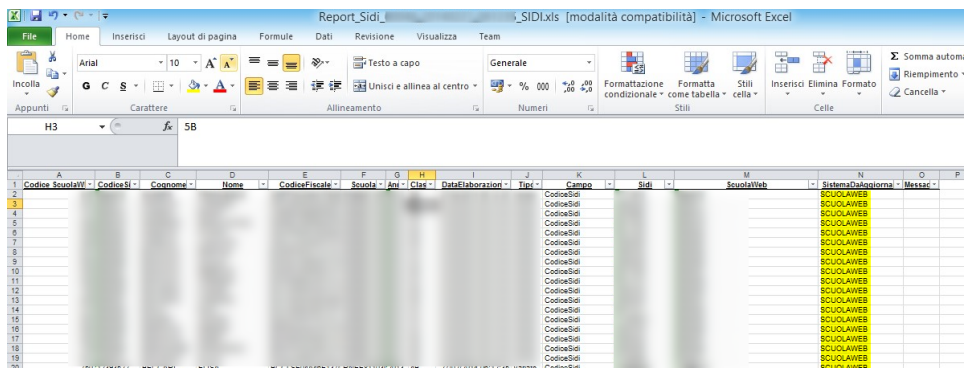

## **Elaborazione differenze e allineamento SIDI/ScuolaWEB**

L'elaborazione delle differenze avviene da Operazioni →Progetto SIIS → Interscambio dati scegliendo in (1) aggiornamento da file differenze, in (2) la scuola relativa alle differenze, in (3) il file delle differenze opportunamente sistemato come da punto precedente e premendo Elabora (4) :

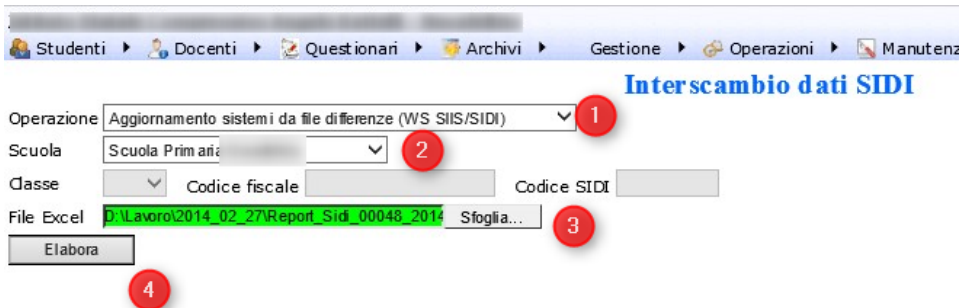

Attendere il completamento dell'elaborazione e scaricare poi in (1) il log risultante dell'elaborazione e archiviarlo :

Pagina 67 di 106

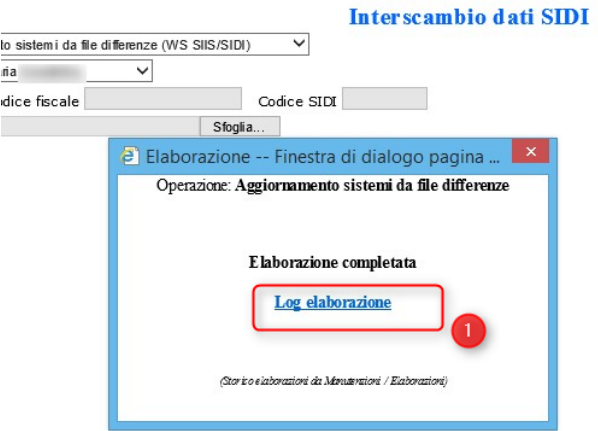

Verificare che nel file risultante gli esiti (1) siano tutti OK :

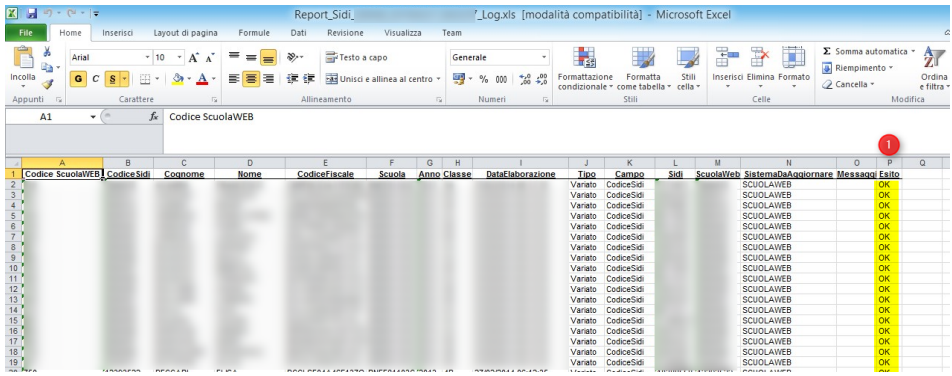

Non fare le analisi delle differenze in maniera complessiva per elaborarli una di seguito all'altra, ma viceversa, fare l'analisi di una scuola e processarne le differenze e appena terminata l'elaborazione passare alla successiva.

# Caricamento flusso frequenze sul SIDI (NF)

### **Apertura nuovo anno scolastico sul SIDI**

Per operare nel nuovo anno scolastico sul SIDI è necessario seguire i seguenti passi propedeutici:

- Chiusura attività dell'anno scolastico precedente
- Consolidamento anno scolastico precedente
- Accedere al nuovo anno scolastico ed effettuare la scelta operativa

### **Impostazione codice sede SIDI sulle sedi**

Pagina 68 di 106

Per verificare i codici sedi del SIDI da impostare su ScuolaWEB accedere al menù Operazioni → Progetto SIIS → Interscambio dati, scegliere come Operazione Visualizza archivi SIDI in (1), la scuola in (2) e premere Elabora in (3) :

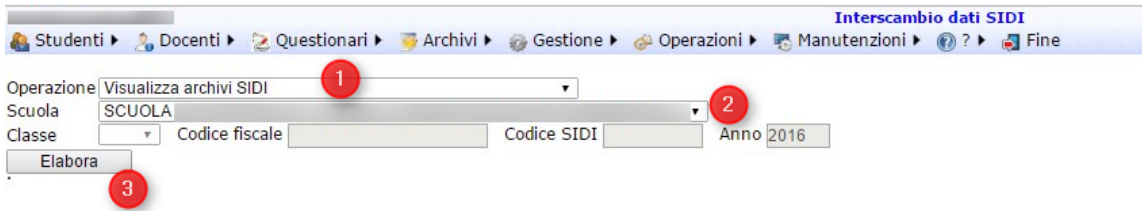

Nel foglio excel risultante accedere al foglio Sedi (1) e guardando la colonna codice sede e descr impostare in Archivi  $\rightarrow$  Sedi il campo codice sede sidi :

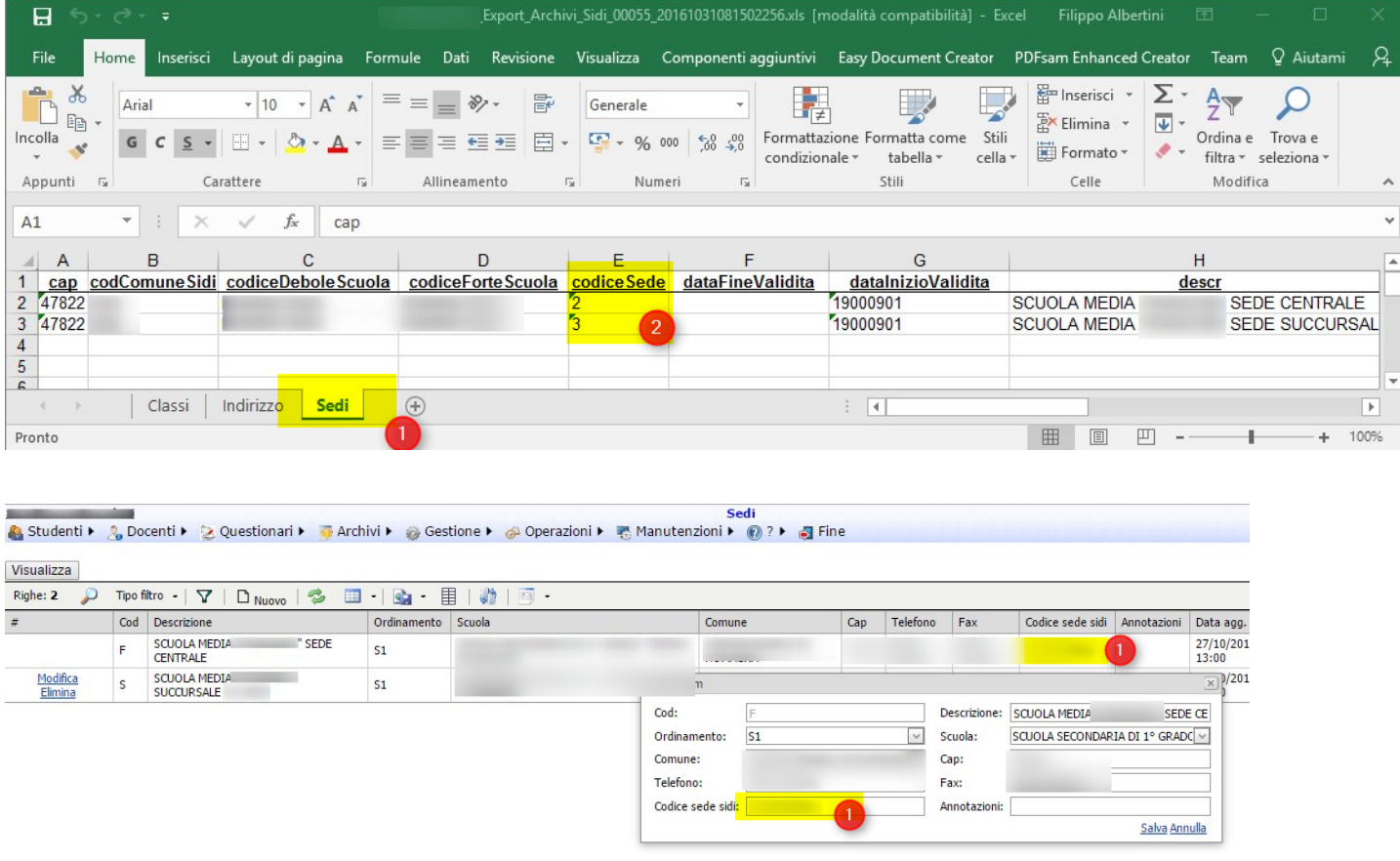

## **Allineamento dati frequenze con SIDI (upd)**

Andare nel menu Operazioni → Progetto SIIS → Interscambio dati; scegliere come operazione "Aggiornamento sistema da WS frequenze (SF)" (1), scegliere la scuola (2) e premere Elabora (3):

Pagina 69 di 106

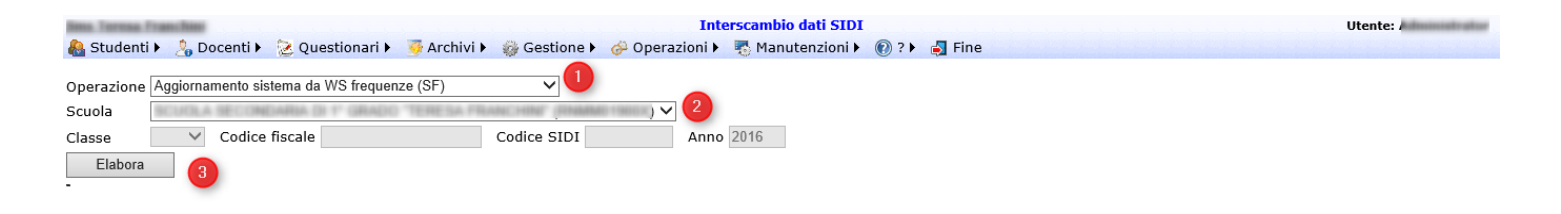

La procedura tramite WS aggiorna la tabella con l'elenco dei piani di studio e con la codifica SIDI degli indirizzi ministeriali indicati nei piani di studi.

## **Visualizzazione piani di studio (upd)**

Dal menù Operazioni → Progetto SIIS → Piani di studio è possibile consultare l'elenco dei piani di studio:

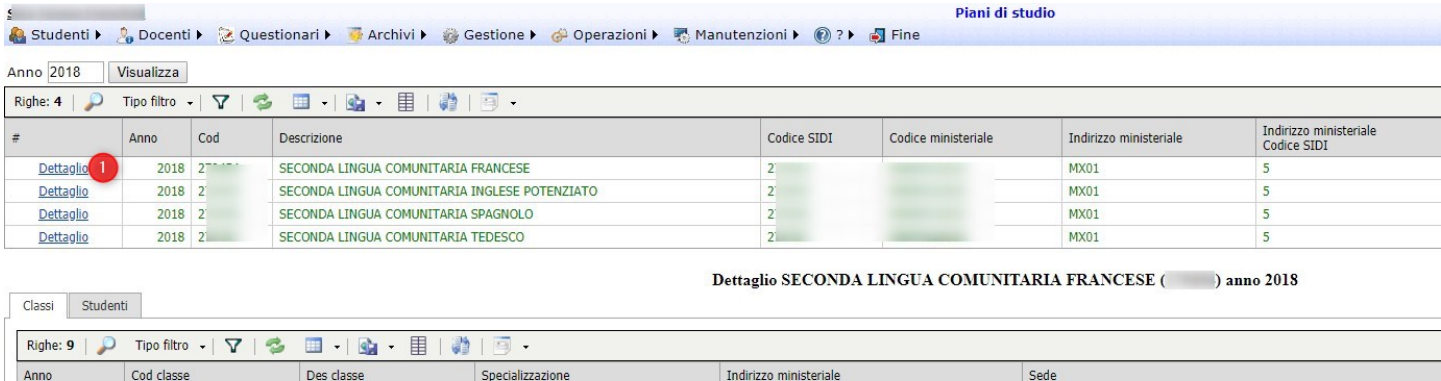

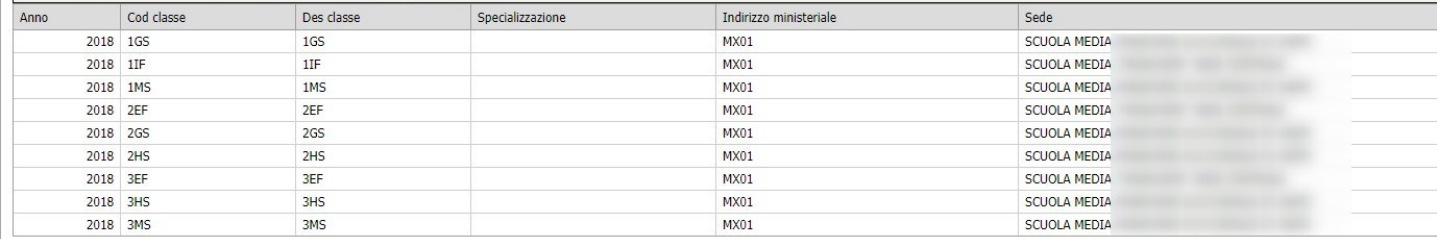

E' possibile visualizzare anche gli studenti con piani di studio particolari rispetto a quello della sua classe (se esitono) :

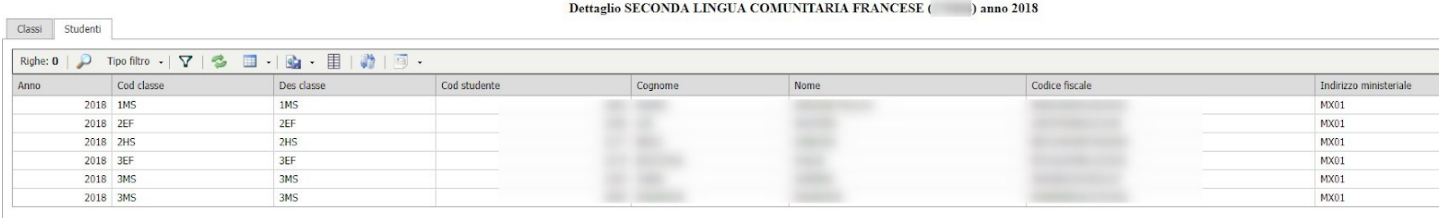

I piani di studio collegati a delle classi per l'anno selezionato sono in verde e le classi sono visibili cliccando su Dettaglio (1).

## **Caricamento indirizzi ministeriali**

Pagina 70 di 106

Prima di effettuare l'esportazione del flusso frequenze per il SIDI è necessario caricare gli indirizzi ministeriali su tutte le classi utilizzando i valori inseriti nella tabella del piano studi SIDI (altri indirizzi ministeriali non presenti nel piano di studi non sono accettati nell'esportazione).

Andare nel menu Archivi  $\rightarrow$  Classi e valorizzare l'indirizzo ministeriale (1) e i piani di studio (2):

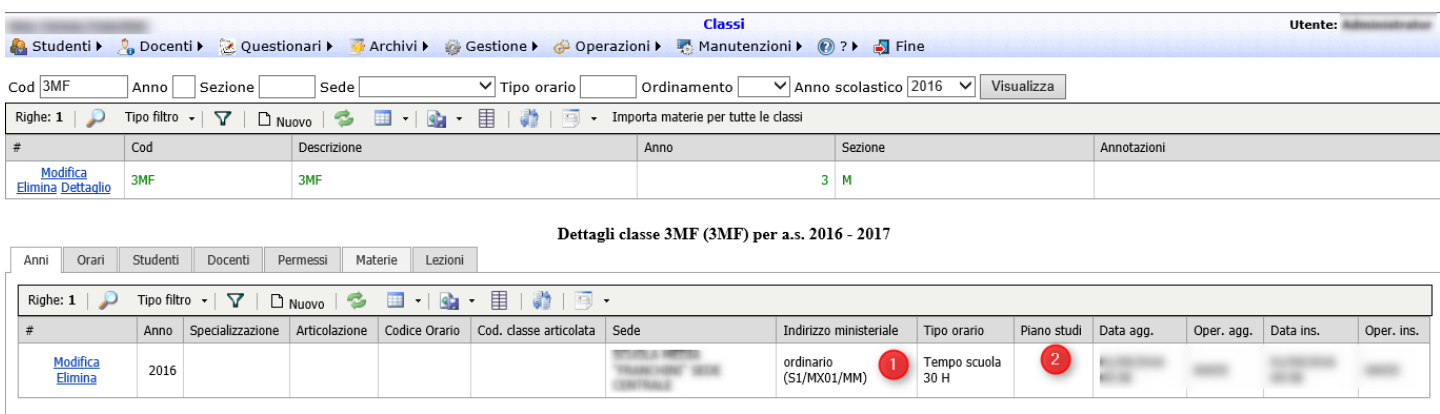

E' possibile gestire studenti con piani di studio e indirizzo ministeriale particolari rispetto a quelli della loro classe (es studente che fa l'indirizzo musicale in una classe con ordinamento normale) specificando il piano di studio (2) e l'indirizzo ministeriale (1) particolare da Archivi → Studenti nella sottopagina Classi :

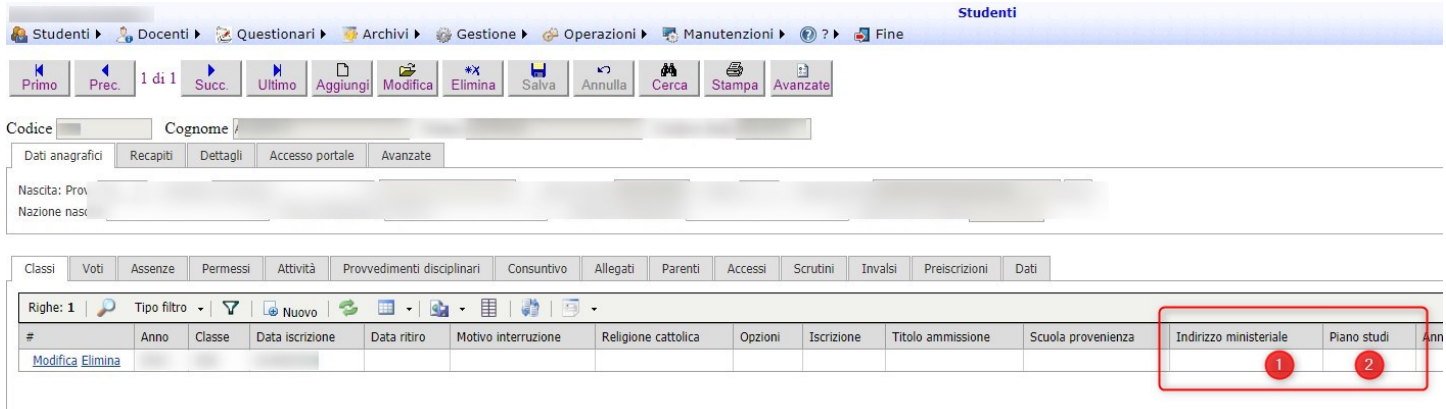

### **Esportazione**

Andare nel menu Operazioni → Progetto SIIS → Interscambio dati; scegliere come operazione "Esporta frequenze (flusso NF)" (1), scegliere la scuola (2) e premere Elabora (3) per esportare il file zip delle frequenze:

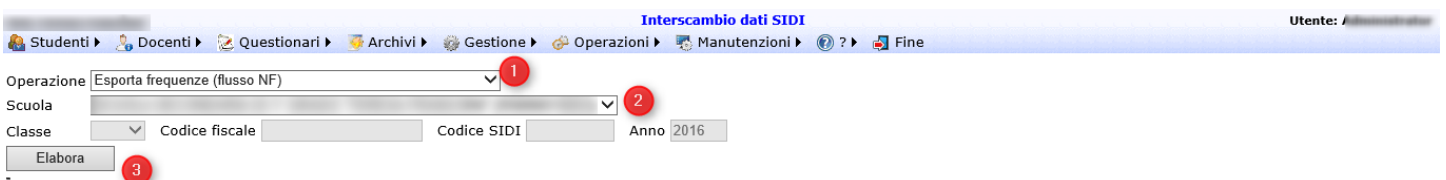

Pagina 71 di 106

### **Trasmissione file al SIDI**

Dal portale del SIDI cliccare nel menu in alto a sinistra (1), andare su Anagrafe Nazionale Studenti (2) e Scelta operativa (3). Scegliere come fornitore Albertini Filippo (4) e premere Salva (5):

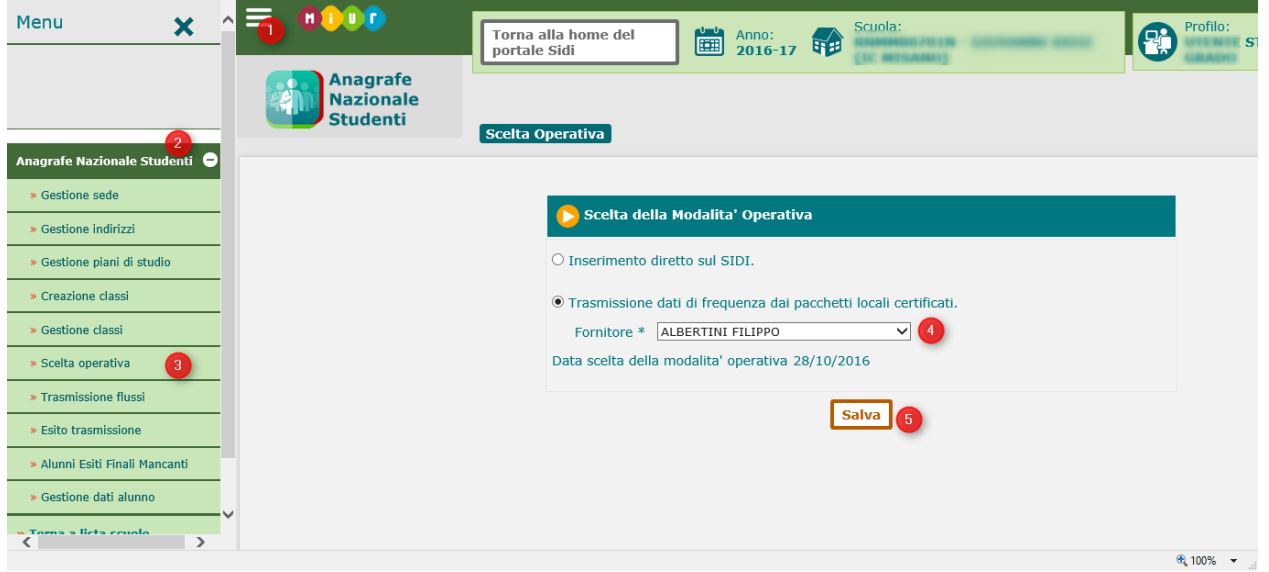

Dal portale del SIDI cliccare nel menu in alto a sinistra (1), andare su Anagrafe Nazionale Studenti (2) e Trasmissione flussi (3). Scegliere come tipo flusso Frequenza 2016-2017 (4), scegliere il file esportato da ScuolaWEB (5) e premere Salva (6):

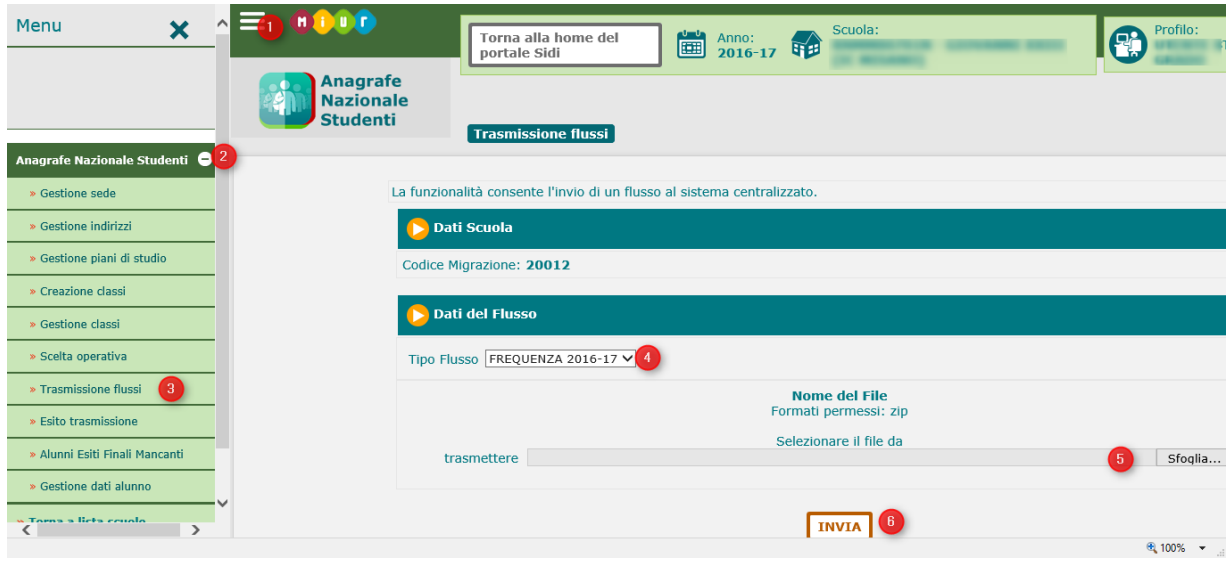

# Invalsi (upd)

.

Dal portale ScuolaWEB è possibile esportare il file nel tracciato INVALSI per la comunicazione dei dati anagrafici/statistici richiesti dall' INVALSI con tutti i riferimenti nel file relativamente al SIDI

Pagina 72 di 106
Per l'invio di questi dati è necessario che sugli studenti siano caricati correttamente i codici SIDI. E' possibile verificare l'allineamento e gestire l'aggiornamento in generale come indicato nella documentazione nel capitolo relativo a "Integrazione con il SIDI".

Nello specifico i dati necessari all'esportazione INVALSI prelevabili dal SIDI sono :

- codice SIDI
- sesso
- data di nascita

#### **Impostazione scuole/sedi**

Per attivare il collegamento del portale ScuolaWEB al SIDI per validare e sistemare tutti i dati SIDI necessari all'emissione del file INVALSI occorre impostare l'utente SIDI, la tabella Scuole e il suo collegamento alla tabella Sedi.

## **Impostazione utenza SIDI**

L'impostazione di collegamento del portale ScuolaWEB al SIDI avviene da Operazioni → Progetto SIIS → Impostazioni SIDI. Nella pagina inserire l'utente SIDI (1) con accesso alla gestione alunni del SIDI del proprio utente , la relativa password (2) e premere Salva (3) :

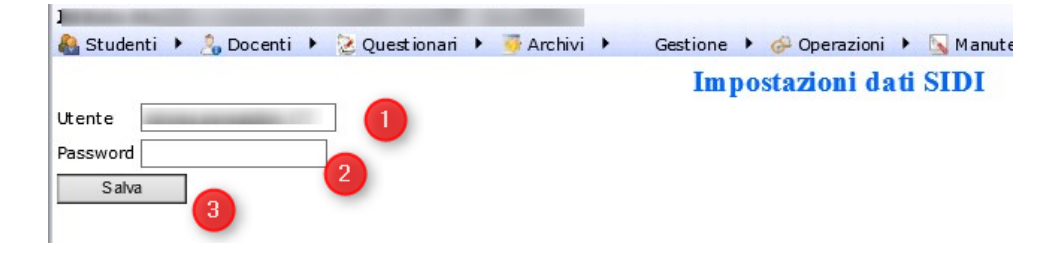

## **Impostazione Scuole**

E' necessario creare con (4) nella tabella Scuole da Operazioni →Progetto SIIS → Scuole un record per ogni codice ministeriale attivo sul portale ScuolaWEB :

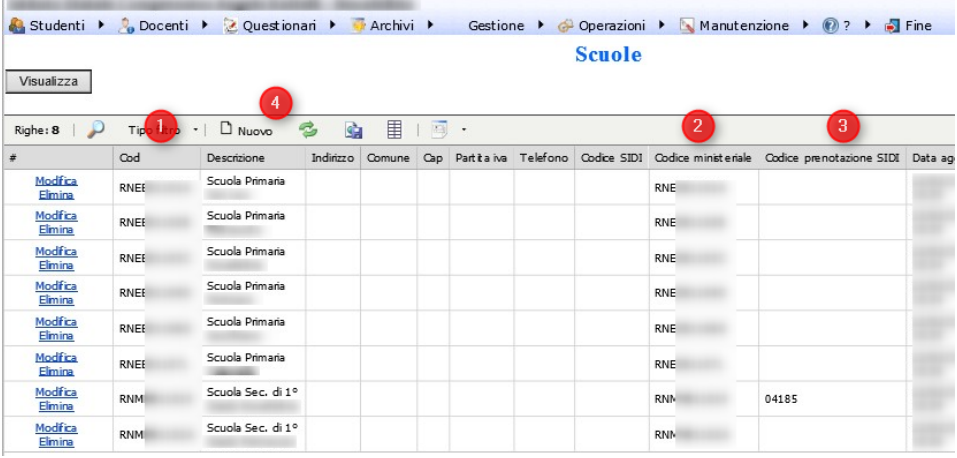

Pagina 73 di 106

Studio Filippo Albertini Via Euclide, 7 - 47841 Cattolica (RN) Cell. 347/7163264 Fax 0541/0531186 Web [www.filippoalbertini.it](http://www.filippoalbertini.it/) E-Mail [filippo@filippoalbertini.it](mailto:filippo@filippoalbertini.it) PEC [filippo.albertini@pec.it](mailto:filippo.albertini@pec.it) Cod. Fisc. LBRFPP68M23C357N P.Iva 01881570400 - Attività svolta ex legge n. 4/2013

In (1) va indicato un codice da utilizzare poi per il collegamento con la tabella SEDI (per comodità è possibile utilizzare il codice ministeriale), in descrizione inserire la descrizione specifica della scuola e in (2) il codice ministeriale della scuola.

Il codice prenotazione SIDI, in questa fase opzionale, è necessario per attivare l'estrazione delle differenze da Web Services (WS) e per poter fare poi aggiornamenti in base alle differenze direttamente sul SIDI dai dati presenti su ScuolaWEB.

#### **Impostazione Sedi**

Dal menù Archivi → Sedi è necessario collegare ad ogni sede scolastica la relativa Scuola ministeriale con Modifica (1) o con Nuovo (5), impostando la descrizione (2), l'ordinamento (3) e scegliendo la scuola in (4) dall'elenco delle scuole inserite :

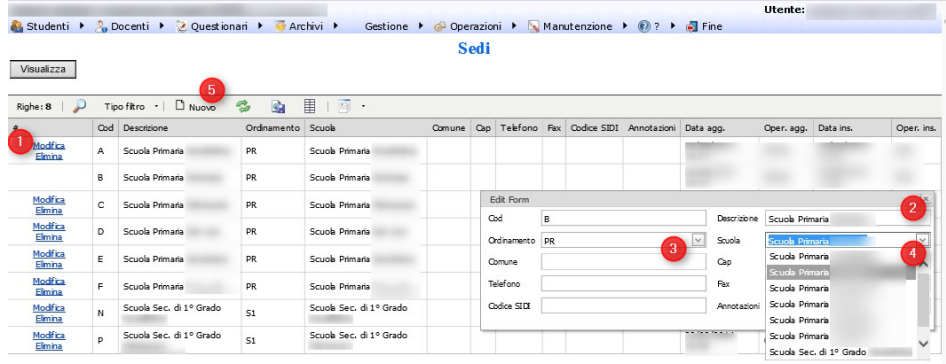

## **Caricamento dati INVALSI**

Per la creazione dei dati INVALSI da sistemare con le opportune informazioni occorre creare i dati negli studenti dal menù Operazioni → Elaborazioni scegliendo *Creazione dati studenti INVALSI* e scegliendo la classe e l'ordinamento :

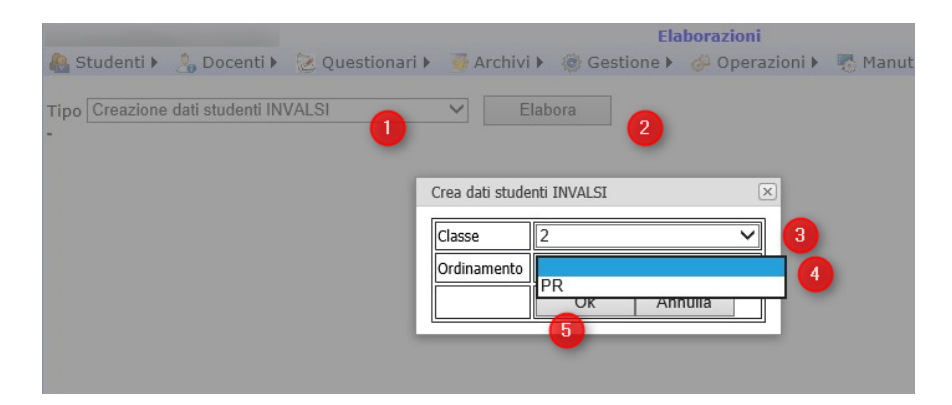

Per l'A.S. 2014/2015 i dati vanno creati per le scuole primarie con 2/PR e 5/PR, per le scuole secondarie di primo grado con 3/S1 e per le scuole secondarie di secondo grado per 2/S2. Il caricamento è conservativo e carica esclusivamente i dati con categoria INVALSI non già presenti per lo studente.

Pagina 74 di 106

#### **Inserimento dati INVALSI sul singolo studente**

Da Archivi → Studenti è necessario impostare i dati necessari all'INVALSI potendo scegliere la classe (1) scorrendo con *Prec.* e *Succ.* e modificando con il bottone *Modifica* e *Salva.* Per ogni studente verificare che siano impostati Data nascita (2), codice fiscale (3), nazione di nascita (4), prima cittadinanza (5) e, eventualmente, Data arrivo in Italia (6) e impostare i dati indicati nella griglia con i dati dell'Invalsi (7) per gestire complessivamente tutti i dati o con il link *Modifica* (8) per gestirli in dettaglio impostando il valore in e cliccando poi nel link *Salva* del pop-up del singolo elemento :

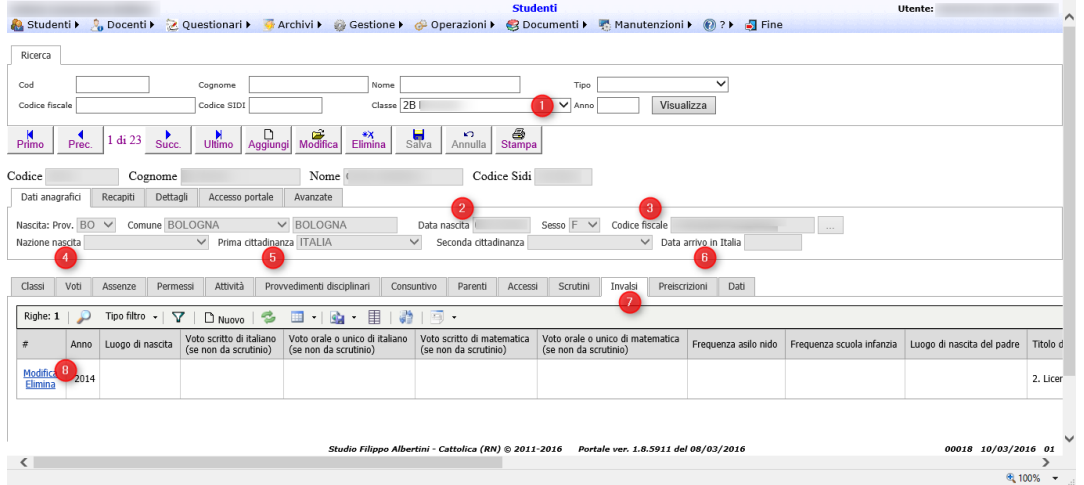

Se per lo studente è stato fatto lo scrutinio con ScuolaWEB del 1° periodo per l'anno scolastico in corso i dati relativi ai voti vengono presi in automatico senza che debbano essere inseriti lasciandoli in bianco senza valore.

#### **Inserimento dati INVALSI per classe**

Dal menu Gestione  $\rightarrow$  Dati Invalsi è possibile inserire i dati dell'Invalsi per classe.

Selezionando la classe (1) e premendo il bottone Visualizza (2) vengono visualizzati i dati dell'Invalsi per gli studenti della classe indicata; per indicare i valori cliccare nella griglia su Modifica (3).

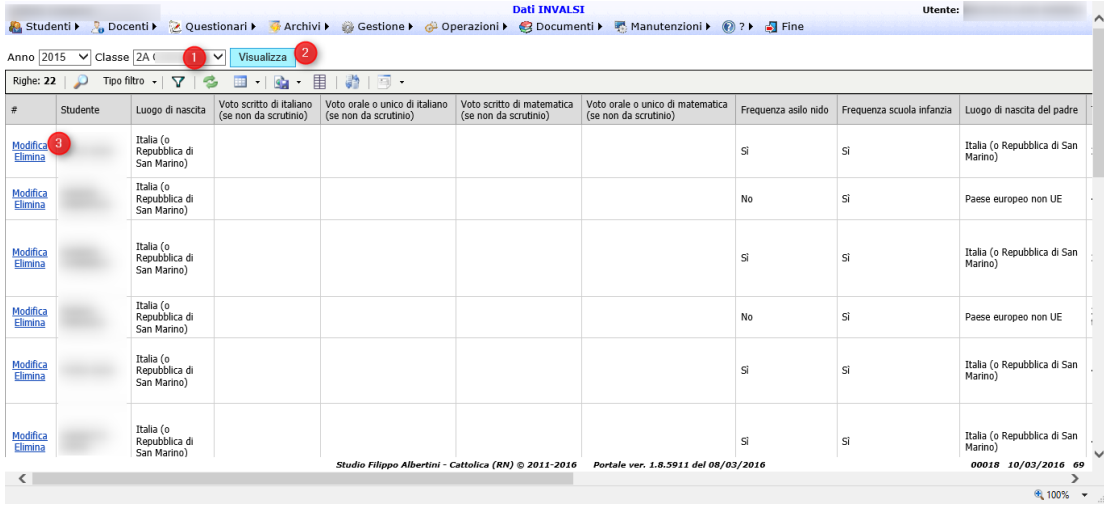

## **Valori INVALSI caricati in automatico**

Quando vengono create le righe nella griglia INVALSI vengono ripresi i dati per lo studente dagli anni precedenti, se presenti.

I dati che vengono presi sono:

- Luogo nascita
- Frequenza asilo nido
- Frequenza scuola infanzia
- Informazioni del padre (luogo nascita, titolo studio, professione)
- Informazioni della madre (luogo nascita, titolo studio, professione)

## **Dati generali necessari (blocco A)**

I dati richiesti, comuni a tutti gli ordinamenti sono :

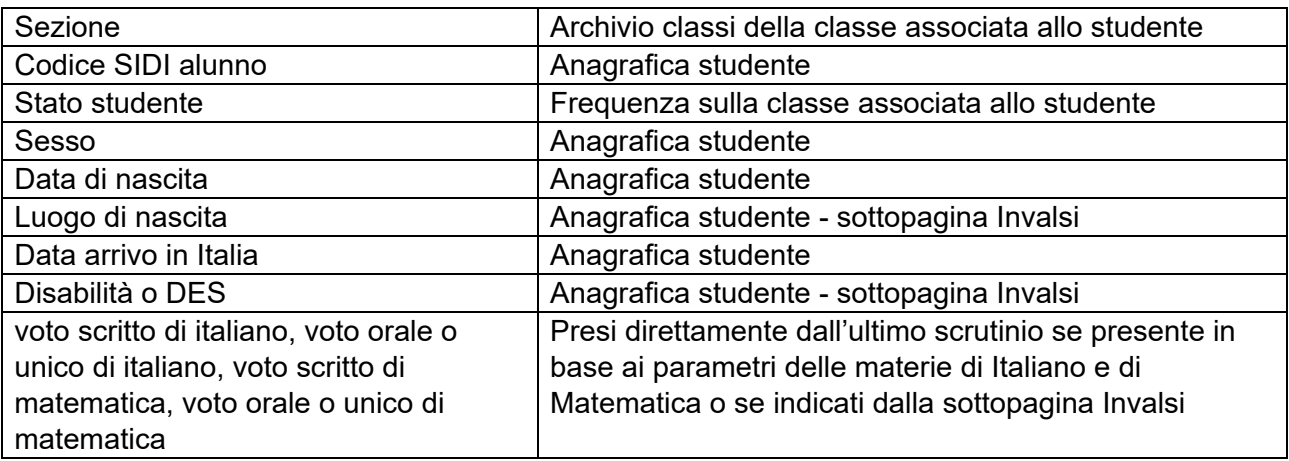

Pagina 76 di 106

#### **Dati primarie/secondarie I° grado (blocco B1)**

:

I dati richiesti per le scuole primarie (livello 02, 04 e 05) e per le scuole secondarie di 1° grado (livello 08) sono

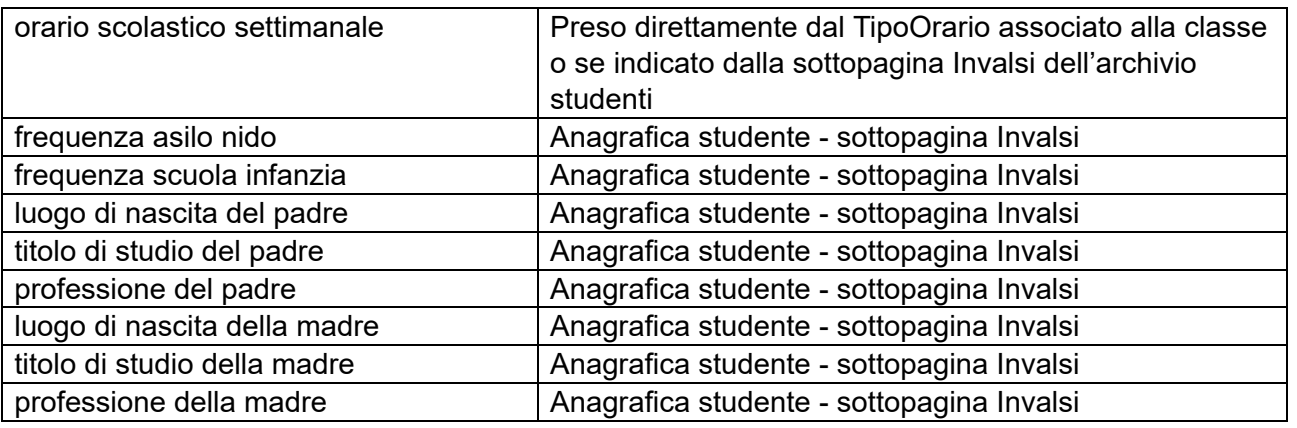

#### **Dati secondarie 2° grado (blocco B2)**

I dati richiesti per le scuole secondarie di 2° grado (livello 9, 10 e 11) sono :

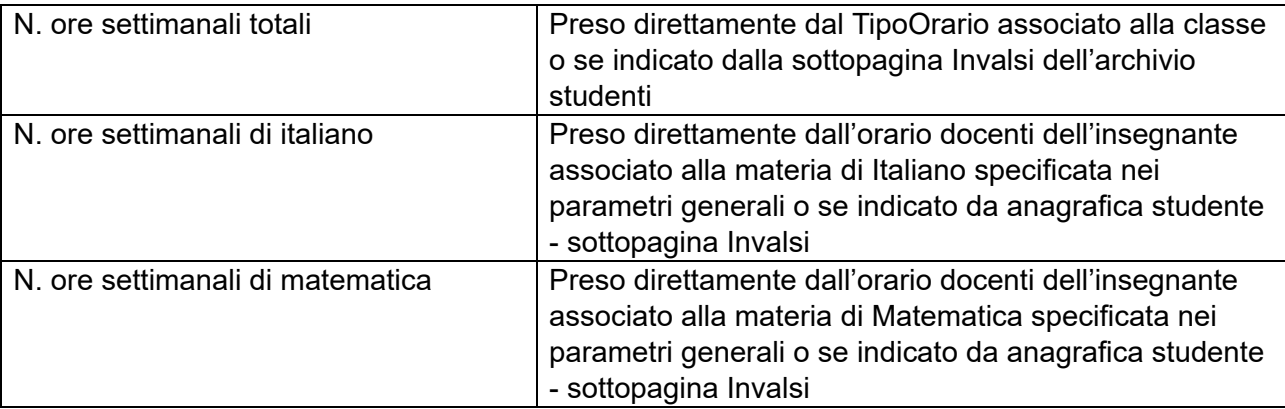

#### **Dizionario dati (ex tracciato AS 2013/2014)**

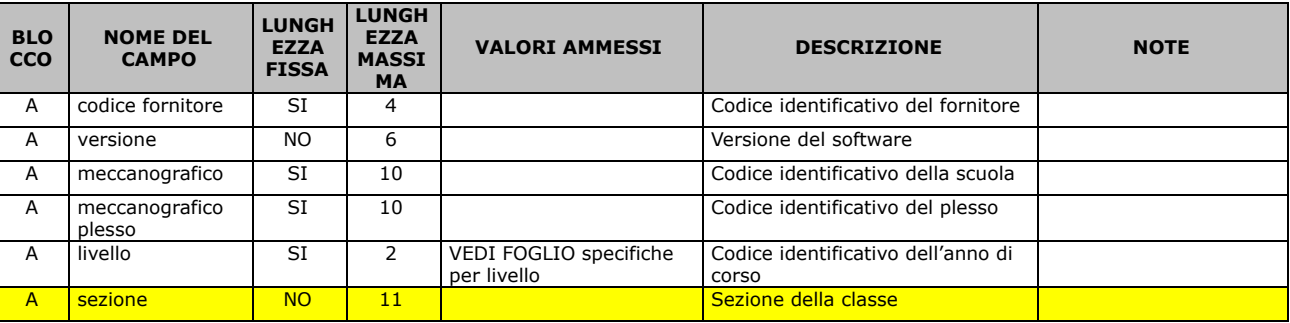

Pagina 77 di 106

#### Studio Filippo Albertini Analisi e sviluppo Sistemi Informatici

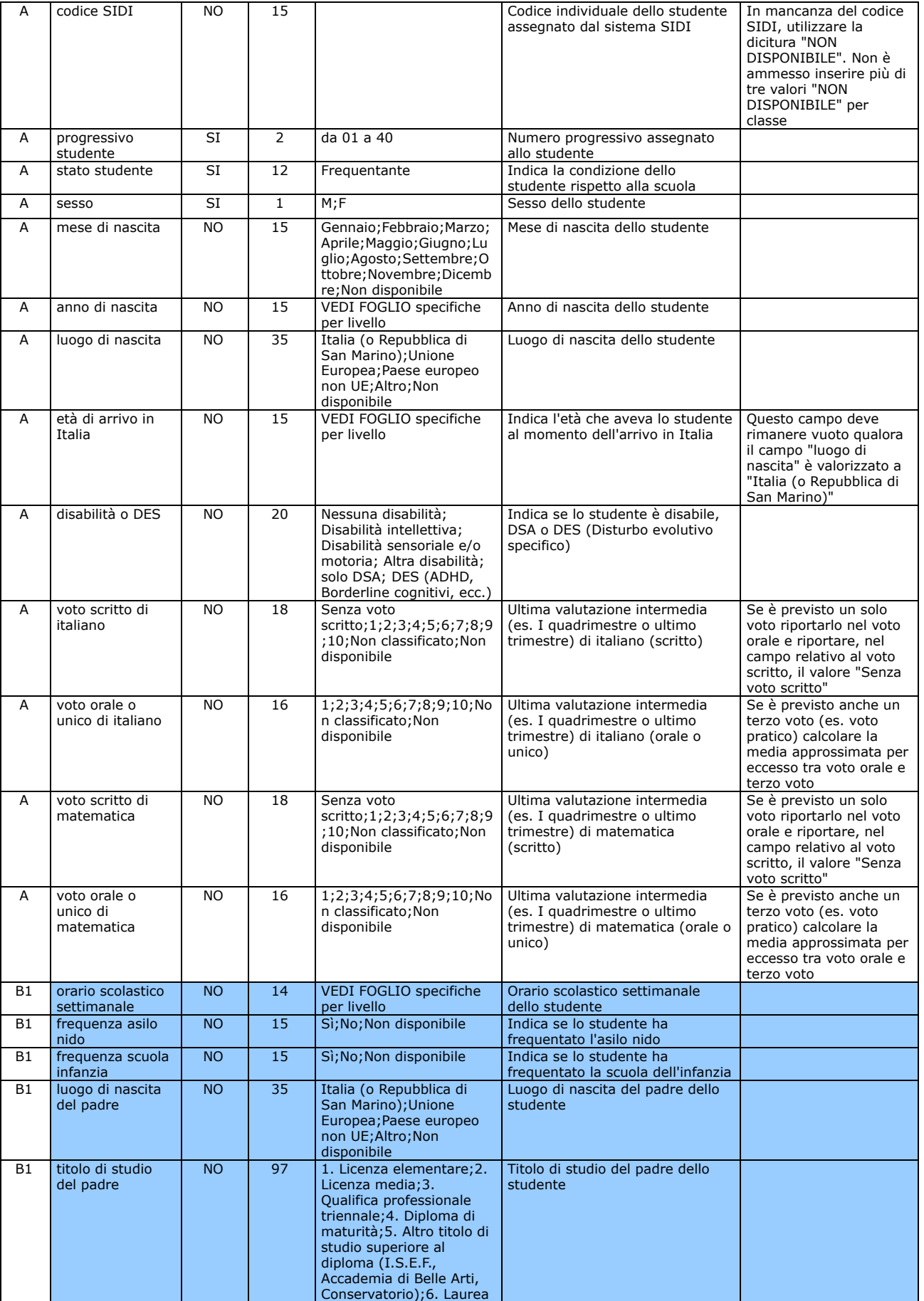

Pagina 78 di 106

#### Studio Filippo Albertini Analisi e sviluppo Sistemi Informatici

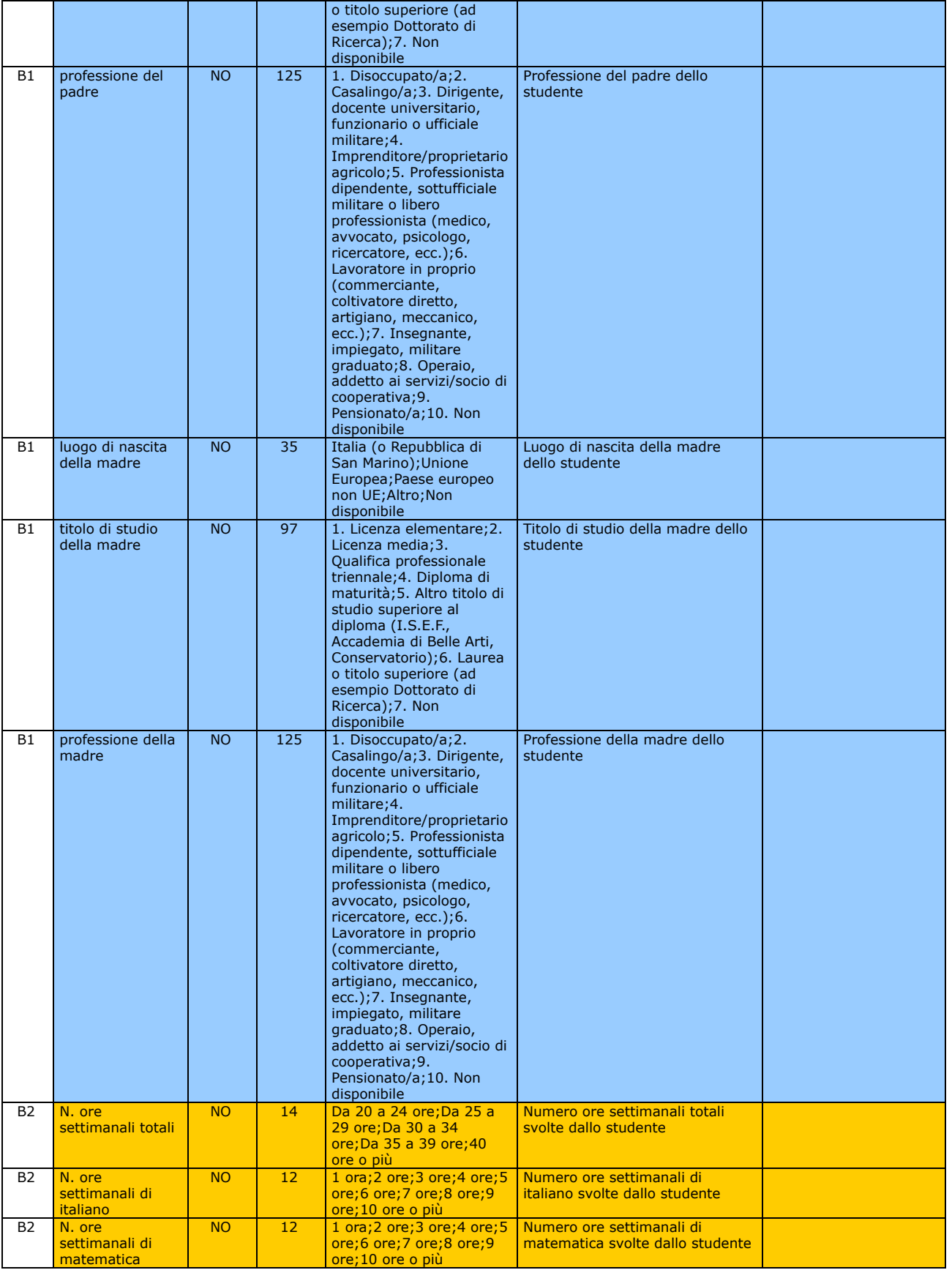

B1 **livelli 02-05-08 (scuola primaria e secondaria di I grado)**

Pagina 79 di 106

Studio Filippo Albertini Via Euclide, 7 - 47841 Cattolica (RN) Cell. 347/7163264 Fax 0541/0531186 Web [www.filippoalbertini.it](http://www.filippoalbertini.it/) E-Mail [filippo@filippoalbertini.it](mailto:filippo@filippoalbertini.it) PEC [filippo.albertini@pec.it](mailto:filippo.albertini@pec.it) Cod. Fisc. LBRFPP68M23C357N P.Iva 01881570400 - Attività svolta ex legge n. 4/2013

B2 **livello 10 (scuola secondaria di II grado)**

### **Impostazione materie Inglese, Italiano e Matematica (upd)**

Per la generazione del file occorre impostare i codici delle materie di italiano e di matematica da Manutenzione  $\rightarrow$  Tabelle di sistema  $\rightarrow$  Parametri generali :

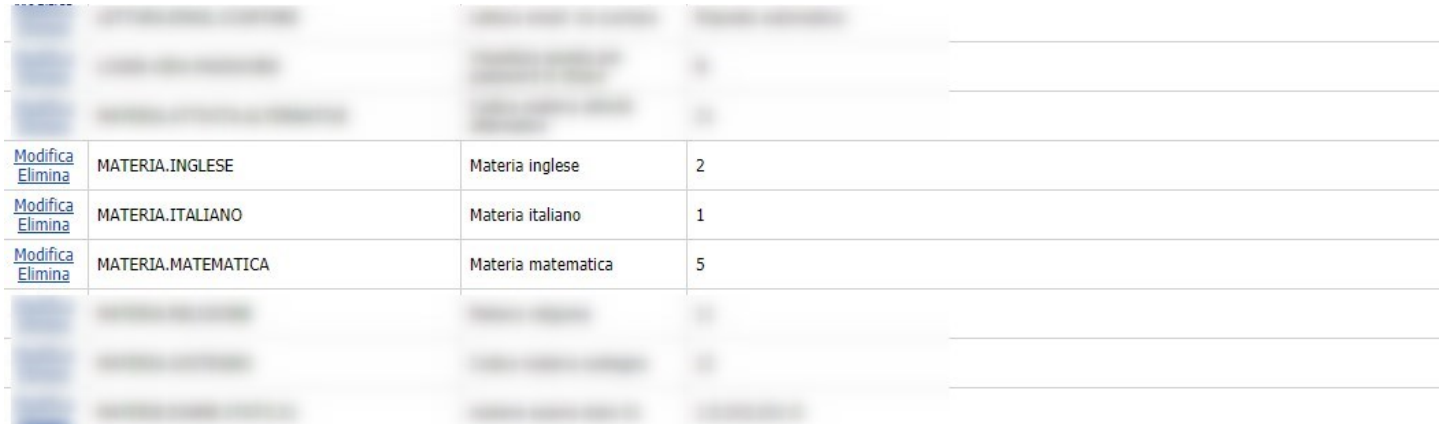

È possibile impostare cliccando su Modifica il codice della materia di Italiano e di Matematica rilevabile da Archivi → Materie

### **Invio dati INVALSI**

L'invio dati INVALSI si effettua da Operazioni → Progetto SIIS → Interscambio dati scegliendo in Operazione *Esporta INVALSI.* Effettuare scegliendo in (1) il *Controlla* dei dati inseriti e se non vi sono errori effettuare, salvando il file, l'esportazione delle Statistiche (2). Una volta salvato il file delle statistiche si può effettuare materialmente l'invio dei dati con *Invia dati Invalsi WS* salvando il file dei risultati risultante dall'invio :

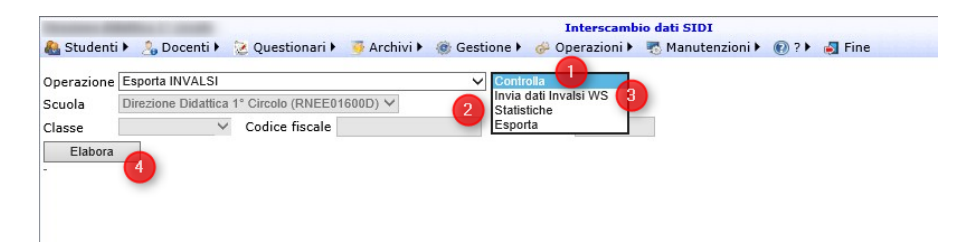

Il file generato dal WS Invalsi come risultato, se l'invio è corretto, ha il seguente contenuto :

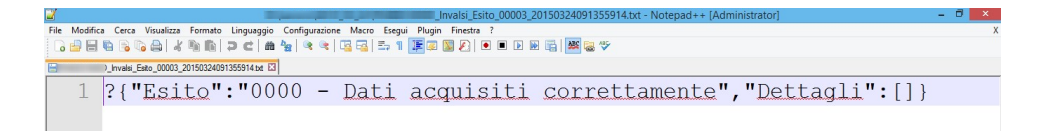

Certificazione competenze (new)

Pagina 80 di 106

## **Caricamento dati**

Il caricamento dei dati per la certificazione delle competenze avviene dal menù Gestione → Certificazione competenze selezionando l'anno scolastico (1), la classe (2) e premendo *Visualizza* (3) :

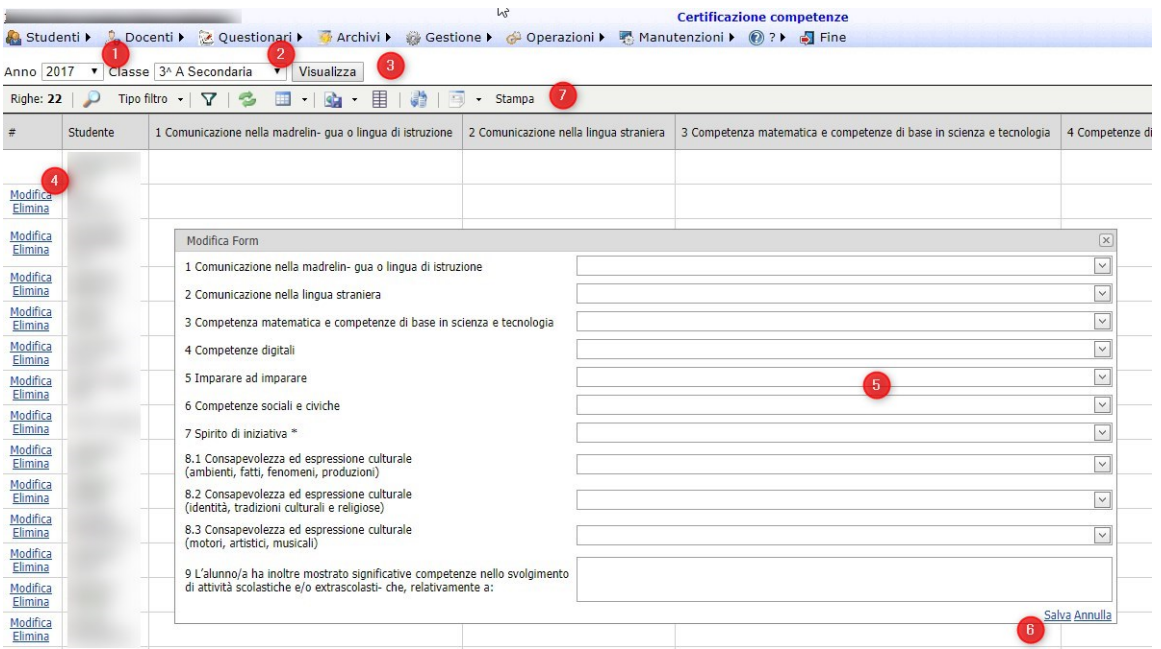

Dentro il tabellone i dati dei singoli studenti vengono inseriti cliccando sul link *Modifica* dello studente (4), inserendo le competenze per le varie voci (5) e premendo poi *Salva* (6) per salvare.

Il profilo gestione o dirigenti può impostare i dati per tutte le classi mentre i docenti solo quelli delle classi dove è coordinatore.

### **Stampa**

Una volta inseriti i dati è possibile generare la stampa della classe nel tabellone premendo il bottone *Stampa* (7).

## Caricamento file esiti Esami di Stato S2

Caricare due materie Terza prova e Prova Orale

Pagina 81 di 106

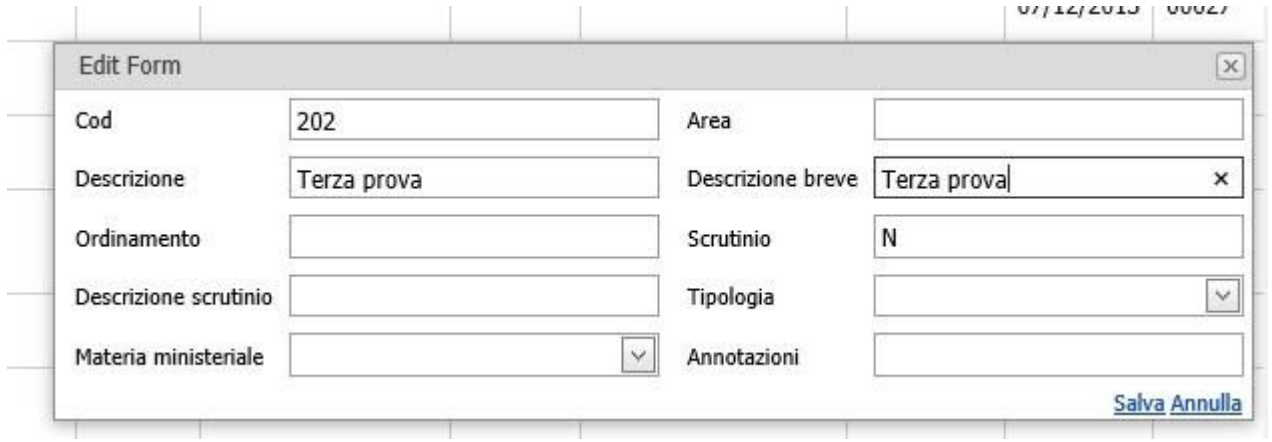

Sistemare la tipologia per le materie in classi\_materie in base alla prima materia (Italiano) e la seconda materia a dipendere dall'ordinamento.

Se non già presente inserire in Classi\_Materie la Materia Terza prova e Prova orale tutte con campo Esame valorizzato opportunamente :

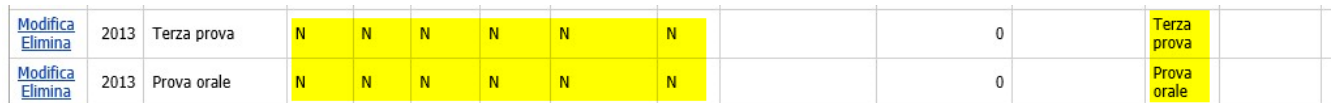

Caricare da Gestione → Riepiloghi/elaborazione scrutini :

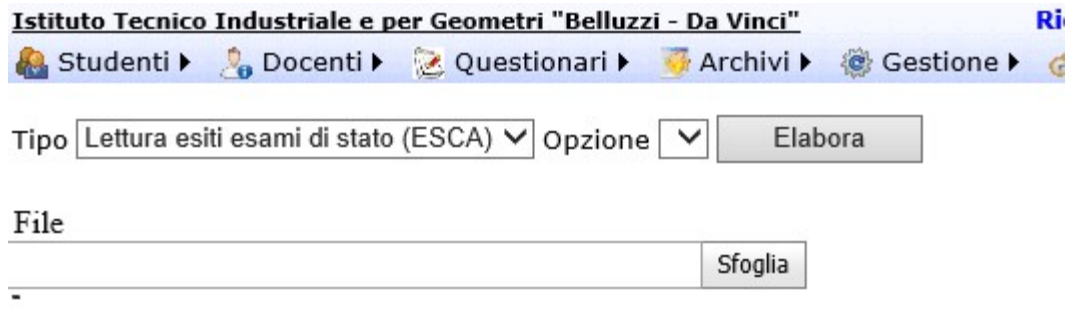

## Abilitazione utenza genitore/dati studente per giustificazione On-Line

La gestione della giustificazione delle assenze on-line da portale da parte dei genitori richiede l'autorizzazione esplicita sullo studente della giustificazione on-line nella sezione dati utilizzando il dato specifico *Giustificazione on-line* con valore S:

Pagina 82 di 106

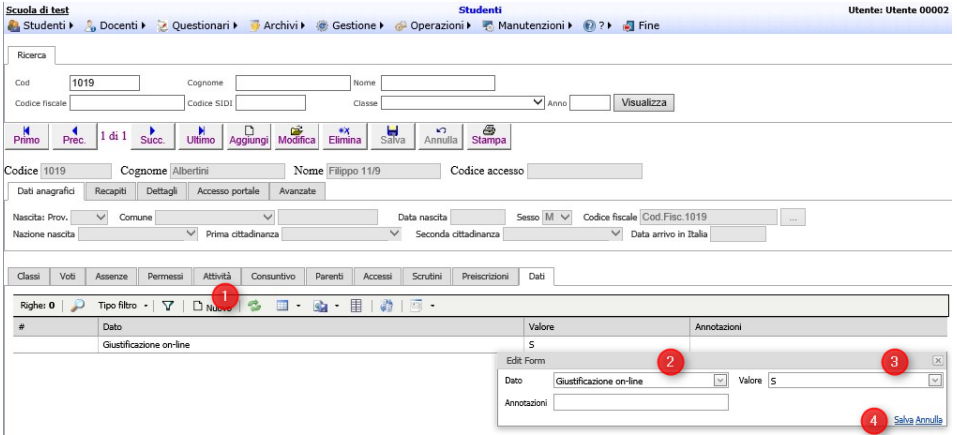

E' richiesto inoltre che l'utente di accesso al portale che voglia giustificare on-line le assenze dello studente oltre ad essere collegato allo studente unitamente magari all'accesso dello studente deve appartenere al gruppo GENITORI :

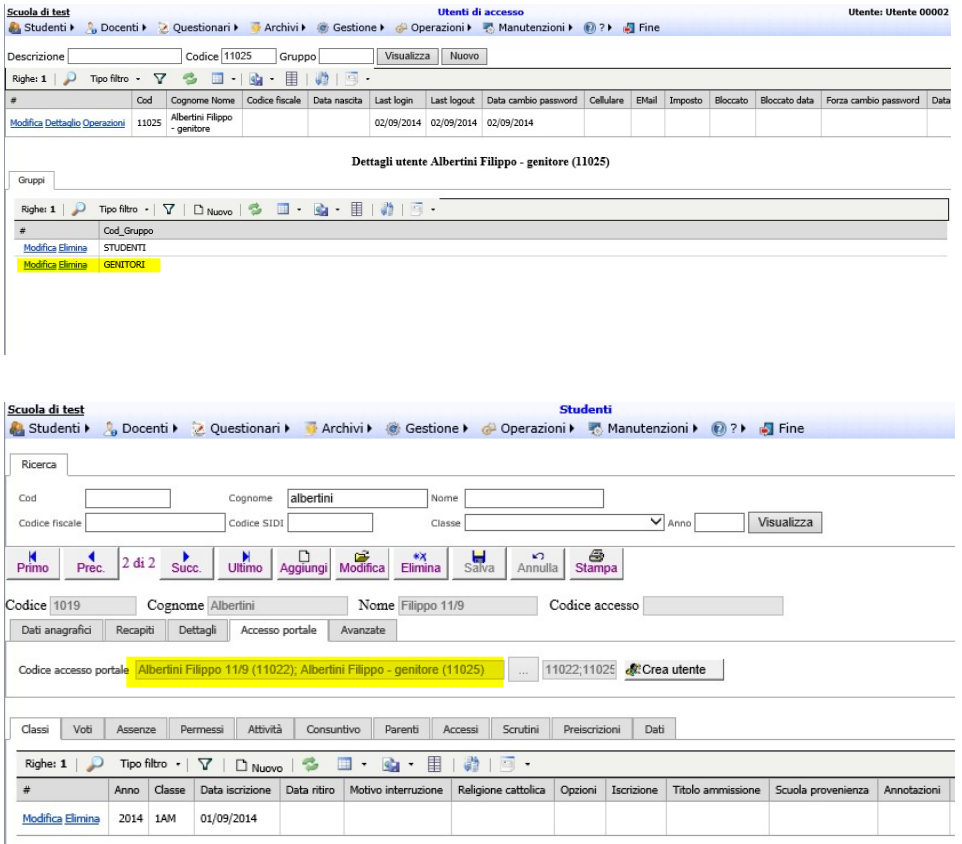

Per consentire la giustificazione on-line anche delle assenze consecutive di più di 5 giorni è possibile impostare il parametro GIUSTIFICAZIONI.ONLINE.FINO.5.GG a N.

Pagina 83 di 106

## Caricamento dati infanzia

## **Sedi e Scuole**

Caricare in Archivi → Scuole e Archivi → Sedi rispettivamente le scuole e le sedi relative alla scuola dell'infanzia. Per le sedi la descrizione deve essere esattamente quella riportata nel SIDI. Il codice della sede in ScuolaWEB è convenzionalmente di un carattere per poter poi gestire il codice della classe in max 3 caratteri (anno + sezione + sede).

## **Esportazione anagrafiche studenti SIDI**

Nel SIDI andare in Alunni → Gestione Alunni, scegliere l'ordinamento e poi nella schermata successiva la scuola e l'anno scolastico :

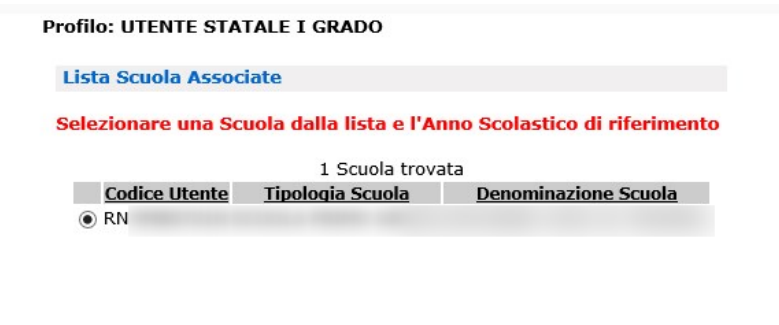

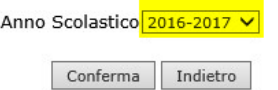

cliccare in (1), (2) e poi (3) :

Pagina 84 di 106

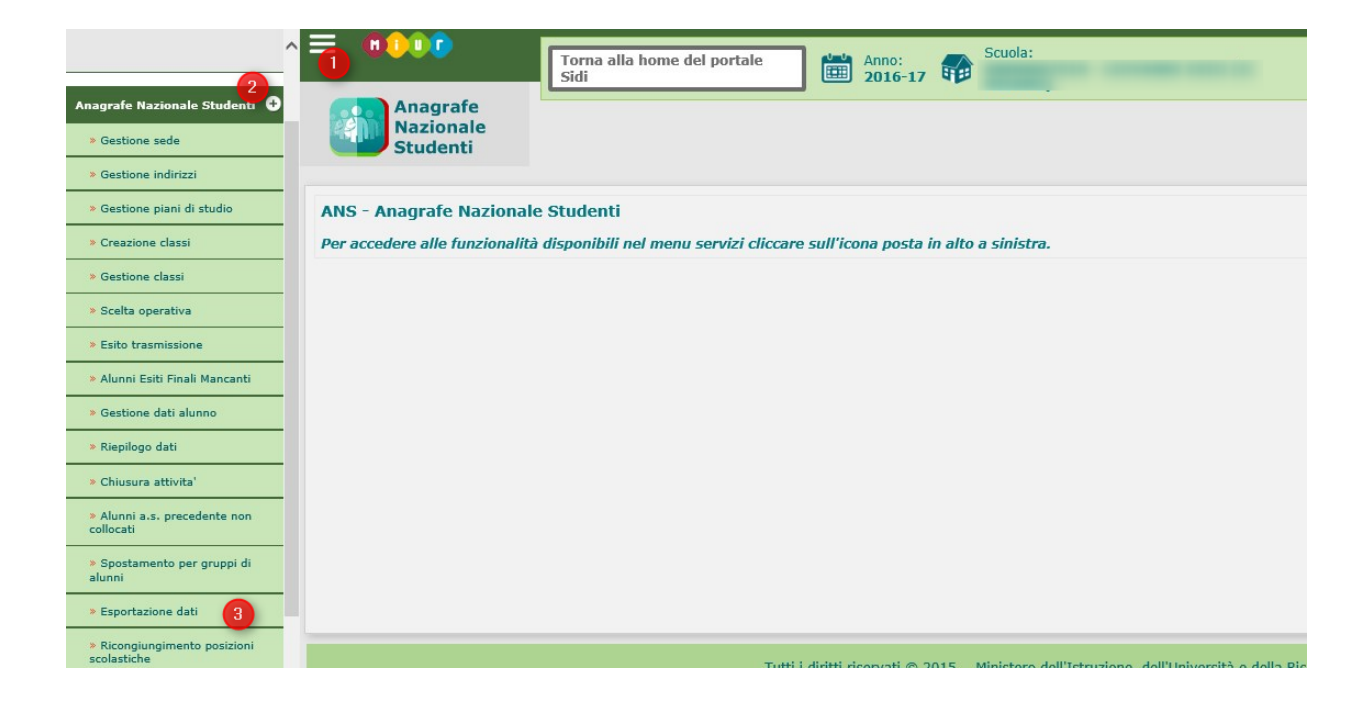

cliccare poi su Ricerca (1) :

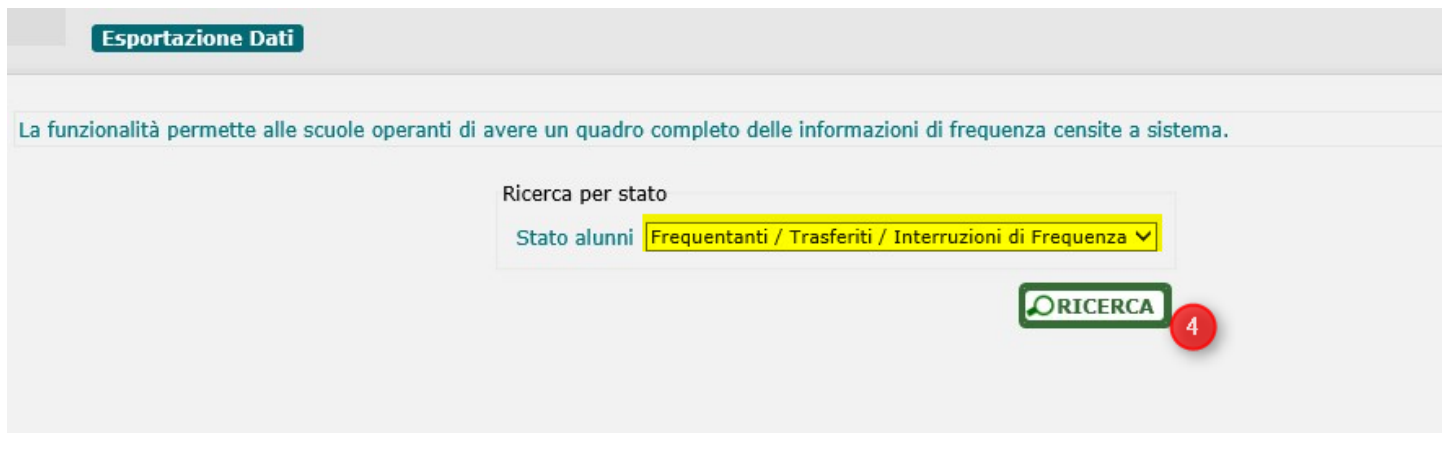

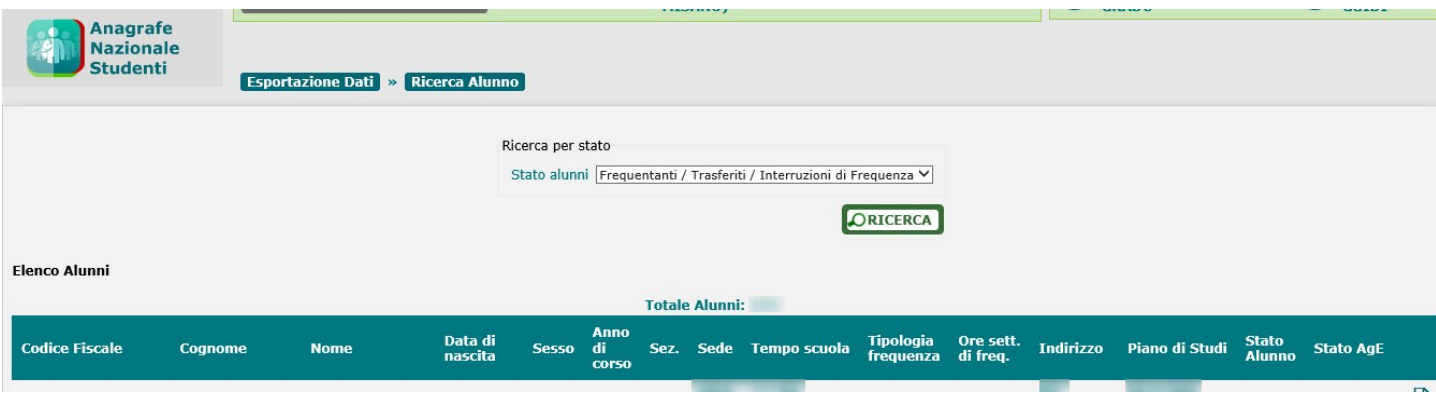

Pagina 85 di 106

Studio Filippo Albertini Via Euclide, 7 - 47841 Cattolica (RN) Cell. 347/7163264 Fax 0541/0531186 Web [www.filippoalbertini.it](http://www.filippoalbertini.it/) E-Mail [filippo@filippoalbertini.it](mailto:filippo@filippoalbertini.it) PEC [filippo.albertini@pec.it](mailto:filippo.albertini@pec.it) Cod. Fisc. LBRFPP68M23C357N P.Iva 01881570400 - Attività svolta ex legge n. 4/2013

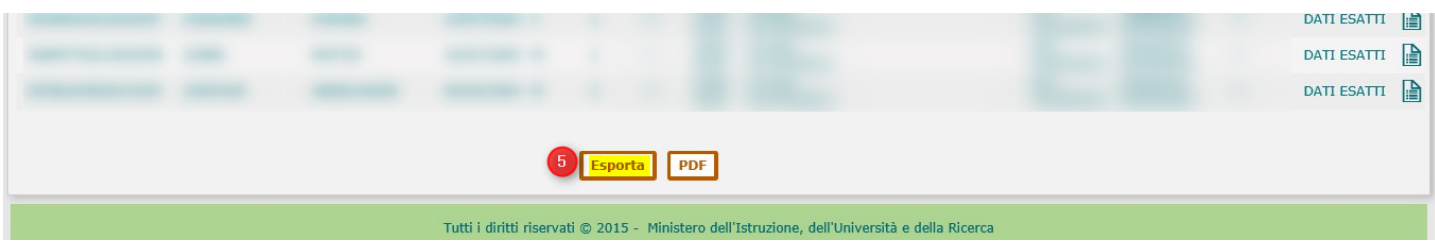

Salvare il file in una cartella sul proprio PC per poterlo poi caricare :

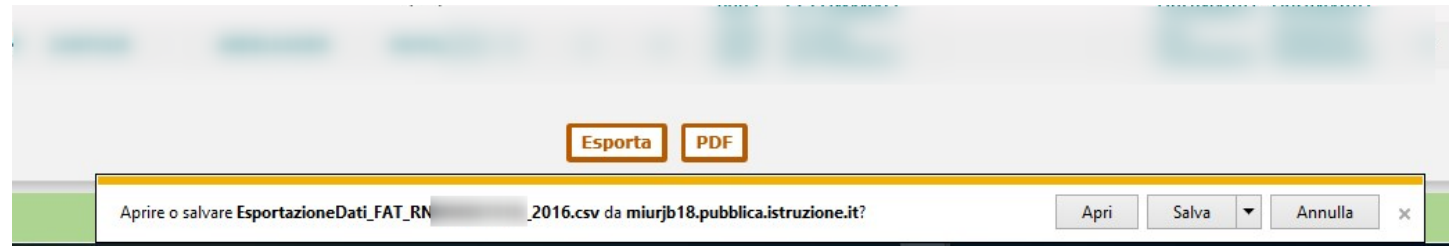

## **Caricamento dati studenti/classi**

Aprire il file da caricare e verificare la descrizione della sede:

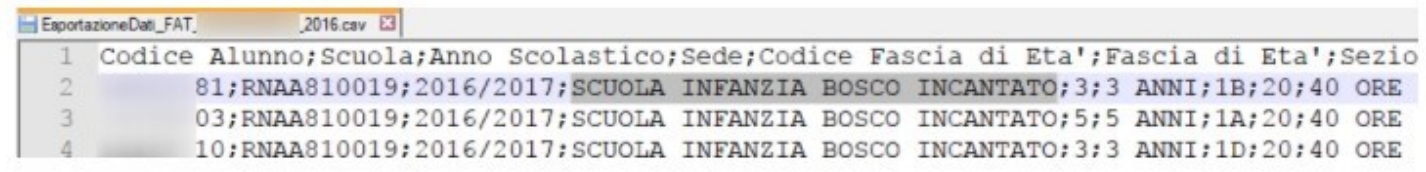

Andare nel menu Archivi → Sedi e controllare se la sede ha la descrizione coerente con quella indicata nel file:

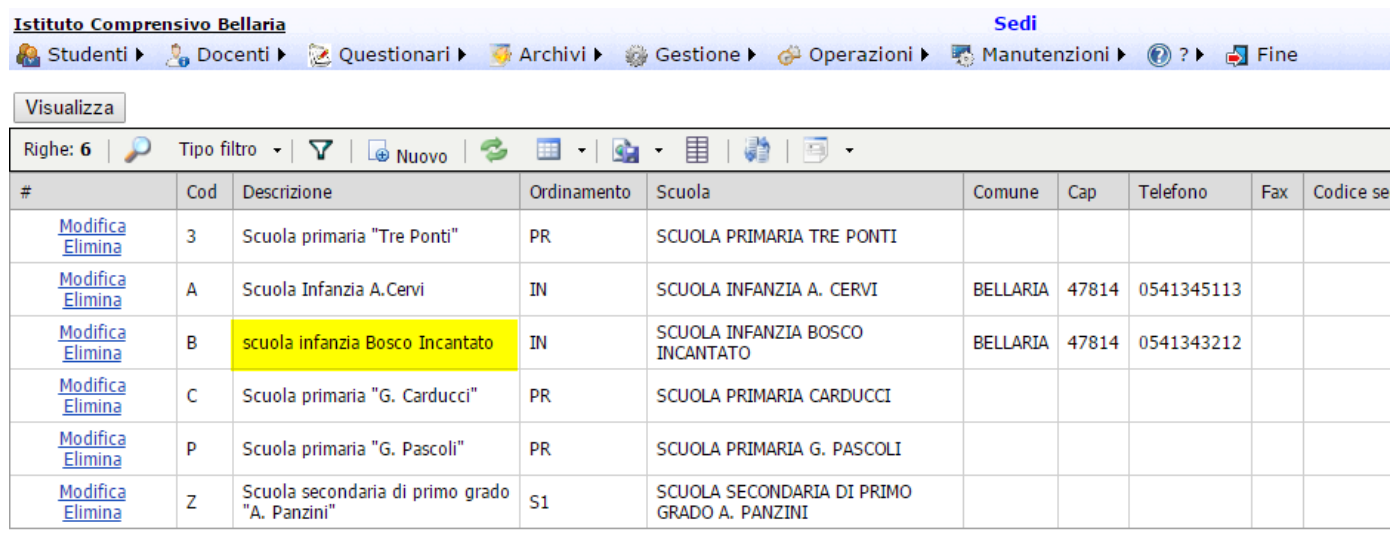

Caricare i dati dal menù Operazioni → Caricamento dati, scegliendo il tracciato Alunni SIDI e indicando il file

Pagina 86 di 106

Studio Filippo Albertini Via Euclide, 7 - 47841 Cattolica (RN) Cell. 347/7163264 Fax 0541/0531186 Web [www.filippoalbertini.it](http://www.filippoalbertini.it/) E-Mail [filippo@filippoalbertini.it](mailto:filippo@filippoalbertini.it) PEC [filippo.albertini@pec.it](mailto:filippo.albertini@pec.it) Cod. Fisc. LBRFPP68M23C357N P.Iva 01881570400 - Attività svolta ex legge n. 4/2013

da caricare:

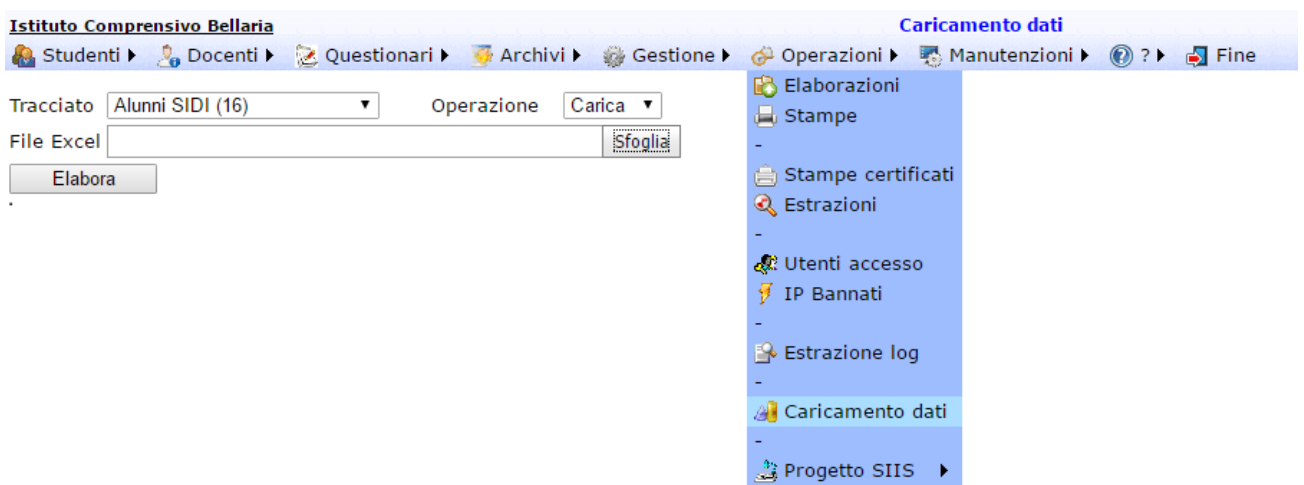

Dal menù Archivi → Classi valorizzare il tipo orario:

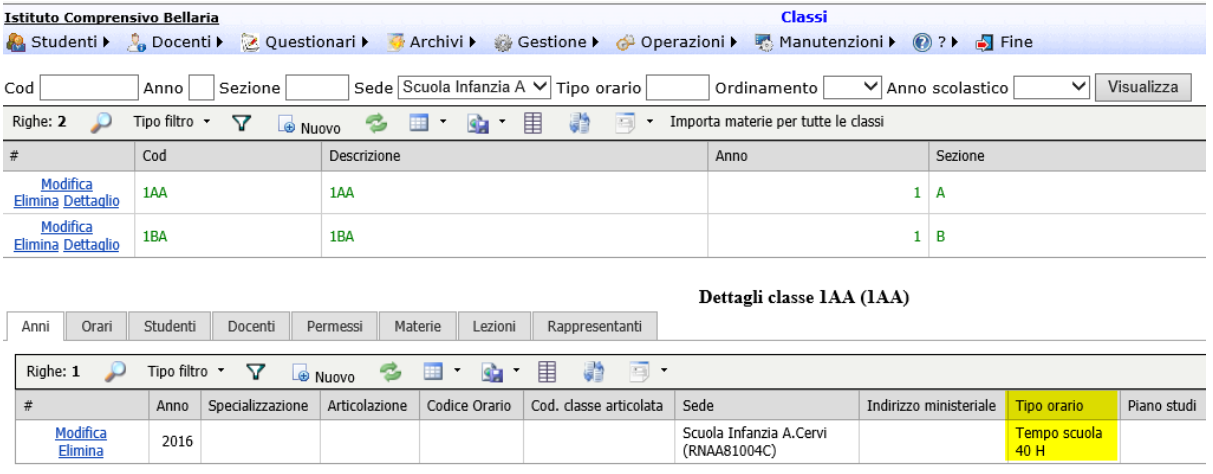

La sezione delle classi in ScuolaWEB è convenzionalmente di 1 carattere quindi se nel SIDI la sezione è invece di più caratteri va modificato poi il codice della classe in ScuolaWEB riportando il codice della sezione ad 1 carattere.

Il parametro generale INFANZIA.ALUNNI.CLASSI determina le classi: se vale MISTE le classi vengono create con anno 1, altrimenti vengono creati in base all'anno di nascita degli studenti (in prima quelli di 3 anni, in seconda quelli di 4 anni, in terza quelli di 5 o più anni).

#### **Caricamento orari classi**

Dal menù Archivi → Orari classi caricare l'orario:

Pagina 87 di 106

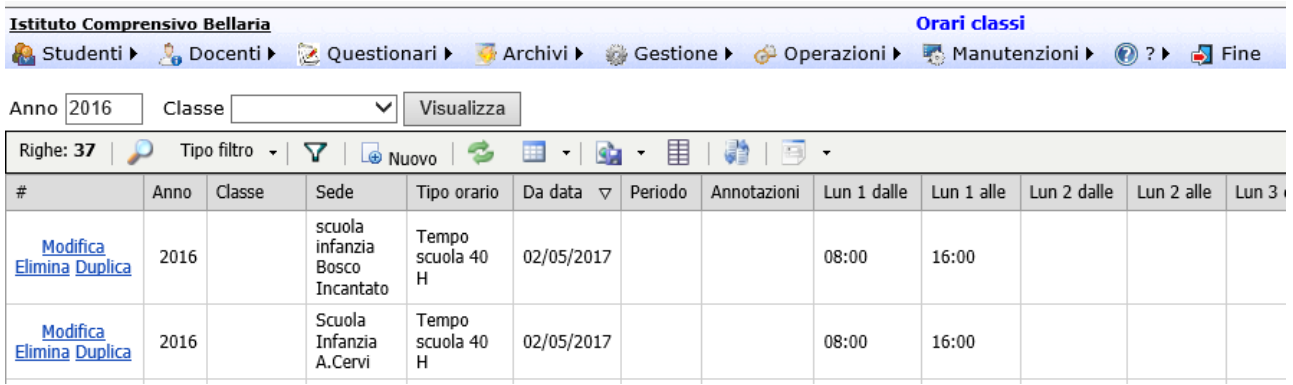

### **Caricamento docenti e orario**

Una volta caricati gli studenti, le classi con le relative sedi, tipi orario e orario delle classi caricare le anagrafiche dei docenti con la creazione della relativa utenza di accesso con gruppo DOCENTI e assegnare in orario anche solo un'ora (es lunedì prima ora) sulla classe ove insegnano per la materia dell'infanzia.

Pagina 88 di 106

# **Controllo firme di lezione mancanti**

Le verifiche delle firme di lezione mancanti possono essere fatte per singolo docente o anche complessive per classe (verificando che in caso di compresenza ci sia almeno una firma di lezione degli insegnanti compresenti).

Le verifiche sono effettuabili dal menù Operazioni → Elaborazioni scegliendo il controllo per classe o per docente :

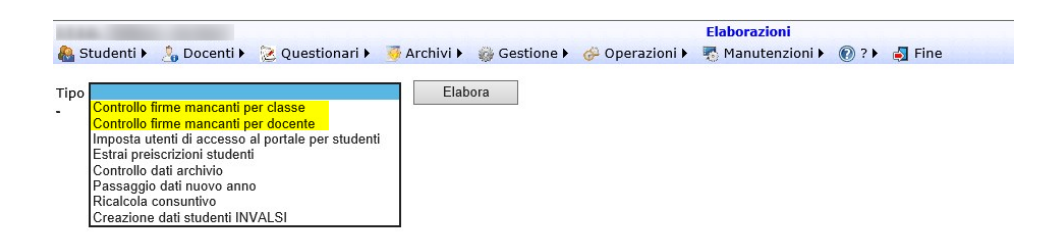

Nel caso del controllo per classe vengono successivamente richieste le seguenti informazioni :

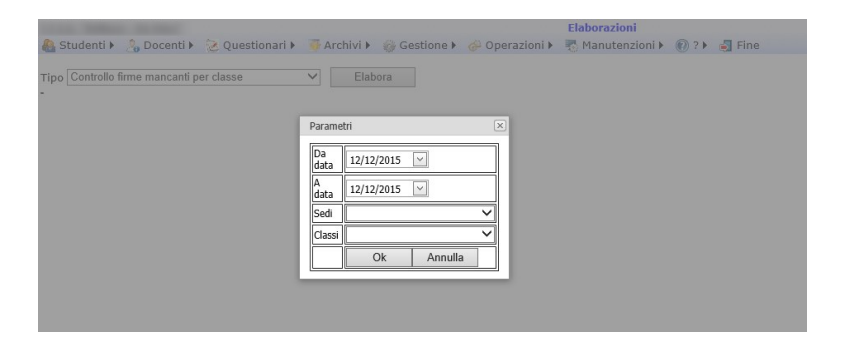

Mentre nella verifica per docenti le seguenti :

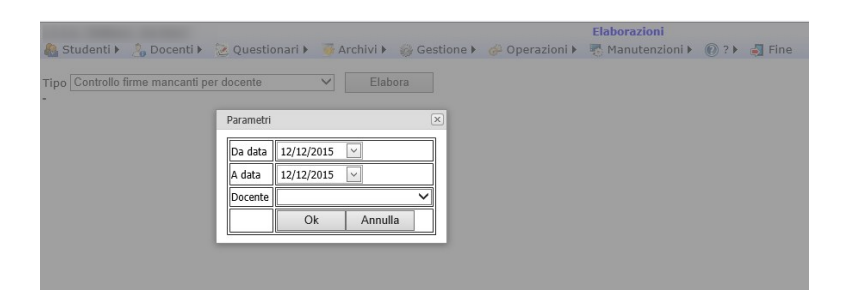

La verifica viene effettuata rispetto all'orario docenti presente per ogni docente nel momento della verifica per tutto il periodo selezionato.

Pagina 89 di 106

# **Impostazioni registro elettronico scolastico**

## **Modifica giorni apertura registro di classe**

Per modificare i giorni di apertura del registro occorre impostare da Manutenzioni → Tabelle di sistema → parametri generali il parametro GIORNI.INDIETRO.DOCENTI.CLASSE che rappresenta il numero di giorni indietro rispetto a oggi nella gestione del registro di classe per i docenti (0=solo il giorno corrente) :

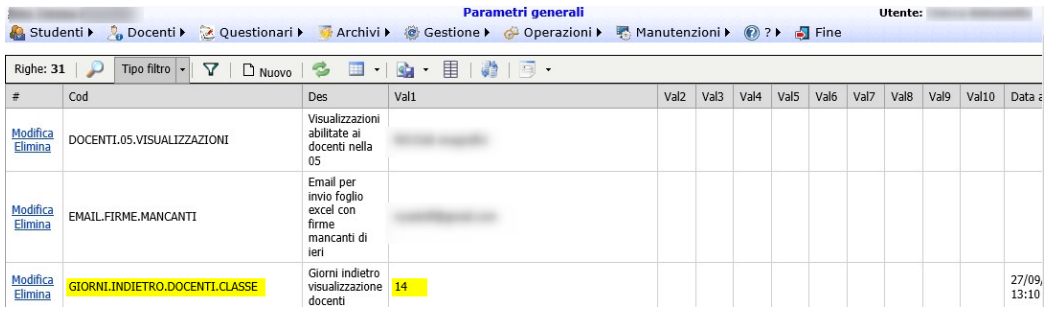

## **Impostazione informazioni pagina avvio portale docenti**

E' possibile modificare i dati visualizzati nella pagina di avvio del portale docenti modificando opportunamente il parametro SHOW.INFO.MAIN.DOCENTI. L'impostazione può essere effettuata da un utente appartenente al gruppo Amministrazione da Manutenzioni →Tabelle di sistema → Parametri generali :

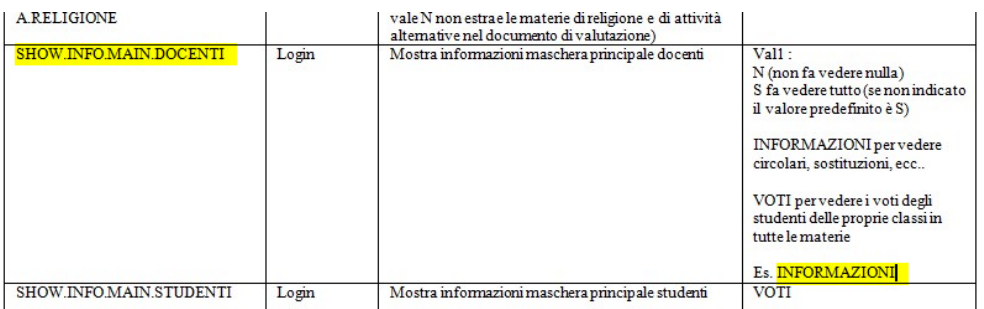

### **Impostazione informazioni pagina avvio portale famiglie**

E' possibile modificare i dati visualizzati nella pagina di avvio del portale famiglie modificando opportunamente il parametro SHOW.INFO.MAIN.STUDENTI. L'impostazione può essere effettuata da un utente appartenente al gruppo Amministrazione da Manutenzioni →Tabelle di sistema → Parametri generali :

Pagina 90 di 106

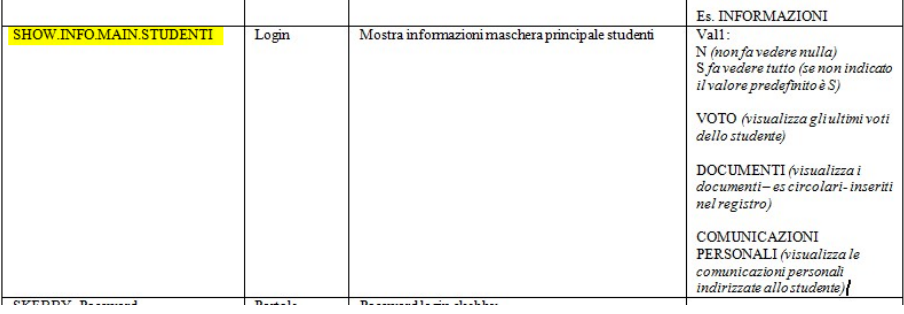

Ad esempio, mettendo N non verrà riportata nessuna informazione all'avvio o mettendo COMUNICAZIONI PERSONALI si vedranno solo i dati relativi alle comunicazioni personali, ecc..

## **Impostazione tipologia di visualizzazioni portale famiglie**

E' possibile modificare i dati visualizzabili nella pagina Studenti → Visualizzazioni/Richieste del portale famiglie modificando opportunamente il parametro STUDENTI.05.ARCHIVI.VISUALIZZATI. L'impostazione può essere effettuata da un utente appartenente al gruppo Amministrazione da Manutenzioni →Tabelle di sistema  $\rightarrow$  Parametri generali :

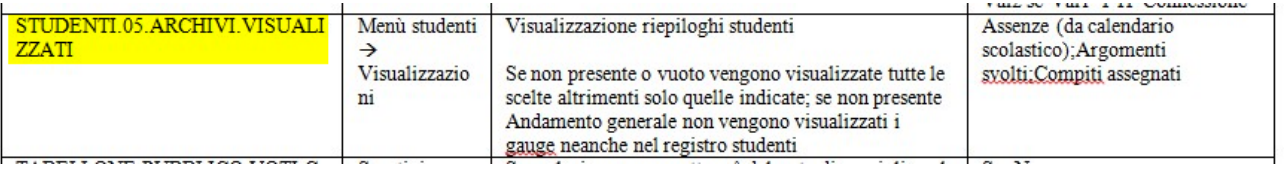

Non mettendo niente tutte le visualizzazioni saranno abilitate, impostando invece le singole voci di menù come da figura sottostante solo queste saranno abilitate. Per visualizzare le visualizzazioni possibili impostare Elenco completo (1) e in (2) è possibile ricavare, scrivendolo esattamente come è indicato nella lista riquadrata, il nome della visualizzazione :

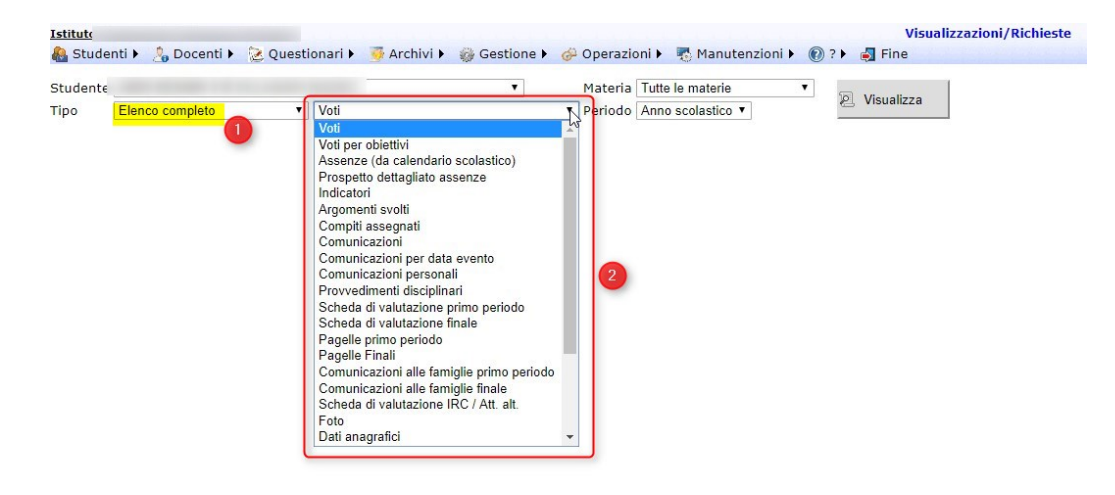

In presenza di più ordinamenti (es PR e S1) con modalità di visualizzazioni differenti è possibile indicare nel parametro, dopo ogni voce di menù seguito dalla scritta *|ORDINAMENTO:* , l'ordinamento per il quale deve essere visualizzato. Senza la scritta *|ORDINAMENTO:* la visualizzazione è valida per tutti gli ordinamenti.

Pagina 91 di 106

Un esempio di visualizzazione, specifica solo su alcune voci fra quelle disponibili, differenziata fra scuole primarie e secondarie di primo grado, è :

Voti|ORDINAMENTO:S1;Voti per obiettivi|ORDINAMENTO:S1;Assenze (da calendario scolastico);Argomenti svolti;Compiti assegnati|ORDINAMENTO:S1;Comunicazioni|ORDINAMENTO:S1;Comunicazioni per data evento|ORDINAMENTO:S1;Provvedimenti disciplinari|ORDINAMENTO:S1

## **Applicazione stili di visualizzazione pagina informazioni**

E' possibile applicare degli stili di visualizzazione alle informazioni visualizzate nella pagina principale del portale all'accesso modificando opportunamente il parametro STILI.INFORMAZIONI.MAIN. L'impostazione può essere effettuata da un utente appartenente al gruppo Amministrazione da Manutenzioni →Tabelle di sistema → Parametri generali :

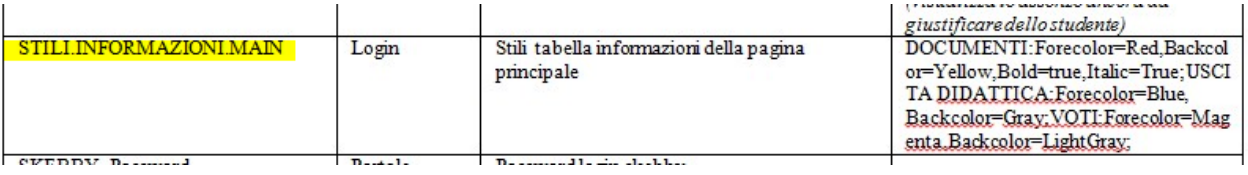

## **Eliminazione Gauge studenti**

Per disabilitare la visualizzazione dei Gauge nella sezione degli studenti occorre escludere con il parametro generale STUDENTI.05.ARCHIVI.VISUALIZZATI la voce Andamento generale e questa disabilita la visualizzazione anche nel registro voti studenti.

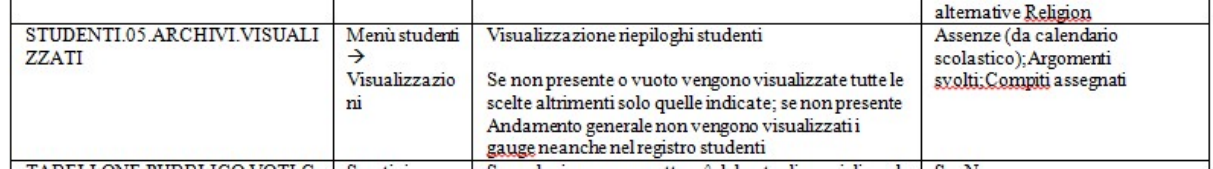

### **Inserimento Coordinatori**

Per definire manualmente, senza il tracciato "05 - Classi docenti", i ruoli di coordinatore occorre aggiungere ad ogni profilo di accesso relativo ai docenti da nominare come coordinatori (o segretari) il gruppo COORDINATORI da Operazioni → Utenti accesso andando in *dettaglio* e con *Nuovo* aggiungendo il gruppo COORDINATORI :

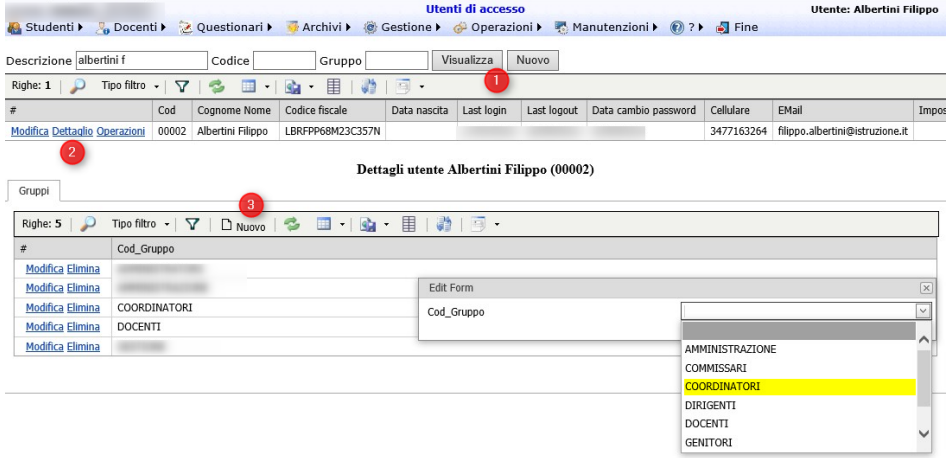

Una volta aggiunto il gruppo di accesso occorre assegnare al docente in Archivi → Docenti il ruolo di coordinatore per la classe specifica :

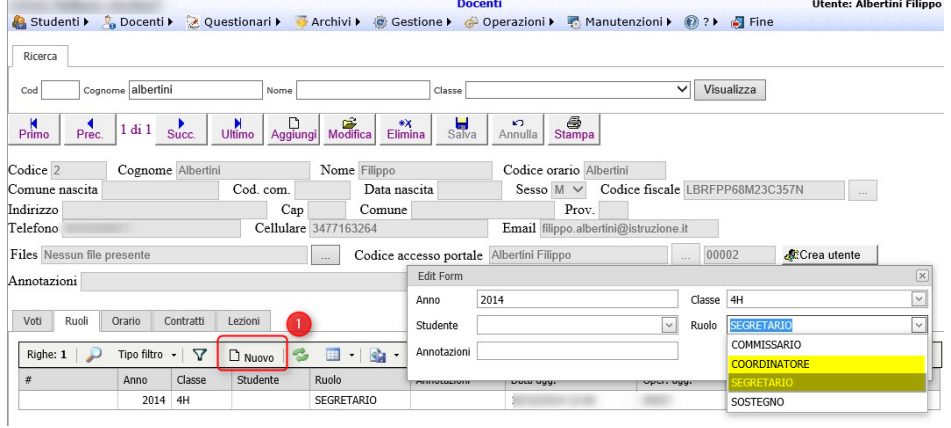

### **Inserimento dati aggiuntivi Docenti**

In Archivio → Docenti nella sotto-pagina Dati è possibile inserire per gli insegnanti informazioni aggiuntive rispetto ai dati inseriti in Archivi → Tabelle varie tabella Dati con tipo DOCENTI :

Pagina 93 di 106

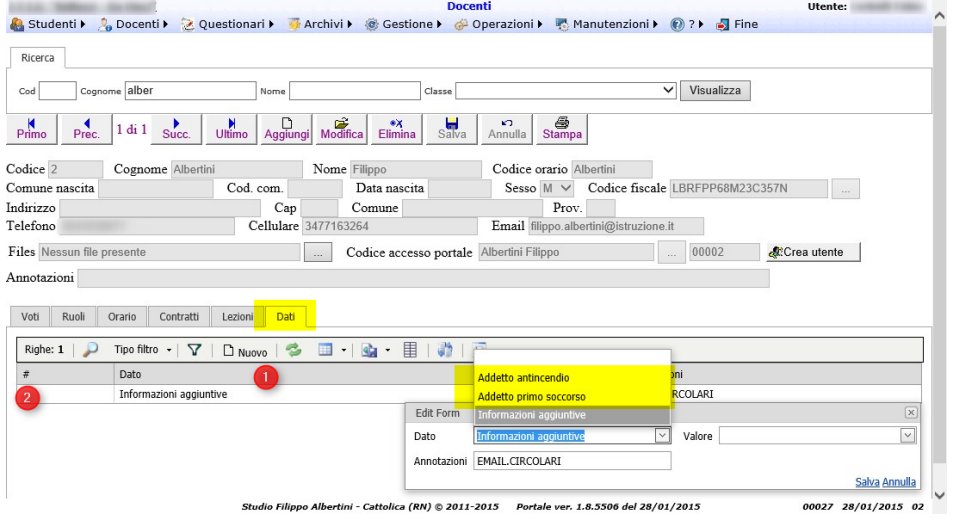

E' possibile utilizzare il dato *Informazioni aggiuntive* compilando poi il campo Annotazioni per l'inserimento delle informazioni aggiuntive o utilizzare i dati specifici ove presenti (es. Addetto primo soccorso).

## **Utenti appartenenti a gruppi ma con funzionalità specifiche**

In Operazioni → Utenti accesso nella pagina di dettaglio dei gruppi di appartenenza di un profilo (1) è possibile indicare l'opzione ONLY.NAME indicando che non si vogliono assegnare le funzionalità del gruppo per poi indicare quelle da assegnare nella sotto pagina *Funzioni* (2) :

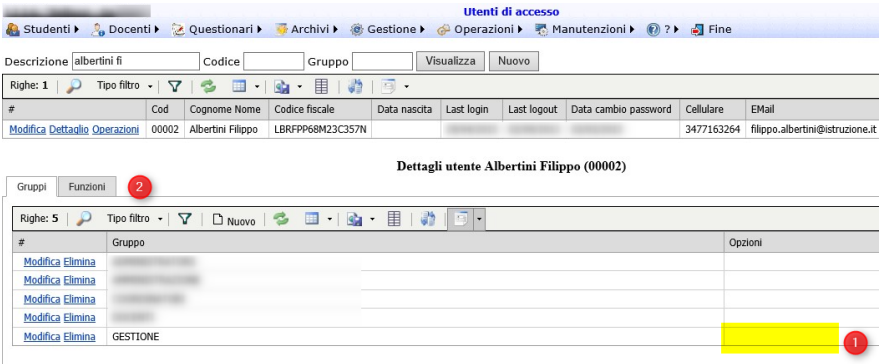

### **Insegnanti di potenziamento**

Per la gestione dell'orario degli insegnanti di "potenziamento" per le firme nel registro di classe del portale ScuolaWEB è possibile in alternativa :

- 1) inserirgli in orario ore a disposizione senza indicare la classe e a quel punto l'insegnante potrà firmare in sostituzione su tutte le classi di qualunque ordinamento
- 2) creare una classe fittizia (es 5p o 3p), attivarla per l'anno in corso, e mettere a questi insegnanti almeno un'ora di lezione in questa classe in maniera tale che poi l'insegnante possa firmare in sostituzione su qualunque classe dell'istituto dell'ordinamento (primaria/secondaria di 1° grado o di 2° grado) di quella classe.

Pagina 94 di 106

## **Firme in "Presenza" nel registro di classe**

Nel registro di classe oltre alla qualifica di Lezione e Sostituzione è possibile firmare anche come **Presenza** (specificando poi eventualmente nelle annotazioni della firma avanzata a che titolo) per gli insegnanti che nella propria scheda personale da Archivio → Docenti nella sotto-pagina Ruoli, per il corrente anno scolastico, hanno il ruolo PRESENZA senza l'indicazione della classe :

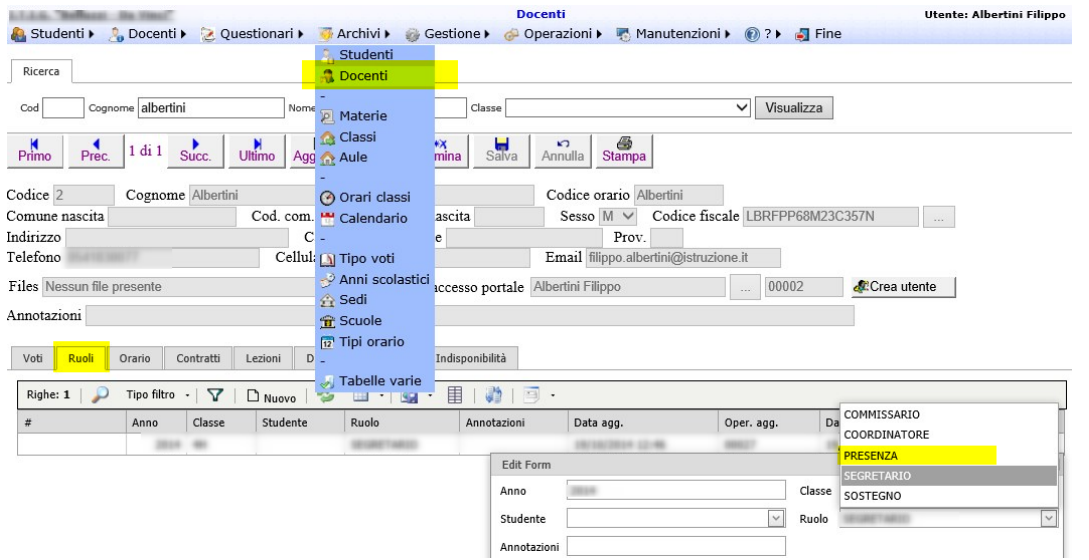

### **Aumentare dimensione allegati Documenti Didattici**

E' possibile aumentare la dimensione degli allegati caricabili sui documenti didattici con il parametro generale MAX.KB.FILES.DOCUMENTIDIDATTICA specificando nel val1 la dimensione (in KB - es. 250) da utilizzare come dimensione massima del file/files complessivamente caricato/i.

Il parametro è inseribile/modificabile da Manutenzioni → Tabelle di sistema → Parametri generali per i profili con il gruppo AMMINISTRATORI :

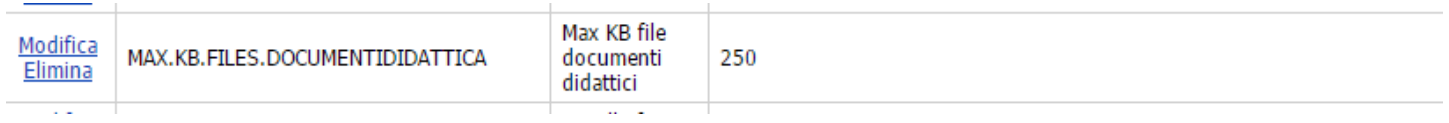

Se il parametro non è presente inserirlo cliccando sul bottone Nuovo (1) :

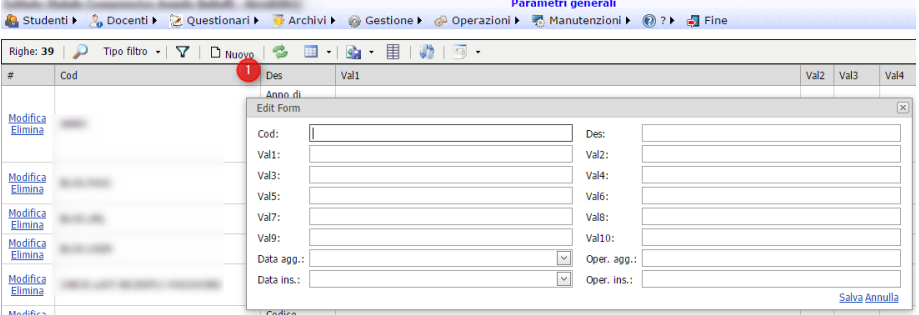

## **Aggiungere/modificare tipologie documenti didattici**

E' possibile modificare le tipologie di documenti didattici gestiti dal portale modificando il parametro generale DOCUMENTI.DIDATTICI.TIPI formato da delle coppie di CODICE=Descrizione

Il parametro è inseribile/modificabile da Manutenzioni → Tabelle di sistema → Parametri generali per i profili con il gruppo AMMINISTRATORI.

#### **Cancellare una assenza inserita erroneamente da un docente**

Per la cancellazione di una assenza inserita erroneamente, lo stesso insegnante che l'ha inserita, se l'assenza non è già giustificata, può cancellarla accedendo al registro di classe in modalità Lezione (1) indicando la classe (2), la data (3), la visualizzazione Assenze (4) e cliccando Visualizza (5) e cliccando su una qualunque delle lettere indicante l'assenza (6) :

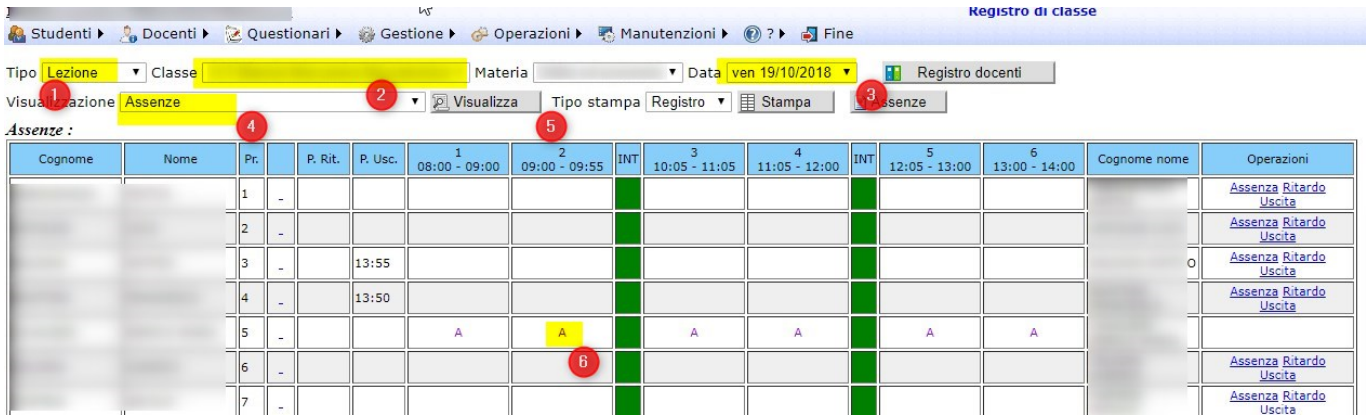

Dal popup che si apre del dettaglio dell'assenza, con il tipo impostato su Cancella assenza (1) premere Salva  $(2)$ :

Pagina 96 di 106

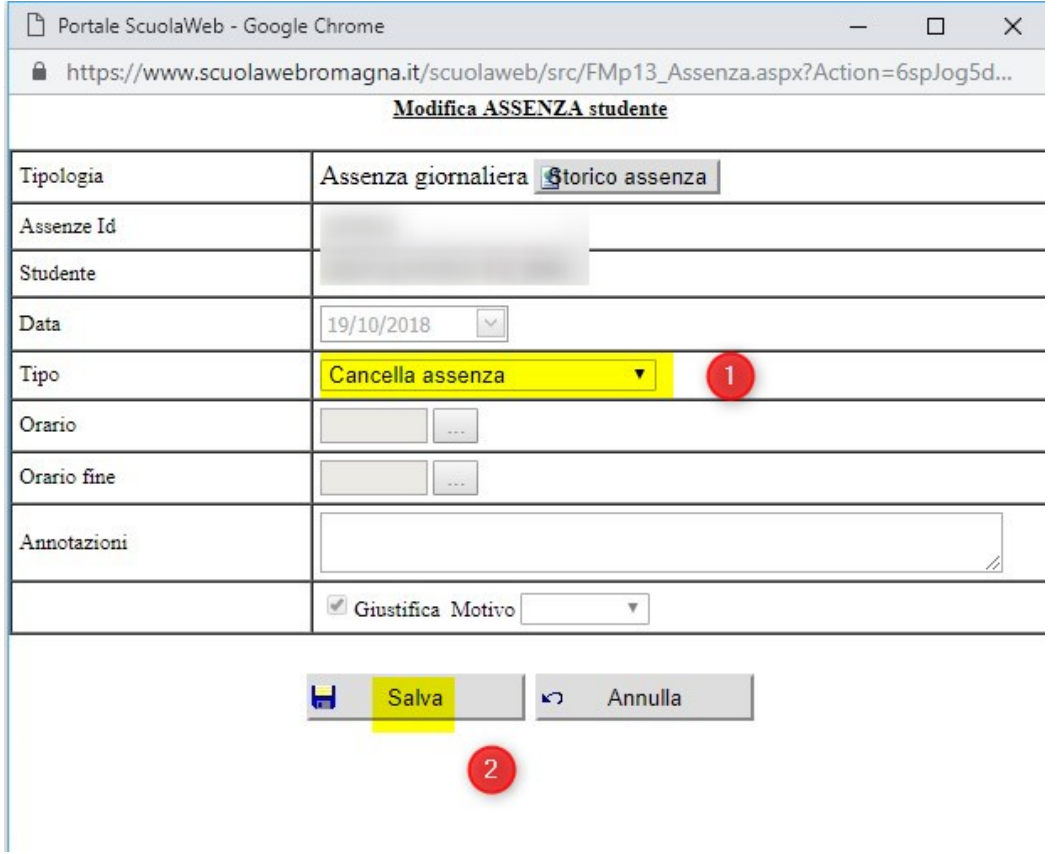

Per cancellare assenze già giustificate o comunque al di fuori del periodo di apertura del registro di classe è possibile accedere al portale con un utente con gruppo GESTIONE, accedere al registro di classe con modalità Lezione (1) indicando la classe (2), la data (3), la visualizzazione Assenze (4) e cliccando Visualizza (5) e cliccando su una qualunque delle lettere indicante l'assenza (6) :

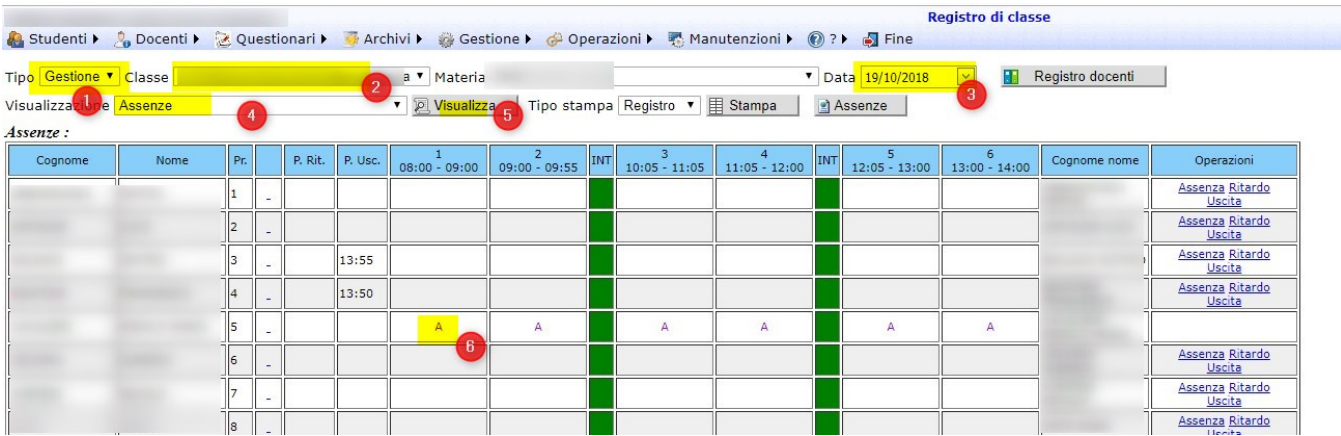

Dal popup che si apre del dettaglio dell'assenza, con il tipo impostato su Cancella assenza (1) premere Salva  $(2)$ :

Pagina 97 di 106

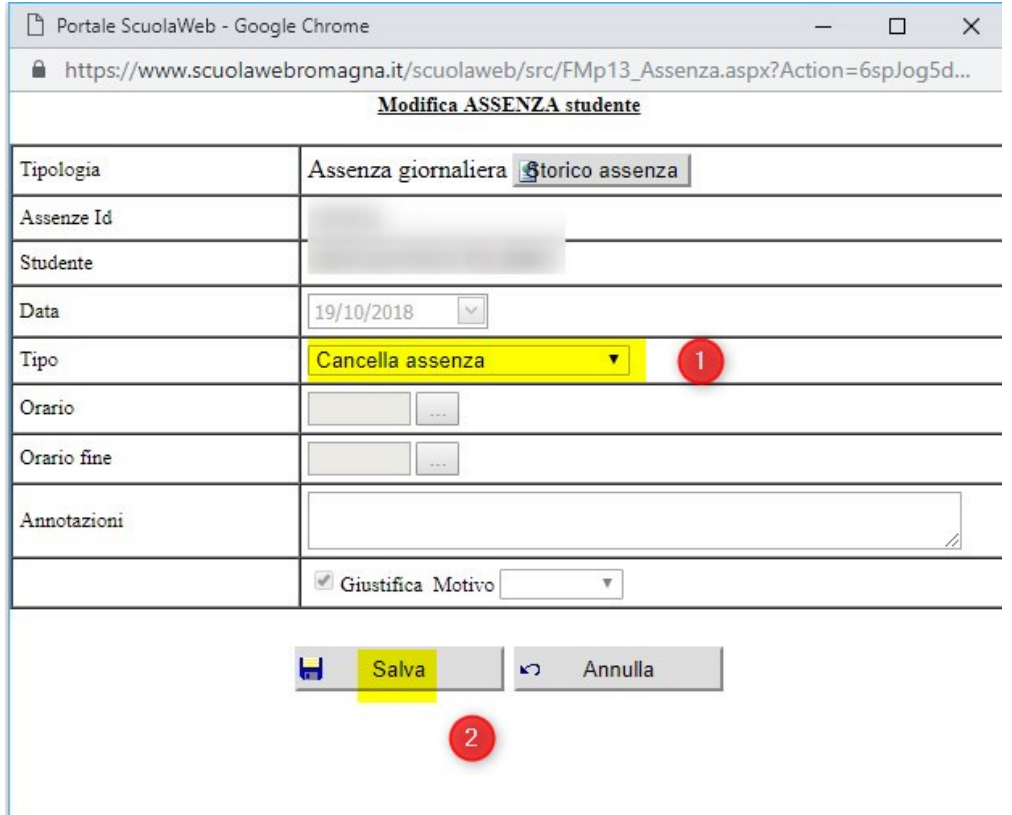

Pagina 98 di 106

# **Allegati**

## **Parametri generali procedura (upd)**

I parametri generali della procedura sono impostabili dai profili appartenenti al gruppo AMMINISTRAZIONE da Manutenzioni → Tabelle di sistema → Parametri generali.

Elenco parametri procedura :

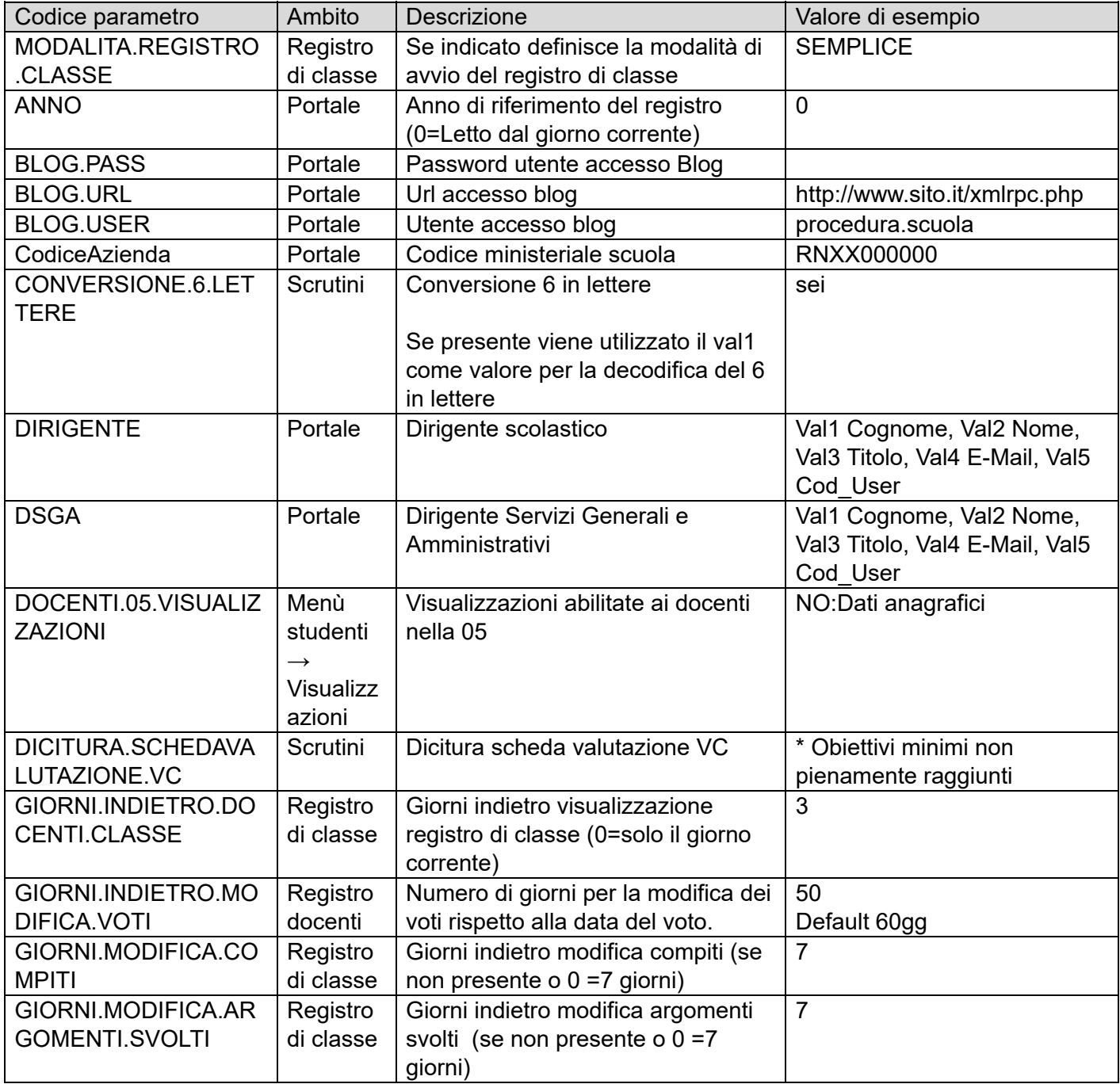

Pagina 99 di 106

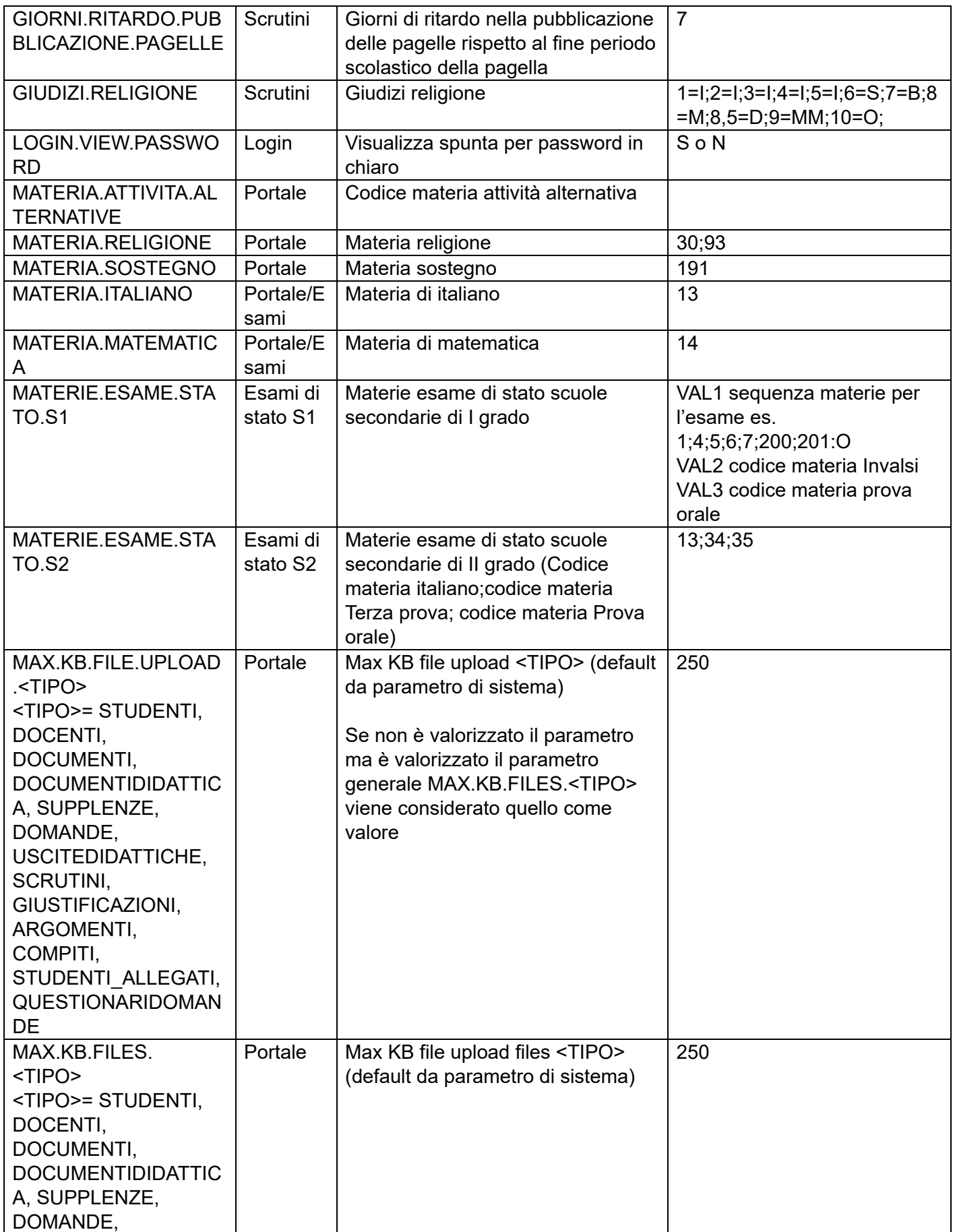

Pagina 100 di 106

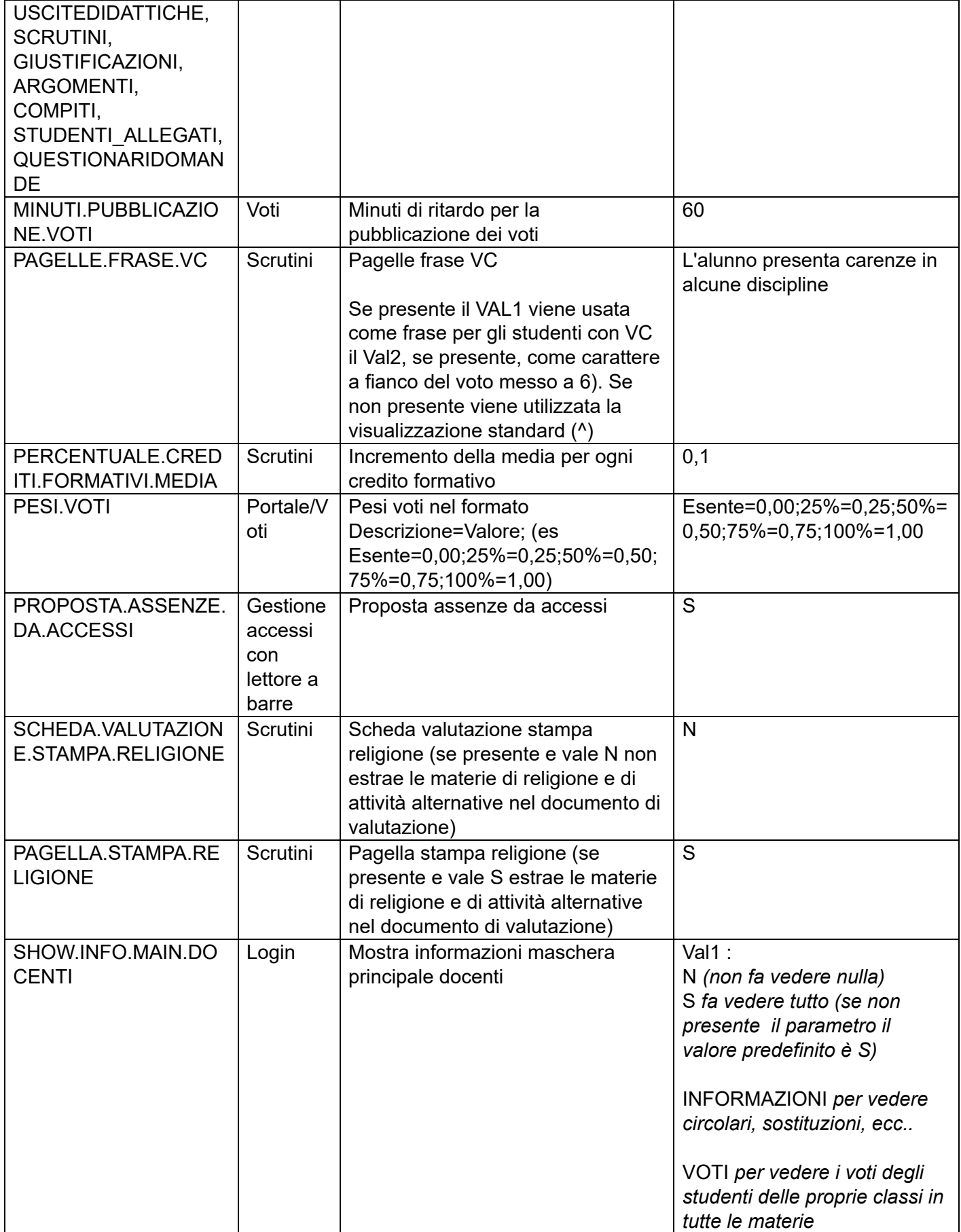

Pagina 101 di 106

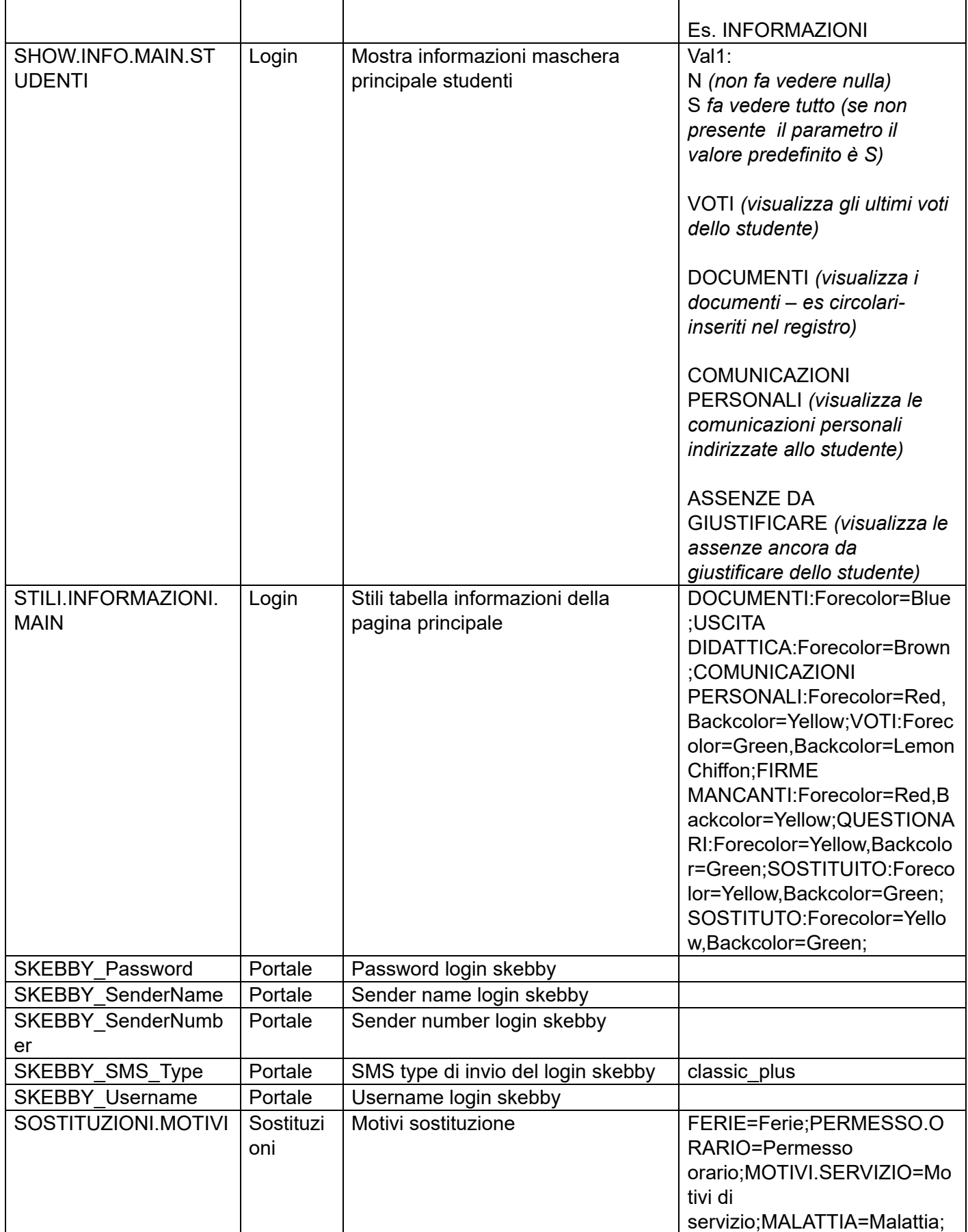

Pagina 102 di 106

T

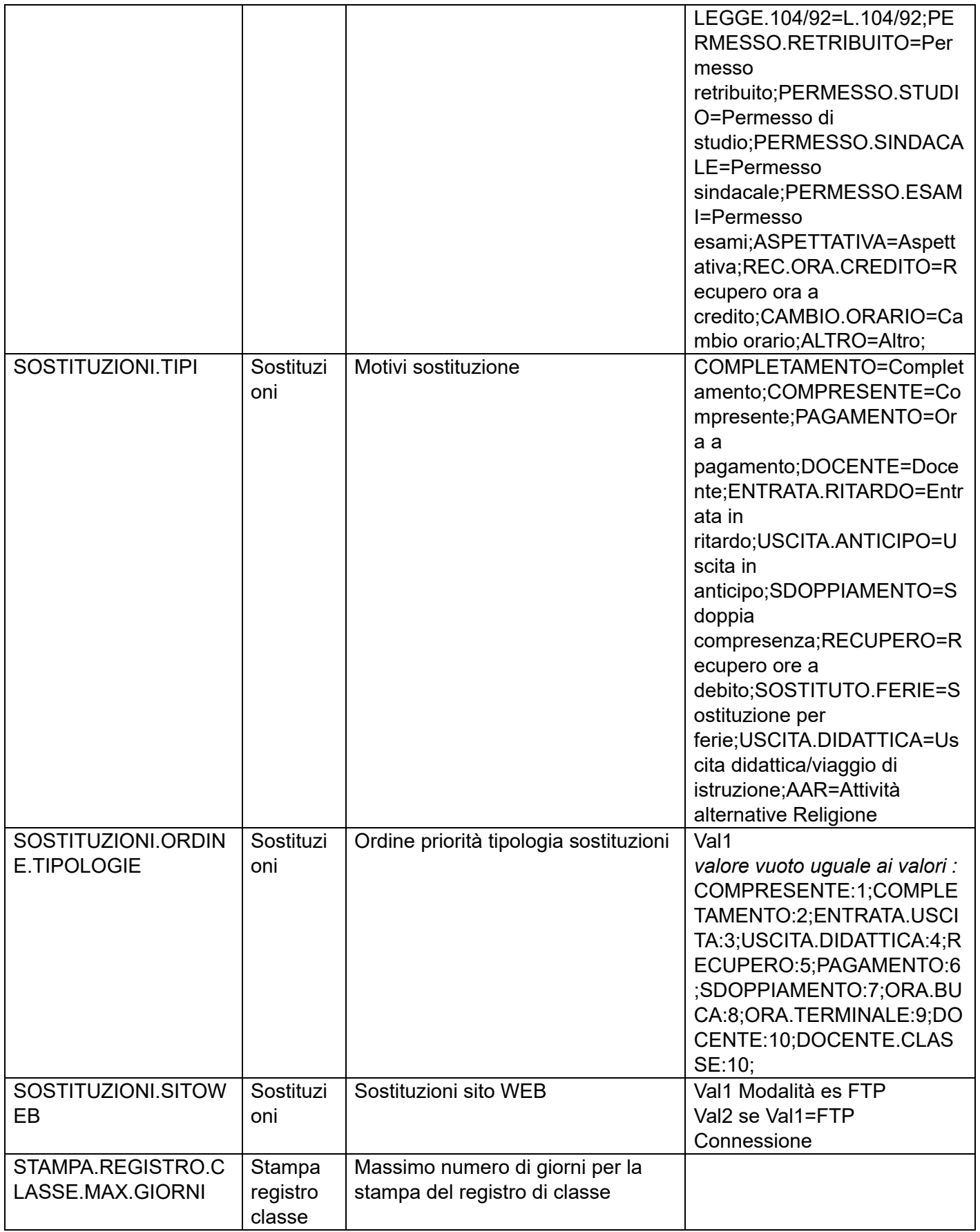

Pagina 103 di 106

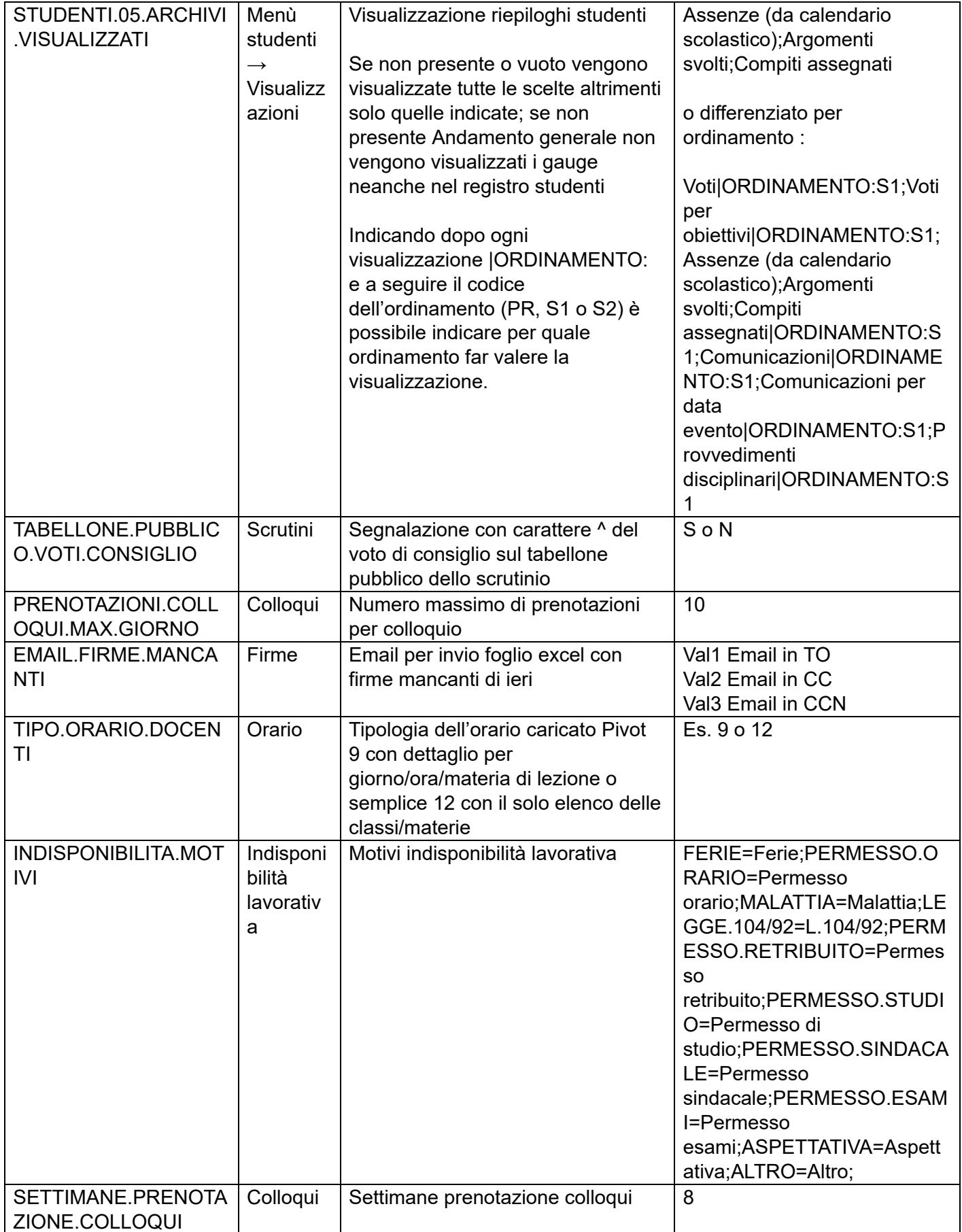

Pagina 104 di 106

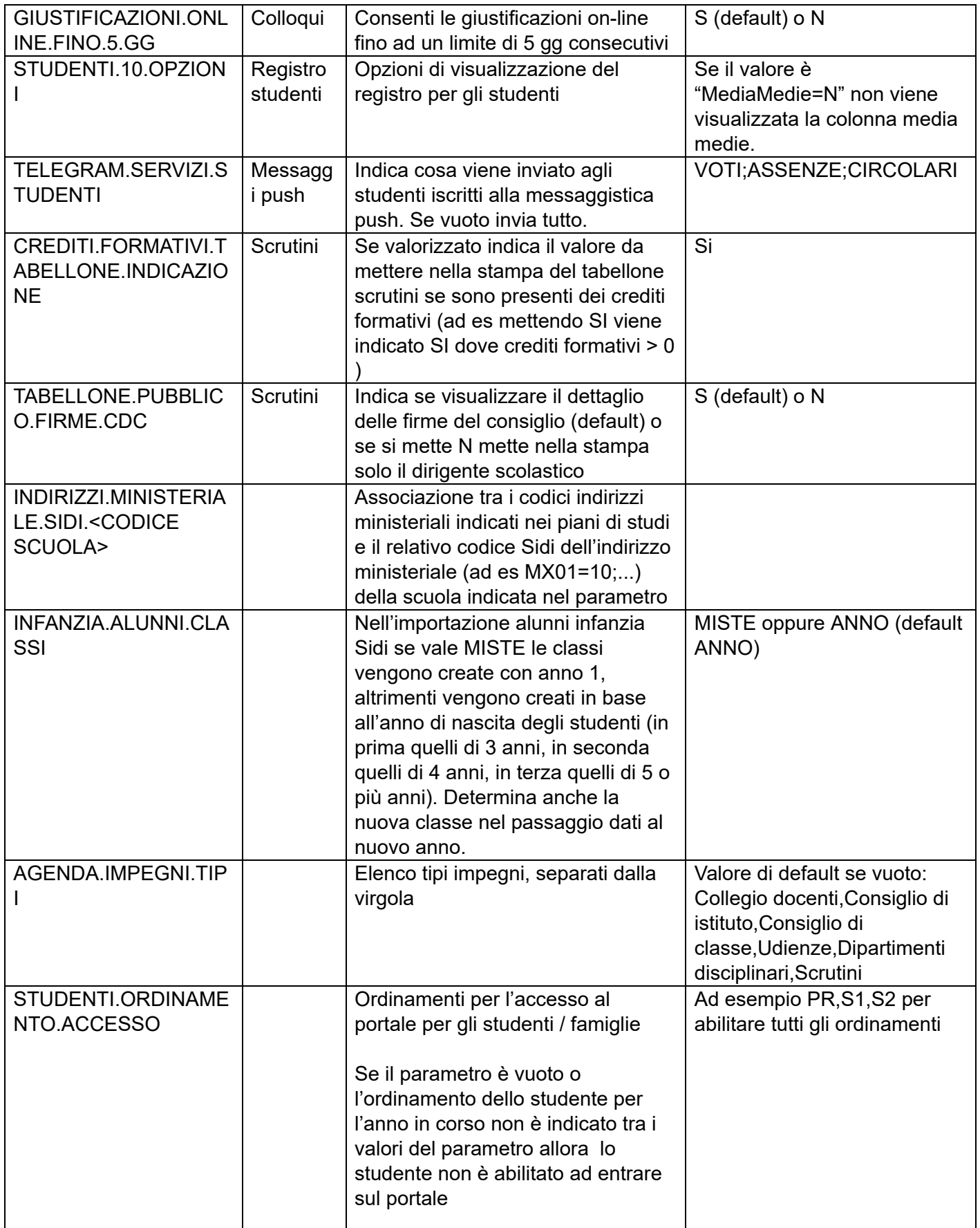

Pagina 105 di 106

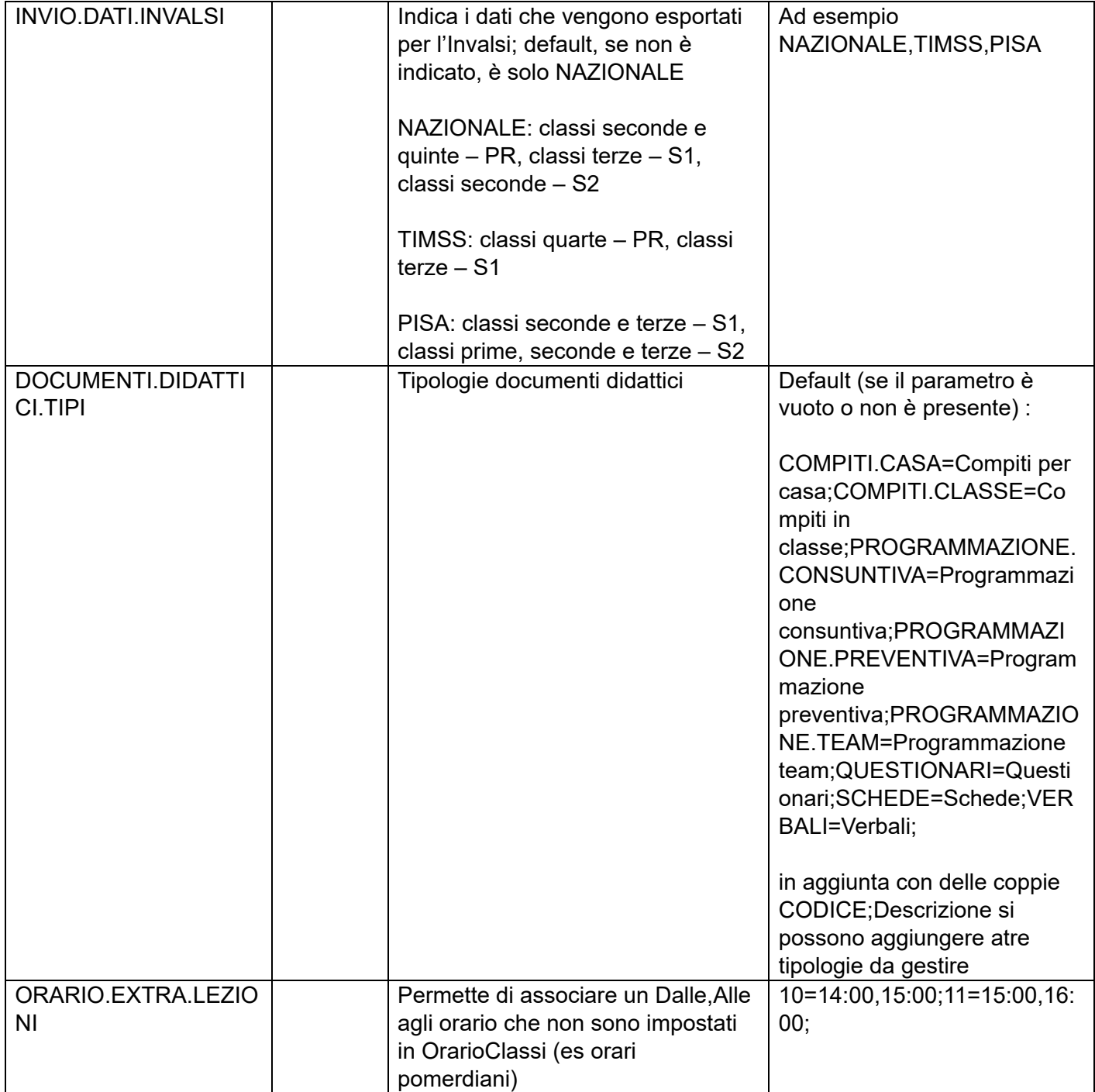

Pagina 106 di 106